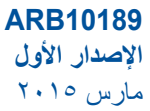

# **دليل مستخدم Mini Desktop PC سلسلة 510E**

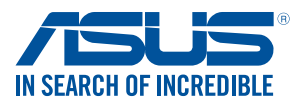

#### **معلومات حقوق الطبع والنشر**

اليجوز إعادة إنتاج أي جزء من هذا الدليل، بما في ذلك المنتجات والبرامج الواردة فية، أو نقلة أو نسخة أو تخزينه فى أي نظام قابل لالستعادة أو ترجمتة إلى أي لغة بأي شكل أو بأي وسيلة، احتياطية، دون الحصول على التصريح الكتابي الصريح

من INC COMPUTER ASUSTEK.( المشار إليها فيما بعد باسم "ASUS)".

ال يسري العمل بضمان المنتج أو الخدمة الخاصة به في الحاالت التالية: )1( إصالح أو تعديل أو تغيير المنتج دون الحصول على إذن كتابي من شركة ASUS، أو )2( إذا كان الرقم التسلسلي للمنتج مشوه أو مفقود.

توفر ASUS هذا الدليل "كما هو" دون أى ضمان من أى نوع، صريح أو ضمنى، على سبيل المثال ال الحصر الضمانات المضمنة أو أحكام القاباية للمتاجرة أو المالءمة لغرض معين. فى أى حال من األحوال، لن تكون ASUS أو مديروها أو موظفوها أو مسؤولوها أو وكالؤها مسؤولين عن أى تلف غير مباشر أو خاص أو عرضى أو الحق )بما فى ذلك التلف الناجم عن خسائر فى الأرباح أو الأعمال التجارية أو خسارة الاستخدام أو البيانات أو مقاطعة الأعمال التجارية أو ماشابة)، حتى فى حالة نصيحة ASUS باحتمالية حدوث مثل هذا التلف الناجم عن أي عيب أو خطأ فى هذا الدليل أو المنتج.

المنتجات وأسماء الشركات الواردة فى هذا الدليل ربما تكون أو ربما التكون عالمات تجارية مسجلة أو حقوق طبع ونشر لشركاتها المعنية، ويتم استخدامها فقط للتعرف على المنتج أو الشرح ولمصلحة أصحابها، دون أن يعتبر ذلك انتهاكًا<sub>.</sub>

تم توفير المواصفات والمعلومات الواردة فى هذا الدليل بغرض المعلومات فقط ، وتخضع للتغير فى أي وقت دون إخطار ً ، واليجب اعتبارها التزاما من ناحية ASUS. التتحمل ASUS أية مسؤولية ناجمة عن أية أخطاء أو عدم دقة يمكن أن يظهر فى هذا الدليل، بما فى ذلك المنتجات والبرامج الواردة فيه.

حقوق الطبع والنشر 2015. INC COMPUTER ASUSTEK © كل الحقوق محفوظة.

#### **حدود المسؤولية**

ربما تظهر ظروف تقع فيها المسؤولية افتراضيا على ASUS، تسطتيع فيها أن تحصل على تعويض من ASUS. فى كل من هذة الحاالت، بعض النظر عن الحق الذى جعلك تطالب ASUS بتقديم تعويض، فإن ASUS لن تكون مسؤولة عن أية أضرار أكثر من الإصابة الجسدية (بما فى ذلك الوفاة) والتلف الذى يلحق بالعقارات والممتلكات الشخصية المادية أو أى تلف آخر فعلى ومباشر ناجم عن حذف أو اإلخفاق فى القيام بالواجبات القانونية بموجب بيان الضمان هذا، حتى سعر التعاقد المدرج الخاص لكل منتج.

ستكون ASUS مسؤولة فقط عن أو ستعوضك عن الخسائر أو التلف أو المطالبات القائمة على التعاقد أو الضرر غير المقصود أو االنتهاك الحادث وفقا لبيان الضمان هذا.

ً ينطبق هذا الحد أيضا على موردى ASUS وبائعيها. هذا هو الحد األقصى للمسؤولية الجمعية لـASUS ومورديها وبائعيها.

في أي حال من الأحوال، لن تكون ASUS مسؤولة عن أي مما يلي (1) مطالبات الأطراف الأخرى ضدك للحصول على تعوضيات؛ (2) خسارة أو التلف اللاحق بسجلات أو بياناتك أو (3) التلف الخاص أو العرضى أو غير المباشر أو أى تلف اقتصادى لاحق (بما فى ذلك خسارة الأرباح أو المدخرات ) حتى إذا تم إخطار ASUS أو مورديها أو بائعيها باحتمالية هذا التلف.

**الخدمة والدعم**

يرجى زيارة موقع الويب متعدد اللغات http://support.asus.com

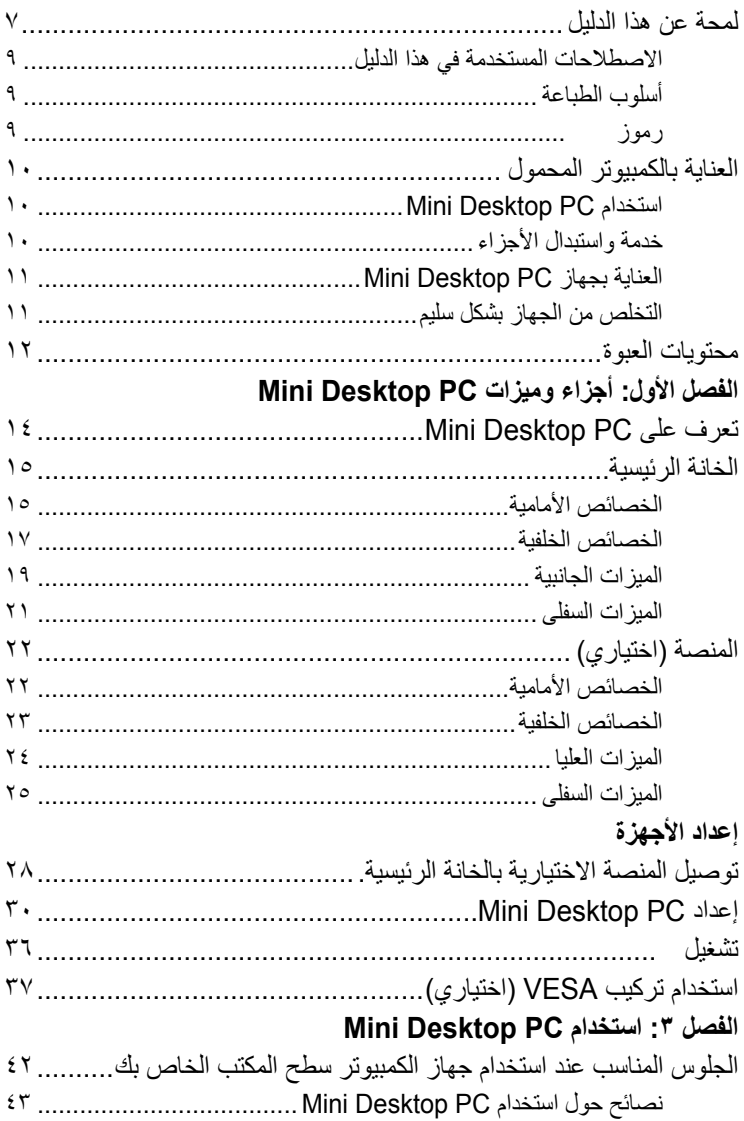

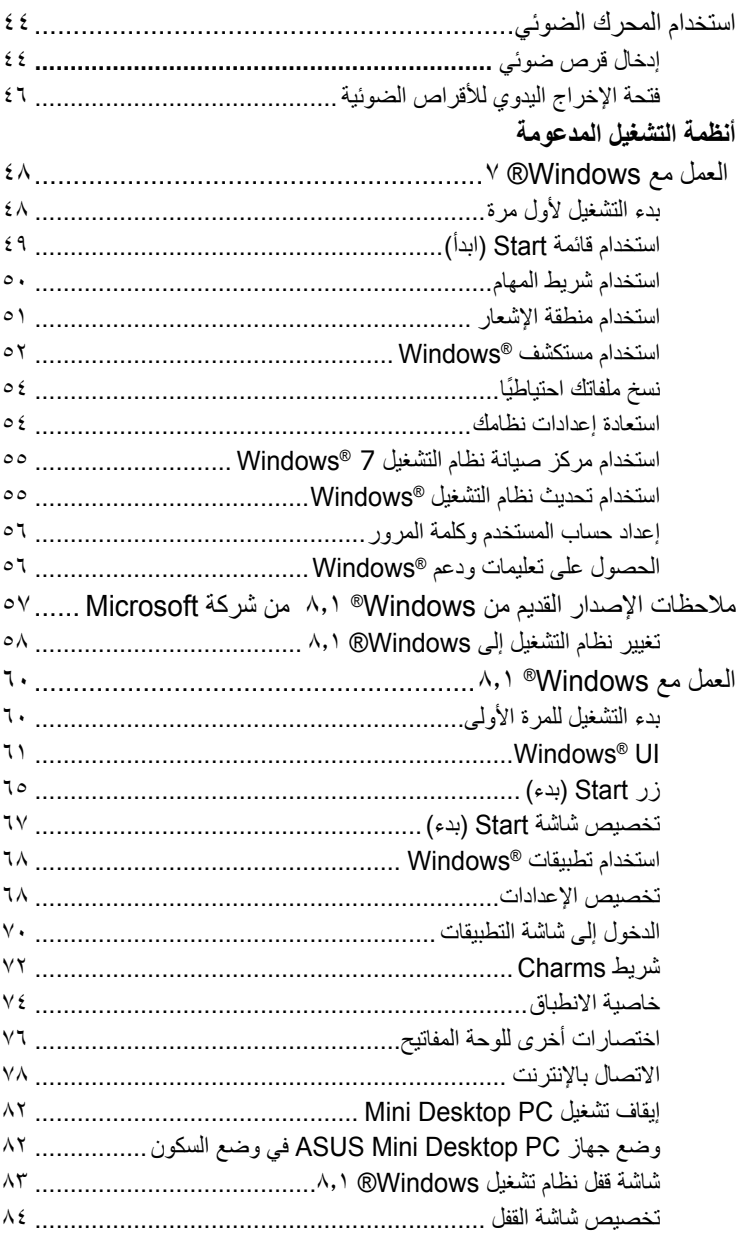

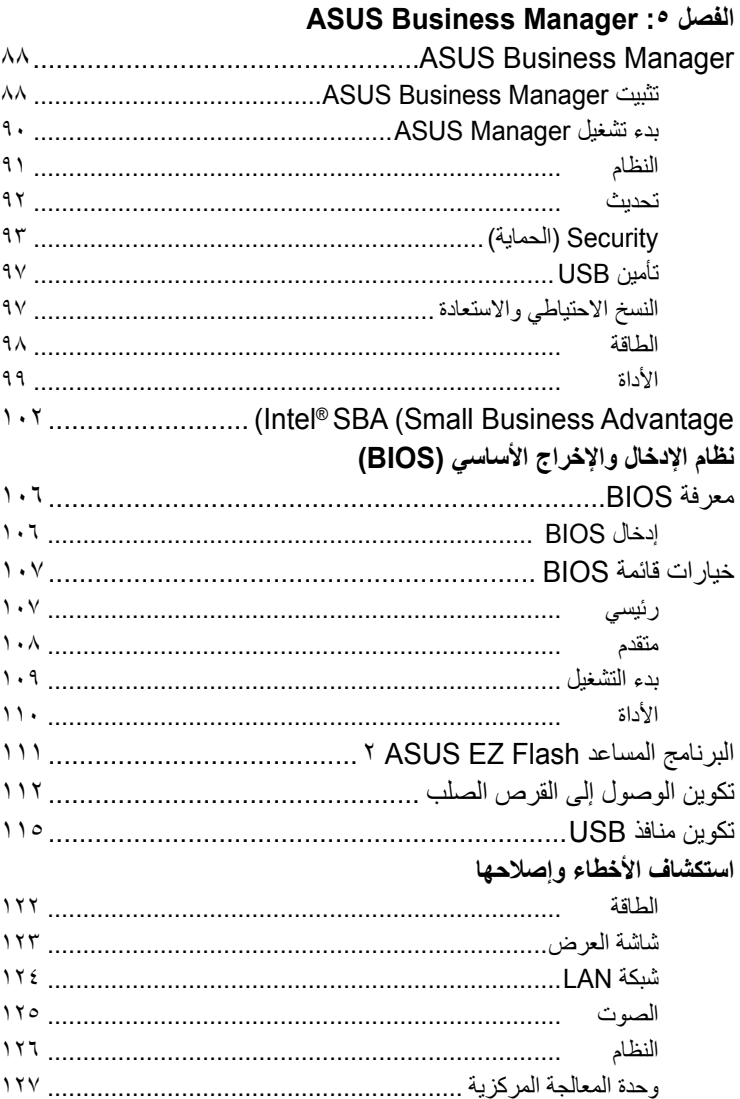

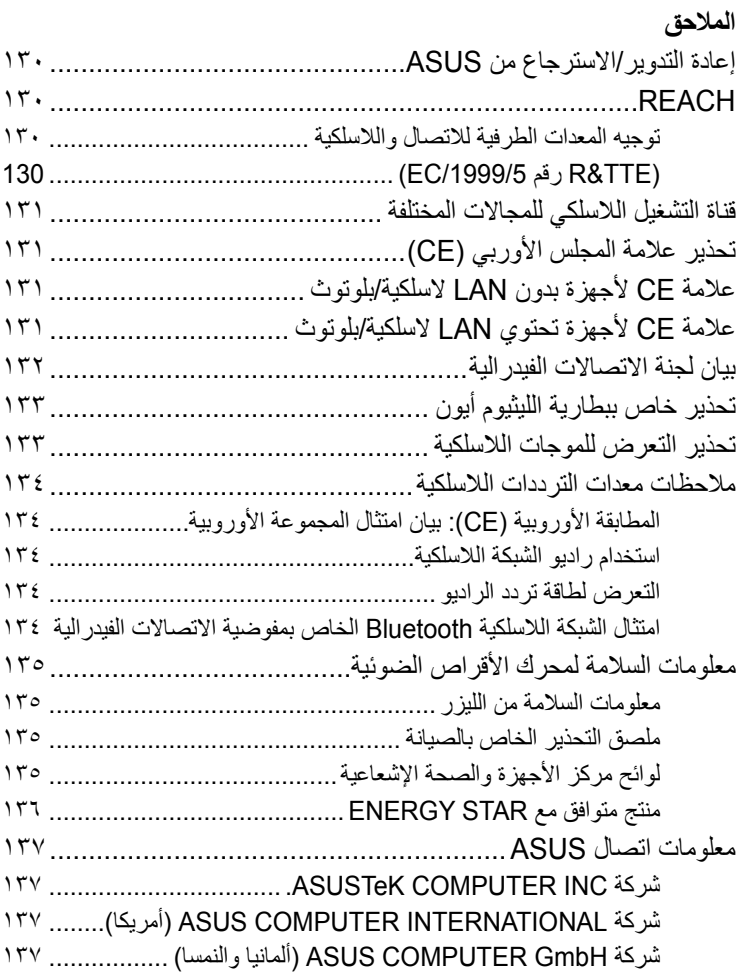

# **لمحة عن هذا الدليل**

<span id="page-6-0"></span>يقدم هذا الدليل معلومات حول ميزات الأجهزة والبرامج الخاصة بجهازك الشخصي، ويشتمل هذا الدليل على الفصول التالية:

## **الفصل :1 أجزاء وميزات PC Desktop Mini**

يتناول هذا الفصل بالتفصيل المكونات الصلبة الخاصة بجهاز Desktop Mini PC.

**الفصل :2 إعداد األجهزة**

يوفر لك هذا الفصل معلومات حول كيفية إعداد وتنصيب Desktop Mini PC لالستخدام.

## **الفصل :3 استخدام PC Desktop Mini**

يزودك هذا الفصل بالمعلومات ذات الصلة باستخدام PC Desktop Mini.

**الفصل :4 أنظمة التشغيل المدعومة**

يعرض هذا الفصل لمحة عامة عن كيفية استخدام أنظمة التشغيل في Mini .Desktop PC

#### **الفصل :5 Manager Business ASUS**

يعرض هذا الفصل لمحة عامة عن كيفية استخدام Business ASUS Manager في PC Desktop Mini.

#### **الفصل :6 BIOS**

يوفر هذا الفصل معلومات حول كيفية تغيير إعدادات النظام من خالل قوائم إعداد BIOS.

**استكشاف األخطاء وإصالحها**

يقدم هذا القسم بعض النصائح الموصىي بها ويطرح الأسئلة الشائعة عن الأجهزة والبرامج والتي يمكن الرجوع إليها لصيانة وإصلاح الأعطال الشائعة المتعلقة بجهاز PC Desktop Mini.

#### **المالحق**

يشتمل هذا القسم على إشعارات وبيانات أمان لجهاز PC Desktop Mini.

**االصطالحات المستخدمة في هذا الدليل**

<span id="page-8-0"></span>ًسعيا إلى إبراز معلومات هامة في هذا الدليل وتسليط الضوء عليها، تم تقديم بعض النصوص كما يلي:

**هام!** تحتوي هذه الرسالة على معلومات بالغة األهمية يلزم اتباعها إلتمام المهمة.

**مالحظة:** تحتوي هذه الرسالة على تليمحات ومعلومات إضافية قد تكون مفيدة إلتمام المهام.

**تحذير!** تحتوي هذه الرسالة على معلومات مهمة يلزم اتباعها للحفاظ على أمانك أثناء تأدية المهام ولتفادي تعرض مكونات جهازك الشخصي متعدد اإلمكانات )Mini PC Desktop )وبياناته للتلف.

> **أسلوب الطباعة** عريض =يشير ذلك إلى قائمة أو عنصر يجب عليك تحديده. مائل = يشير ذلك إلى أقسام يمكنك الرجوع إليها في هذا الدليل.

> > **رموز**

تشير الأيقونات الموجودة بالأسفل إلى الأجهزة التي يمكن استخدامها في إجمال سلسلة المهام أو اإلجراءات أثناء العمل على نظام التشغيل 8.1 RWindows الموجود في Mini Desktop PC

> = استخدم ماوس. **Billia** = استخدم لوحة المفاتيح.

# **العناية بالكمبيوتر المحمول**

# **استخدام PC Desktop Mini**

- <span id="page-9-0"></span>• أشر إلى دليل المستخدم وخذ مالحظات على تعليمات السالمة قبل تشغيل Mini Desktop.PC
	- تابع المالحظات والتحذيرات الواردة في دليل المستخدم.
- تجنب وضع جهاز كمبيوتر سطح المكتب الصغير الخاص بك على أسطح عمل غير مستوية أو غير مستقرة.
- ال تستخدم PC Desktop Mini في بيئة ملبدة بالدخان. قد تتراكم بقايا الدخان على الأجزاء الحرجة وتسبب الضرر لجهاز Mini Desktop PC أو تقلل من فاعلية أداؤه.
	- تجنب استخدام أسلاك الطاقة والملحقات والوحدات الطر فبة الأخرى التالفة مع جهاز كمبيوتر سطح المكتب الصغير الخاص بك.
		- قم بإبقاء حزم PC Desktop Mini ً البالستيكية بعيدا عن متناول األطفال.
	- ال تقم بسد أو وضع أي شيء بالقرب من فتحات تهوية PC Desktop Mini. ً قد يؤدي القيام بذلك إلى تراكم الحرارة داخليا.
	- تأكد من أن جهد تشغيل PC Desktop Mini يتوافق مع جهد مصدر الطاقة.

## **خدمة واستبدال األجزاء**

- ال تقم بتفكيك أو محاولة إجراء خدماء الصيانة على PC Desktop Mini بنفسك. الرجاء االتصال بمركز خدمة ASUS المحلية للحصول على المساعدة.
- عند استبدال أجزاء من PC Desktop Mini، قم بشراء عناصر على النحو المحدد بواسطة ASUS واتصل بمركز الخدمة المحلي للحصول على المساعدة.

# **العناية بجهاز PC Desktop Mini**

- <span id="page-10-0"></span>• قم بإيقاف تشغيل PC Desktop Mini ثم افصله عن مأخذ التيار الكهربائي قبل تنظيفه.
- عند تنظيف PC Desktop Mini ً منزليا، استخدم قطعة قماش نظيفة وناعمة مبللة بالماء أو مزيج متعادل من الماء والمنظفات. امسحه جافًا باستخدام قطعة قماش جافة وناعمة.
	- ال تستخدم منظفات سائلة أو غازية أو بنزين أو مخففات على Desktop Mini PC.

# **التخلص من الجهاز بشكل سليم**

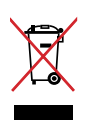

تجنب إلقاء الجهاز في أماكن المخلفات الخاصة بالبلدية، حيث تم تصميم هذا الجهاز بما يتيح إعادة استخدام أجزائه وإعادة تدويرها. هذا ويوضح رمز سلة النفايات ذات العجالت المشطوب عليها بالعالمة )×( حظر إلقاء المنتج (سواء كان من الأجهزة الكهربائية والإلكترونية أو من البطاريات الخلوية التي تحتوي على الزئبق) في النفايات البلدية، ولذا يُرجى مراجعة اللوائح المحلية المعمول بها في التخلص من المنتجات الإلكتر ونية.

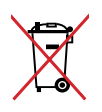

تجنب إلقاء البطارية في النفايات البلدية، حيث إن رمز سلة النفايات المشطوب عليها يشير إلى حظر التخلص من البطارية في النفايات البلدية.

## **محتويات العبوة**

تحتوي عبوة جهاز PC Desktop Mini على العناصر التالية:

<span id="page-11-0"></span>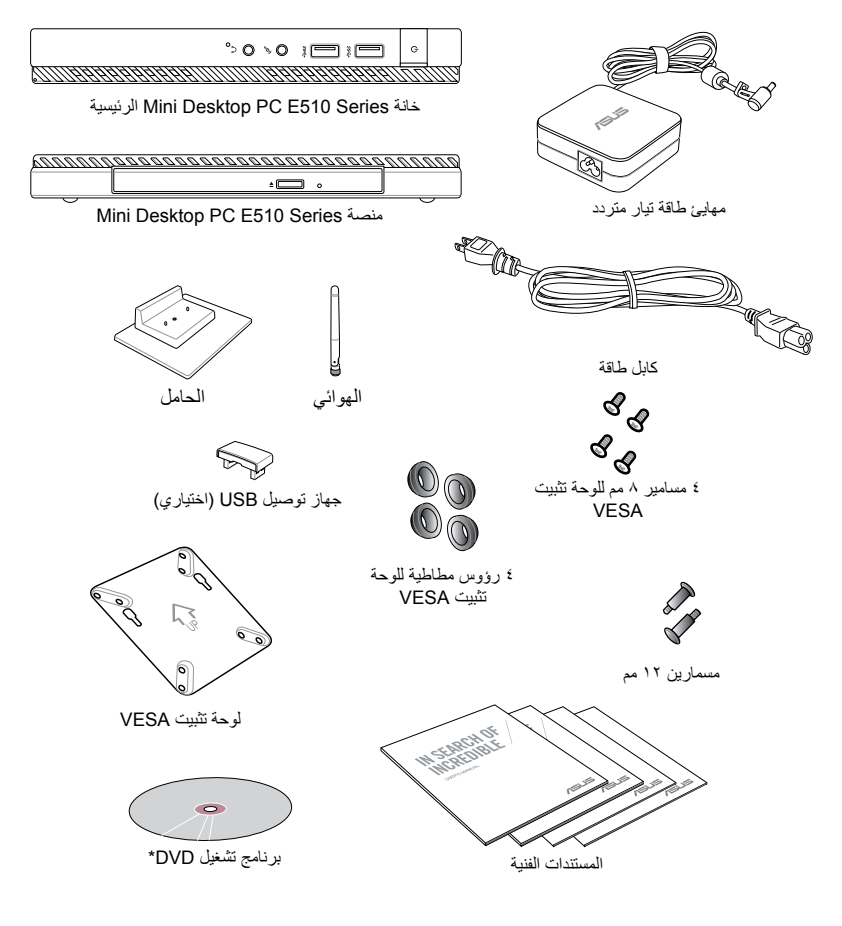

#### **مالحظات:**

- \*قد تختلف مواصفات المنتج الفعلية ومحتويات العبوة حسب نوع موديل جهاز PC Desktop Mini أو الدولة أو المنطقة.
- إذا حدث عطل بالجهاز أو بمكوناته أثناء التشغيل العادي واالستخدام الصحيح خالل فترة الضمان، فأحضر بطاقة الضمان إلى مركز صيانة ASUS لاستبدال المكونات المعيبة.

<span id="page-12-0"></span>*1* **الفصل األول: أجزاء وميزات Mini Desktop PC** 

# **تعرف على PC Desktop Mini**

<span id="page-13-0"></span>يتكون PC Desktop Mini من هذه األجهزة: خانة رئيسية ومنصة اختيارية.

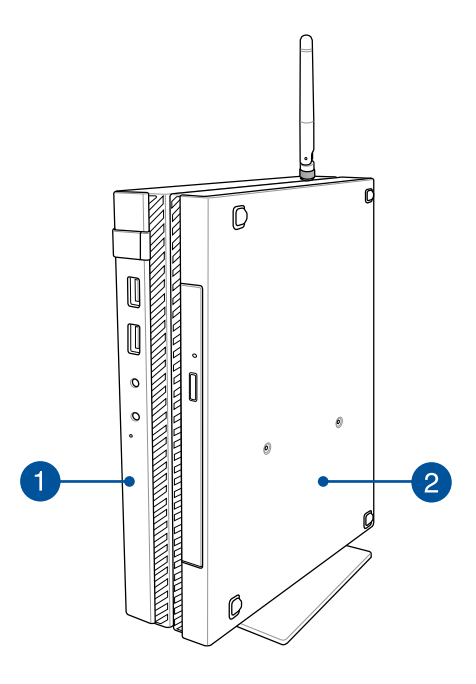

#### **الخانة الرئيسية** Œ

تحتوي الخانة الرئيسية على نظام التشغيل والأجهزة الطرفية الرئيسية لجهاز PC Desktop Mini ً . كما يشتمل أيضا على مجموعة من منافذ اإلدخال/اإلخراج التي تربط PC Desktop Mini باألجهزة الخارجية.

#### **المنصة )اختياري(** 2

تعتبر المنصة هي الملحق االختياري لجهاز PC Desktop Mini. حيث تحتوي على محرك أقراص ضوئي ومنافذ إدخال/إخراج إضافية للربط الخارجي للجهاز.

**الخانة الرئيسية**

**الخصائص األمامية**

<span id="page-14-0"></span>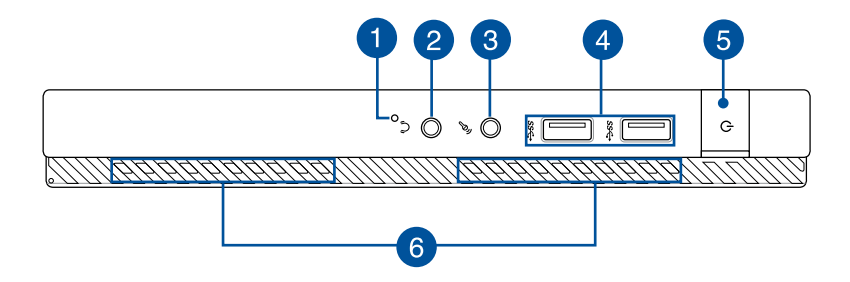

**مفتاح BIOS**  $\blacksquare$ 

قبل تمهيد الجهاز ، أدخل مشبكًا ورقيًا مستقيمًا في الفتحة للدخول إلى **BIOS** 

**مالحظة:** للحصول على تفاصيل حول استخدام BIOS، راجع الفصل :6 قسم نظام الإدخا*ل والإخراج الأساسي (BIOS)* في دليل المستخدم.

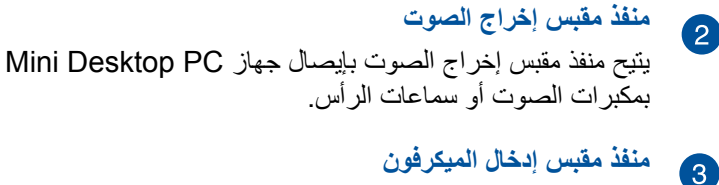

يسمح لك منفذ مقبس إدخال الميكرفون بتوصيل جهاز Desktop Mini PC بميكرفون خارجي.

**منافذ 3.0 USB**  $\overline{A}$ توفر منافذ USB( الناقل التسلسلي العالمي( هذه سرعة نقل تصل إلى 5 جيجابت/في الثانية ومتوافقة من الخلف مع 3.0 USB.

## **زر Power( الطاقة(**

ً اضغط زر الطاقة لتشغيل الجهاز أو إطفائه. يمكن أيضا استخدام زر الطاقة لوضع الجهاز في وضع السكون أو وضع اإلسبات وتنشيطه من وضع السكون أو اإلسبات. ُ إذا لم يصدر الجهاز أي استجابة؛ اضغط مع االستمرار على زر الطاقة لمدة أربع (4) ثوان إلى أن يتم إيقاف الجهاز

#### **منافذ التهوية**  $\bullet$

6

تتيح منافذ التهوية دخول الهواء البارد وخروج الهواء الدافئ من الجهاز.

**تحذير!** تأكد من عدم وجود أي أوراق أو كتب أو مالبس أو كبالت أو غيرها ّ من األشياء التي قد تعوق فتحات التهوية ومن ثم تؤدي إلى ارتفاع حرارة الجهاز.

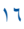

## **الخصائص الخلفية**

<span id="page-16-0"></span>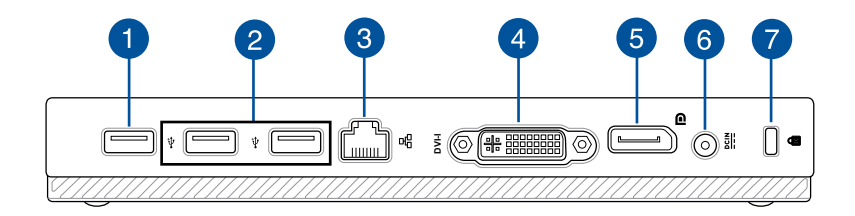

#### **منفذ 2.0 USB**

A

منفذ 2.0 USB( الناقل التسلسلي العالمي 2.0( متوافق مع أجهزة 2.0 USB أو 1.1 USB.

#### **منفذ 2.0 USB لجهاز توصيل USB\***

ُيستخدم منفذ 2.0 USB ً هذا حصريا مع جهاز توصيل USB. إدراج جهاز توصيل USB بهذا المنفذ لتوصيل الخانة الرئيسية مع منصة Mini .Desktop PC

**مالحظة:** لمزيد من التفاصيل حول استخدام جهاز توصيل USB ً حصريا، راجع قسم إعداد PC Desktop Mini في دليل المستخدم هذا.

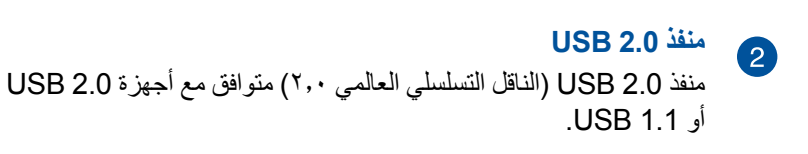

#### **منفذ LAN**  $\bullet$

أدخل كبل الشبكة في هذا المنفذ لتوصيل LAN( الشبكة المحلية(.

\* في طرازات محددة فقط

#### 18 دليل مستخدم PC Desktop Mini

منفذ I-DVI هو HDCP متوافق ويسمح لك بربط PC Desktop Mini بأي جهاز I-DVI متوافق.

## **منفذ DisplayPort( منفذ العرض(** استخدم هذا المنفذ لتوصيل حاسوPC Desktop Mini بمنفذ عرض )DisplayPort )أو شاشة HDMI أو VGA أو DVI خارجية.

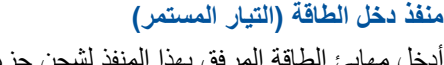

أدخل مهايئ الطاقة المرفق بهذا المنفذ لشحن حزمة البطارية وإمداد الجهاز بالطاقة.

**تحذير!** ربما يسخن المهايئ خالل االستخدام. تأكد من عدم تغطية المهايئ ً واإلبقاء عليه بعيدا عن جسمك أثناء توصيله بمصدر الطاقة.

**هام!** استخدم فقط مهايئ الطاقة المرفق لشحن حزمة البطارية وإمداد الجهاز بالطاقة.

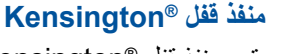

يتيح منفذ قفل <sup>R</sup>Kensington تأمين الكمبيوتر باستخدام منتجات الحماية المتوافقة. عادة ما تحتوي منتجات الحماية هذه كابلا معدنياً وقفلاً لمنع إزالة الكمبيوتر من كائن ثابت.

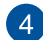

6

6

7

**منفذ I-DVI**

# **الميزات الجانبية**

<span id="page-18-0"></span>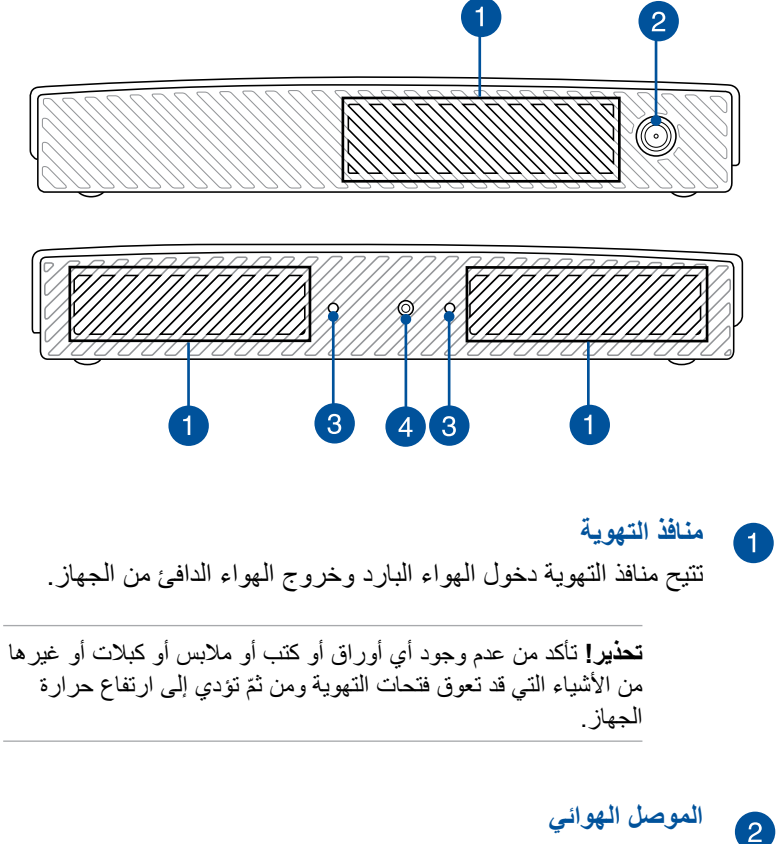

ُيستخدم هذا الموصل لتوصيل الهوائي المرفق بجهاز PC Desktop Mini.

## **فتحات اإلرشاد لحامل PC Desktop Mini**

3

 $\overline{\mathbf{A}}$ 

تسمح لك هذه الفتحات بتوجيه PC Desktop Mini ٍ بشكل صحيح عند توصيلها بالحامل المرفق. كما توفر دعمًا إضافيًا للتأكد من أن جهازك قد تم تنصيبه في مكان آمن.

**ثقوب مسامير حامل PC Desktop Mini**

يسمح لك ثقب المسامير هذا بإرفاق وتأمين PC Desktop Mini مع الحامل المرفق.

## **الميزات السفلى**

<span id="page-20-0"></span>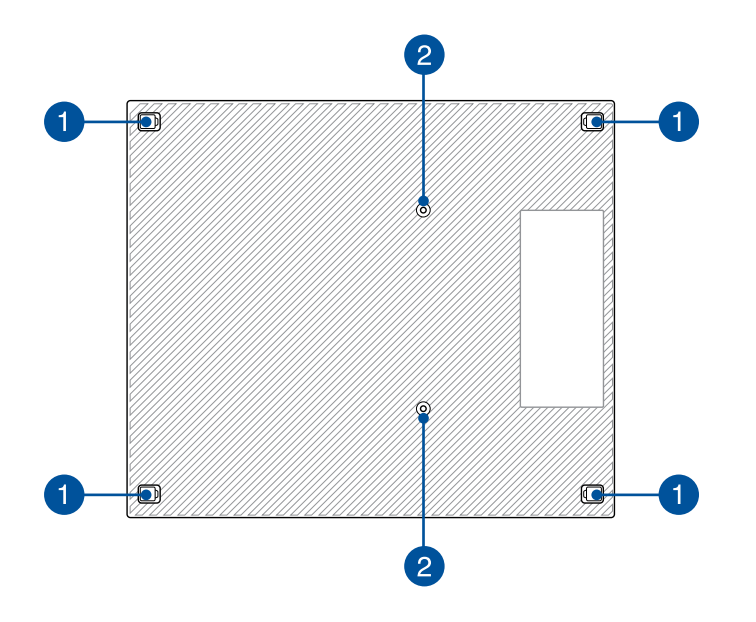

**أرجل مطاطية قابلة لإلزالة**  $\bullet$ تقوم الأرجل المطاطية القابلة للإزالة هذه بوظيفتين: يحمى Mini Desktop PC عند وضعه على سطحٍ مستو مع وجود الجانب السفلي ً باألسفل كما يغطي أيضا هيكل مسامير PC Desktop Mini.

**ثقوب المسامير للمنصة االختيارية** 2 يسمح لك ثقب المسامير هذا بتوصيل وتأمين PC Desktop Mini مع المنصة االختيارية.

**المنصة )اختياري( الخصائص األمامية**

A

<span id="page-21-0"></span>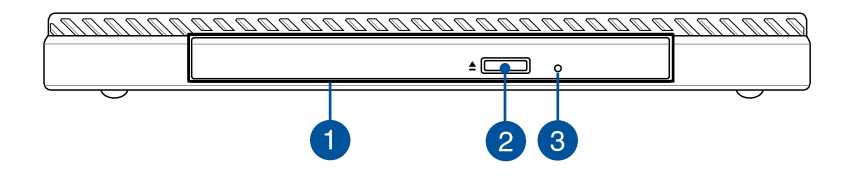

**محرك ضوئي** قد يدعم المحرك الضوئي الخاص بالمنصة العديد من صيغ األقراص مثل الأقراص المضغوطة وأقراص الفيديو الرقمي والأقراص القابلة للتسجيل والأقراص القابل للكتابة.

> **زر إخراج محرك األقراص الضوئية** 2 اضغط على هذا الزر إلخراج درج األقراص الضوئية.

**فتحة إخراج محرك األقراص الضوئية اليدوي** 3 تستخدم فتحة اإلخراج اليدوي إلخراج حاوية محرك األقراص في حال تعطل زر الإخراج.

**تحذير!** استخدم فتحة اإلخراج اليدوي في حال تعطل زر اإلخراج فقط.

## **الخصائص الخلفية**

<span id="page-22-0"></span>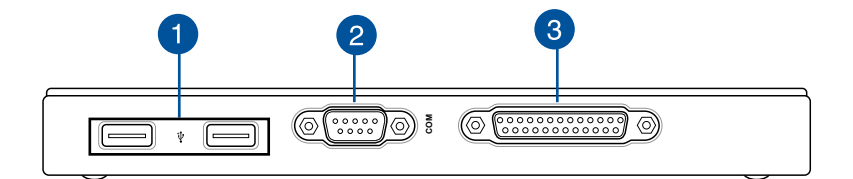

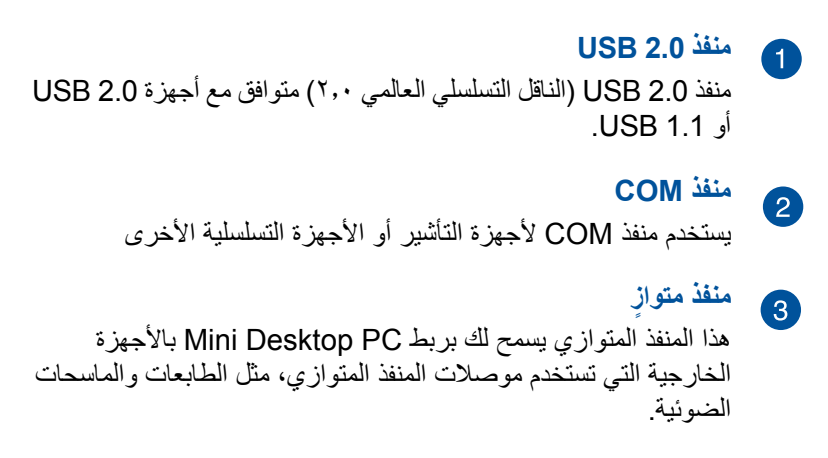

## **الميزات العليا**

<span id="page-23-0"></span>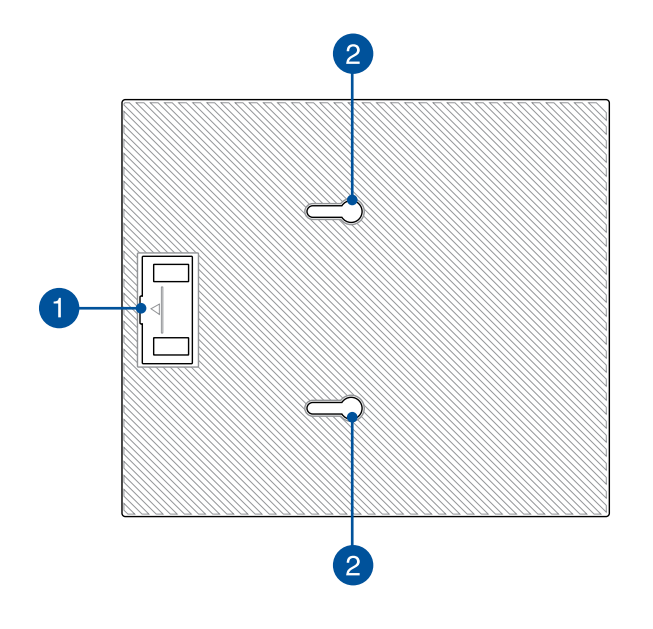

#### **حجيرة جهاز توصيل USB**  $\blacksquare$

تحتوي هذه الحجيرة على جهاز توصيل USB المرفق الذي تسمح لك بربط المنصة بالخانة الرئيسية لجهاز PC Desktop Mini.

**مالحظة:** لمزيد من التفاصيل، راجع قسم توصيل المنصة االختيارية بالخانة الرئيسية في دليل المستخدم هذا.

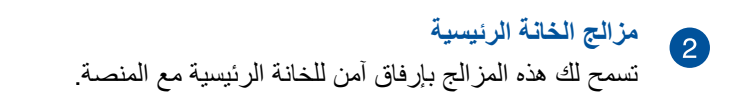

**الميزات السفلى**

<span id="page-24-0"></span>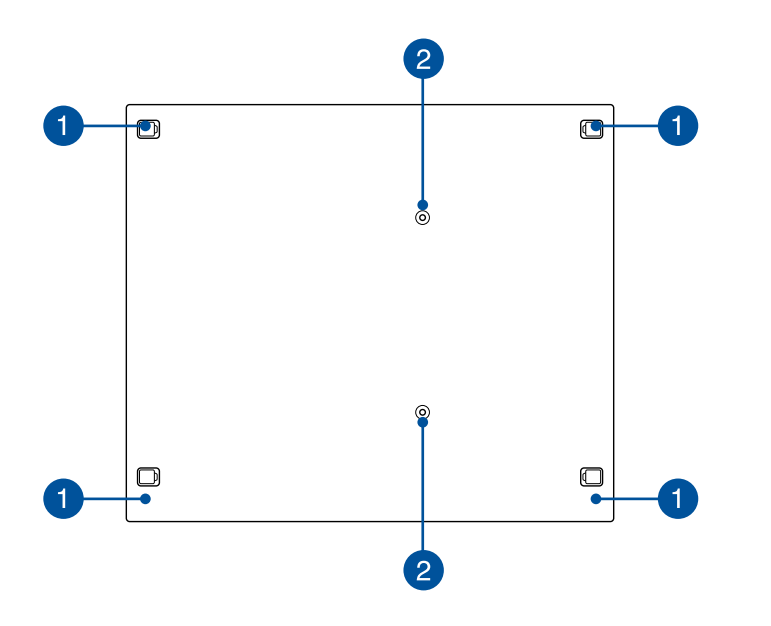

**أرجل مطاطية قابلة لإلزالة**  $\bullet$ تقوم الأرجل المطاطية القابلة للإزالة هذه بوظيفتين: يحمي Mini Desktop PC عند وضعه على سطح مستو مع وجود الجانب السفلي<br>" أعلن عمل سلم أعلم عن ً باألسفل كما يغطي أيضا هيكل مسامير المنصة.

**ثقوب مسامير لتركيب VESA** 2 تسمح لك ثقوب المسامير هذه بتوصيل وتأمين PC Desktop Mini بتركيب VESA.

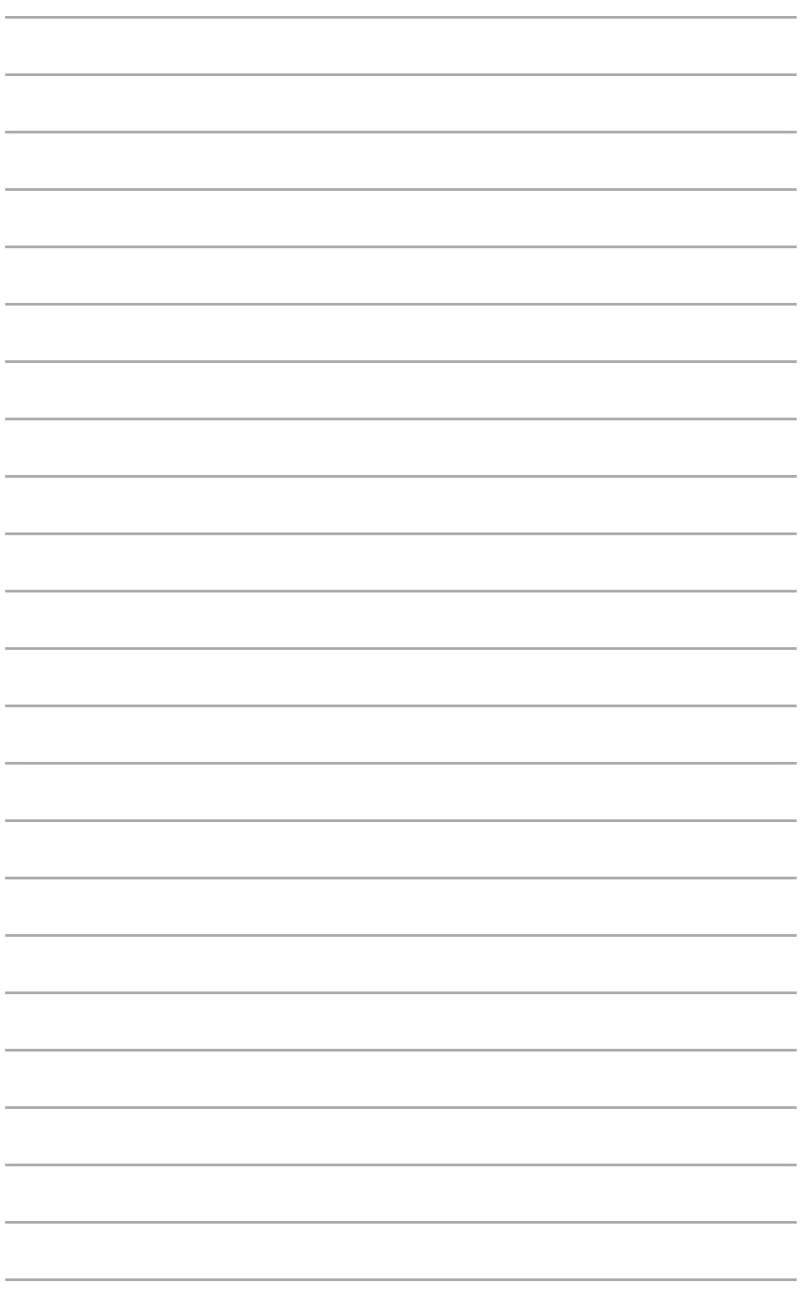

<span id="page-26-0"></span>*2* **إعداد األجهزة**

# **توصيل المنصة االختيارية بالخانة الرئيسية.**

<span id="page-27-0"></span>إذا قمت بشراء منصة اختيارية مع الخانة الرئيسية، راجع الخطوات التالية لمعرفة كيفية إعداد هذه األجزاء من جهاز PC Desktop Mini.

أ- قم بإرفاق اثنين من البراغي على الجانب السفلي من الخانة الرئيسية.

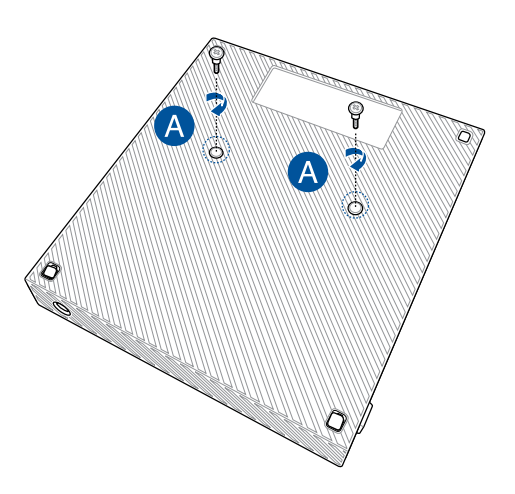

ب- قم بفصل جهاز توصيل USB من حجيرة جهاز توصيل USB.

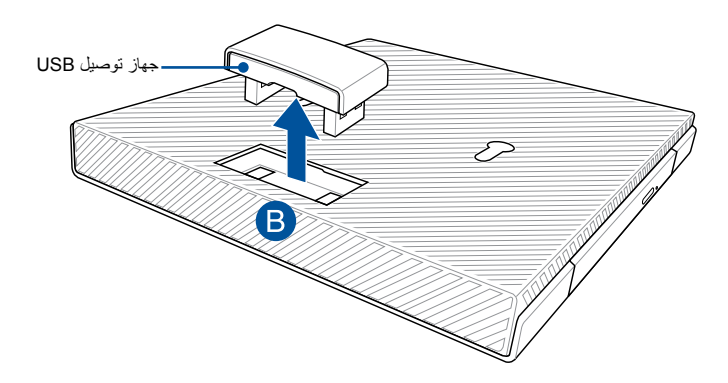

- ج- قم بمحاذاة وإدراج المسامير على الجانب السفلي من الخانة الرئيسية في المزالج الخانة الرئيسية على اإلرساء.
	- د- ادفع برفق الخانة الرئيسية إلى اليسار إلرفاقها بالكامل مع المنصة.

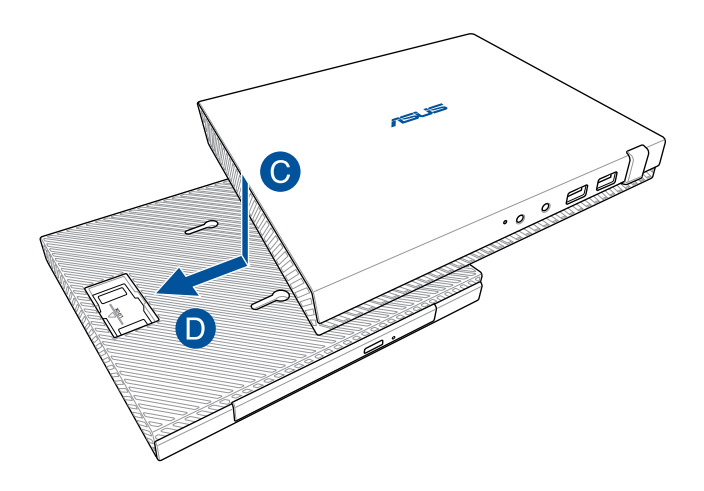

هـ- قم بإرفاق جهاز توصيل USB بمنافذ توصيل 2.0 USB المعينة الخاصة بها على الخانة الرئيسية والمنصة.

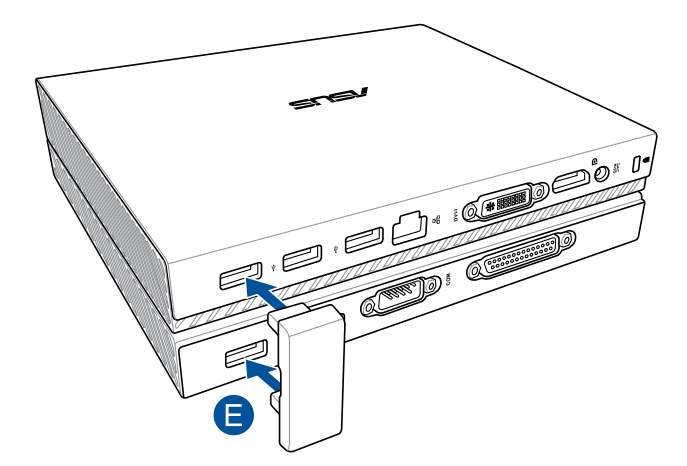

# **إعداد PC Desktop Mini**

<span id="page-29-0"></span>قم بإعداد PC Desktop Mini باستخدام الخطوات والرسوم التوضيحية التالية. ً يتضمن هذا القسم أيضا معلومات عن كيفية توصيل PC Desktop Mini مع أجهزة خارجية ومحول الطاقة المرفق بها.

**هام!** تعتبر منصة PC Desktop Mini عنصر اختياري. قم باستشارة الموزع المحلي لديك إذا كنت ترغب في شرائها للخانة الرئيسية الخاصة بك.

**مالحظة:** الرسومات التوضيحية اآلتية للتوضيح فقط.

- أ- قم بتوصيل الهوائي المرفق في الخانة الرئيسية.
- ب- قم بالمحاذاة ثم إرفاق الحامل في الخانة الرئيسية.
- ج- قم بربط المسمار المرفق على الحامل لتأمين PC Desktop Mini في مكانه.

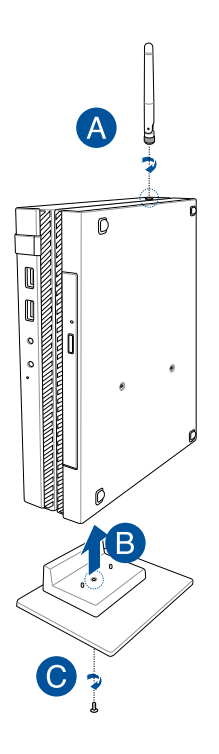

- د- يمكنك توصيل لوحة عرض أو جهاز عرض بجهاز PC Desktop Mini الذي به الموصالت التالية:
	- ُم ِّ وصل DisplayPort( منفذ العرض(
		- ُم ِّ وصل COM
		- ُم ِّ وصل I-DVI

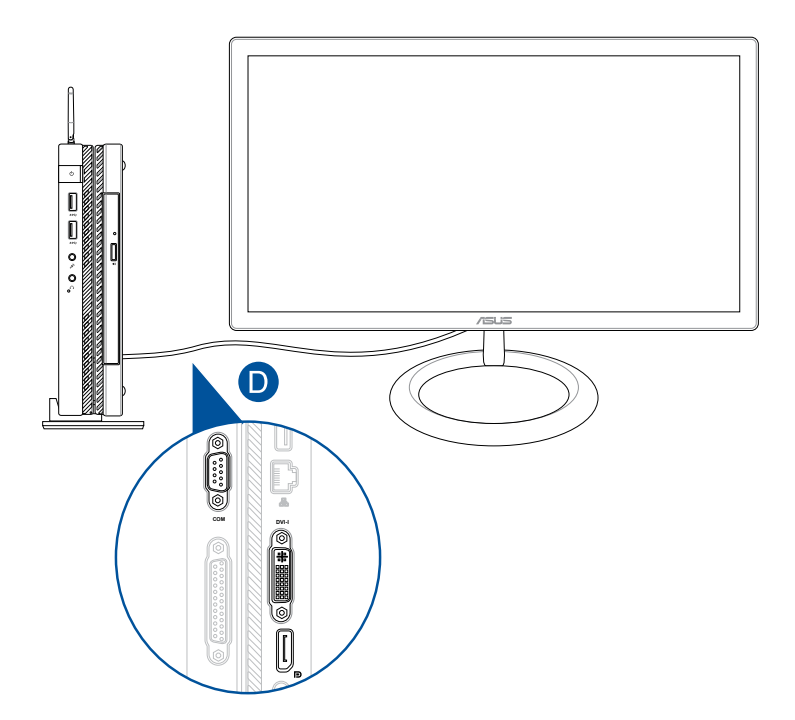

### هـ- قم بتوصيل لوحة المفاتيح والماوس بجهاز PC Desktop Mini. كما يمكنك توصيل دونجل USB للوحة مفاتيح السلكية ومجموعة ماوس.

**مالحظة:** يرجى الرجوع إلى دليل المستخدم الخاص بلوحة المفاتيح الالسلكية والماوس الالسلكي للحصول على تفاصيل التثبيت.

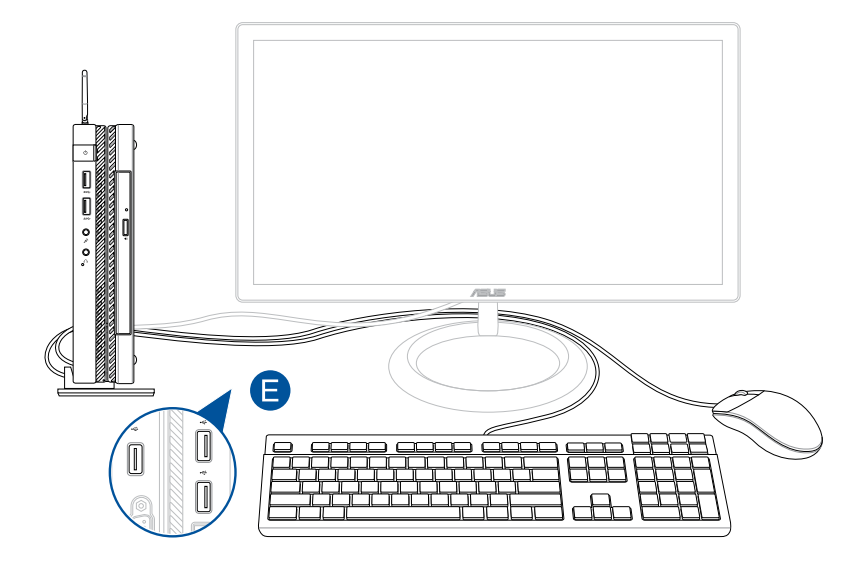

- F. صل سلك طاقة التيار المتردد بمهايئ التيار المتردد/التيار المباشر.
- G. صل مهايئ طاقة التيار المتردد بمصدر طاقة 100 فولت ~ 240 فولت.
	- H. وصّل موصّل طاقة التيار المباشر بمنفذ دخل التيار المباشر للطاقة في جهاز PC Desktop Mini.

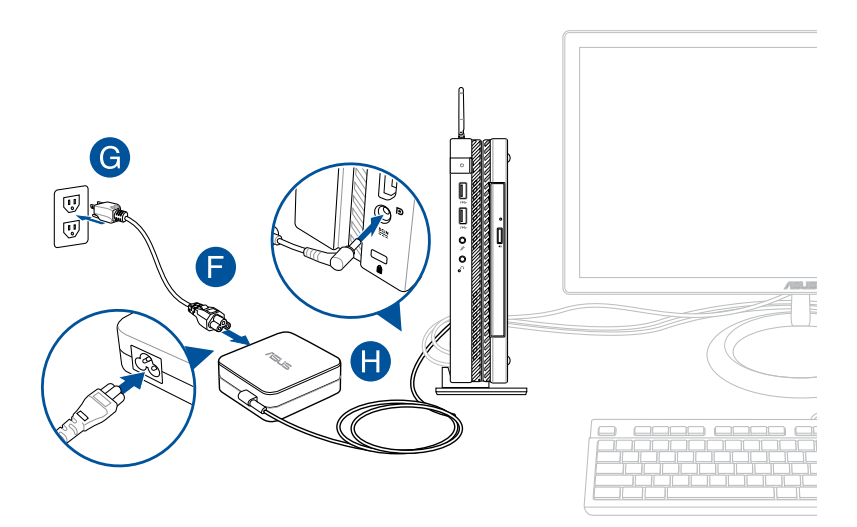

#### **هام!**

- نوصيك بشدة باستخدام مهايئ طاقة التيار المتردد والكابل الذي أتى مع جهاز PC Desktop Mini.
- كما نوصيك بشدة باستخدام مقبس حائط مؤرض أثناء استخدام جهاز Mini .Desktop PC
- يجب أن يسهل الوصول إلى منفذ المقبس وأن يكون بالقرب من جهاز Mini .Desktop PC
- لفصل جهاز DesktopPC Mini من مصدر الطاقة الرئيسي، افصل Mini PC Desktop من مقبس الطاقة.

#### **مالحظة:**

معلومات حول مهايئ الطاقة:

- جهد الدخل: 100-240 فولت تيار متردد
	- تردد الدخل: 50-60 هرتز تيار
	- خرج التصنيف: 3.42 أمبري )65 واط(
		- جهد خرج التصنيف: 19 فولت

#### **متطلبات سلك طاقة التيار المتردد**

استخدم النوع الصحيح من مكونات التيار المتردد وفقًا للموقع الحالي.

**هام!** اتصل بوكيل المبيعات إذا كان سلك طاقة التيار المتردد المرفق مع Mini PC Desktop ال يتطابق مع مصدر الطاقة المحلي.

**مالحظة:** ً نحن نوصي بشدة بأن تستخدم جهاز مصدر فيديو يستخدم أيضا نوع قابس تأريض لمنع تدخل اإلشارة بسبب تقلبات الجهد.

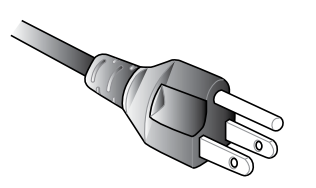

خاص بأستراليا وبر الصين الرئيسي خاص بالولايات المتحدة الأمريكية وتايوان

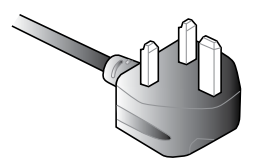

خاص بأوروبا القارية خاص بالمملكة المتحدة

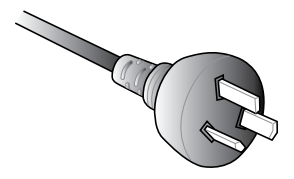

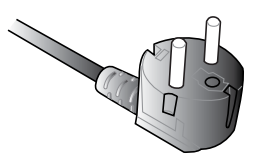

## **تشغيل**

اضغط على زر الطاقة لتشغيل جهاز PC Desktop Mini.

<span id="page-35-0"></span>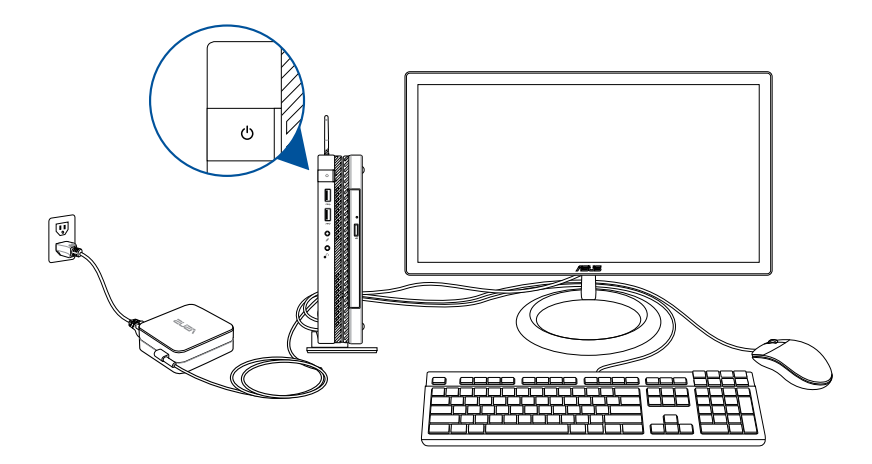
# **استخدام تركيب VESA( اختياري(**

لدى حزمة PC Desktop Mini لوحة تركيب VESA مرفقة تسمح لك بتثبيت PC Desktop Mini بجهاز تركيب VESA متوافق.

### **لتثبيت جهاز PC Desktop Mini بجهاز تثبيت VESA متوافق:**

- ۱- قم بقلب جهاز Mini Desktop PC راسًا على عقب على سطحٍ مستوٍ ومستقر .
- -2 قم بإرفاق المسمارين المرفقين في ثقوب المسمار في الجانب السفلي من المنصة.

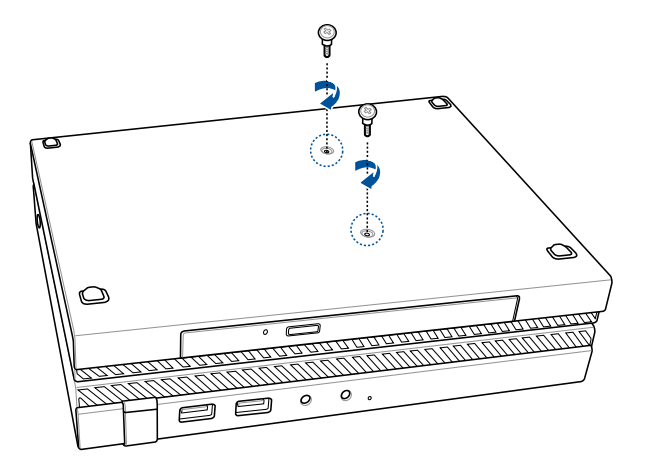

**تحذير!** ً ال تبالغ في إحكام ربط المسامير ألنها قد تسبب ضررا على PC Desktop Mini.

-3 قم بتوفيق وإدراج أربعة )4( مسامير 8 مم في أربعة )4 ِ ( جلب مطاطية.

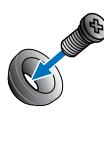

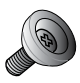

- -4 قم بإزالة أغطية ثقوب المسامير من الجزء الخلفي من تركيب جهاز VESA المتوافق، إن وجدت.
- -5 مع السهم الموجود على لوحة تركيب VESA المشير إلى أعلى، قم بمحاذاة ثقوب المسامير الخاصة بها مع فتحات المسامير الخاصة بجهاز تركيب VESA المتوافق.
	- -6 قم بتأمين لوحة تركيب VESA بجهاز تركيب VESA المتوافق باستخدام ِ المسامير مع الجلب المطاطية.

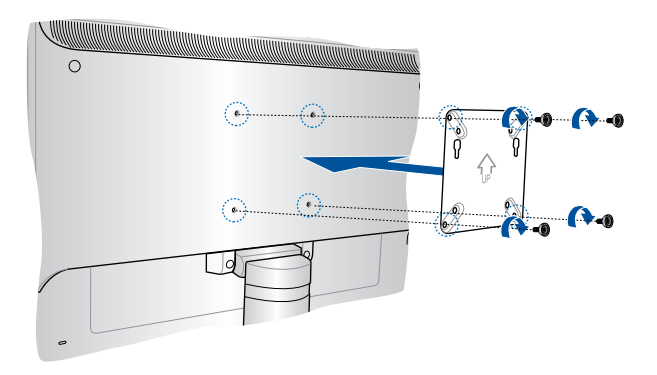

**مالحظة:** يمكن تثبيت PC Desktop Mini على شاشة H228VS ASUS.

**تحذير!** ً ال تبالغ في إحكام ربط المسامير ألنها قد تسبب ضررا على جهاز تركيب VESA المتوافق. -7 قم بإدراج مسمارين مرفقين في PC Desktop Mini في ثقوب التركيب الخاصة بلوحة تركيب VESA، ثم قم بدفع PC Desktop Mini برفق لتأمينها في مكانها.

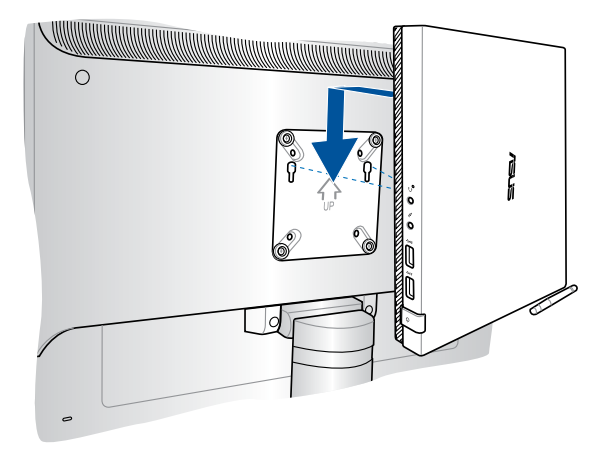

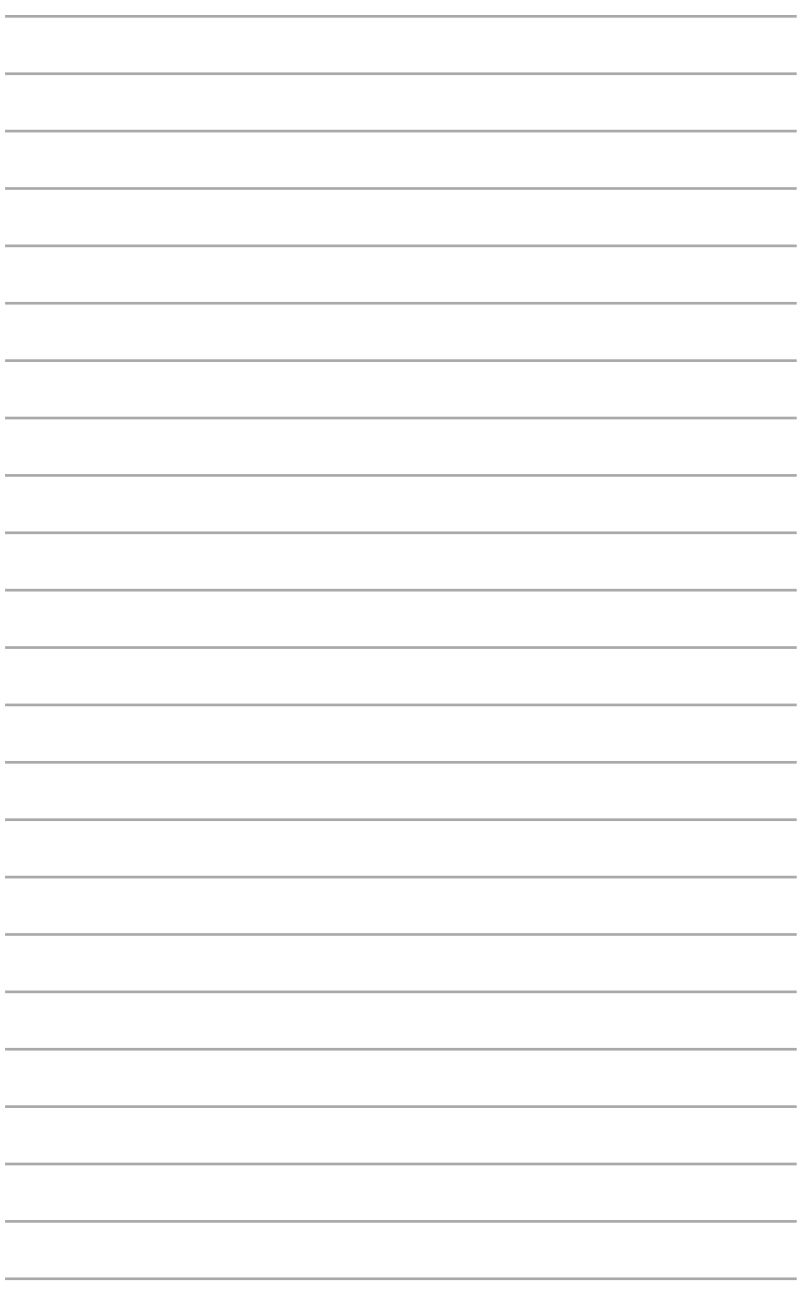

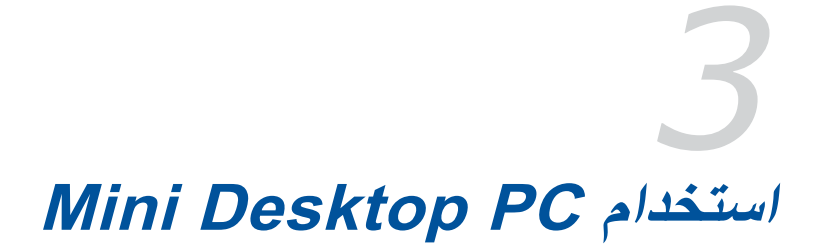

**الجلوس المناسب عند استخدام جهاز الكمبيوتر سطح المكتب الخاص بك**

عند استخدام PC Desktop Mini، الحفاظ على الوضع الصحيح ضروري لمنع إجهاد المعصمين واليدين وبعض األعضاء والعضالت.

يوفر هذا القسم نصائح حول كيفية تجنب عدم الراحة الجسدية واإلصابات المحتملة أثناء استخدام PC Desktop Mini.

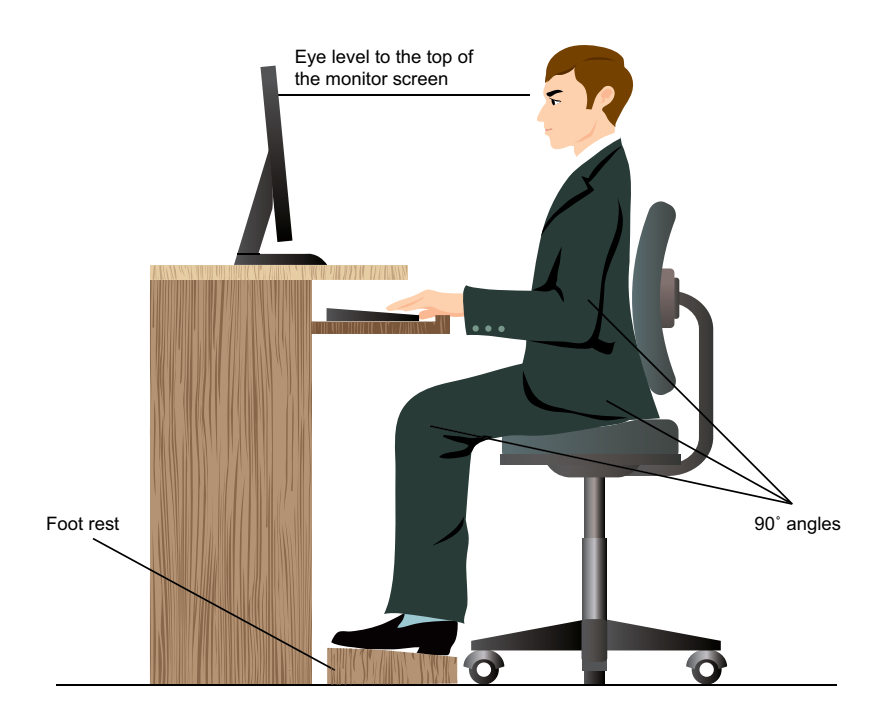

## **نصائح حول استخدام PC Desktop Mini**

- ضع كرسي الكمبيوتر بالطريقة التي يكون فيها المرفقين أعلى أو أعلى قليلاً من لوحة المفاتيح لوضع كتابة أكثر راحة.
	- اضبط ارتفاع الكرسي الخاص بك للتأكد من أن ركبتيك أعلى بقليل من وركيك إلراحة الجزء الخلفي لفخذيك. إذا لزم األمر، فاستخدم مسند القدم لرفع مستوى ركبتيك.
		- ً • اضبط ظهر الكرسي بحيث تكون قاعدة العمود الفقري مدعومة ومنحنية قليال للخلف.
	- قم بالجلوس في وضع مستقيم مع ثني الركبتين والمرفقين والوركين بزاوية 90 در جة تقريبًا
	- ً ضع جهاز الشاشة مباشرة أمامك وضع الجانب العلوي من شاشته في مستوى العين بحيث تبدو عينيك لألسفل.
	- ضع الماوس بالقرب من لوحة المفاتيح، واستخدم مسند إراحة الرسغ للدعم في تقليل الضغط على رسغيك أثناء الكتابة.
- استخدم جهاز كمبيوتر سطح المكتب الخاص بك في منطقة إضاءة جيدة، وضعه ً بعيدا عن مصادر التوهج مثل النوافذ وأشعة الشمس المباشرة.
- أعط لنفسك قسطًا قليلاً من الراحة بعيدًا عن استخدام جهاز كمبيوتر سطح المكتب الخاص بك.

# **استخدام المحرك الضوئي**

# **إدخال قرص ضوئي**

أ- خالل تشغيل الجهاز، اضغط على زر اإلخراج اإللكتروني إلخراج درج ً المحرك الضوئي جزئيا.

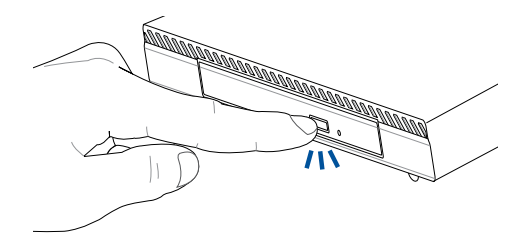

ب- اسحب درج المحرك للخارج برفق.

**مهم!** احرص على عدم لمس عدسة المحرك الضوئي. تأكد من عدم وجود أشياء قد تتكدس تحت درج المحرك.

ج- ً أمسك القرص من حافته بحيث يكون الجانب المطبوع منه مواجها ألعلى، ثم ضعه برفق داخل المحور.

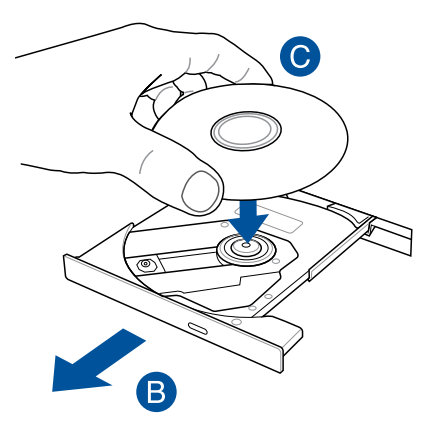

د- ادفع المحور البالستيكي للقرص ألسفل إلى أن يثبت في محور المحرك الضوئي.

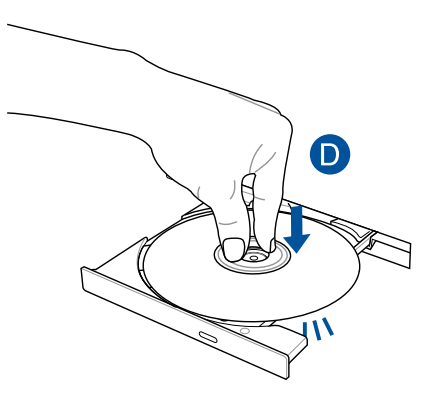

ادفع درج المحرك برفق لإغلاق المحرك الضوئي.

**مالحظة:** خالل قراة البيانات، من الطبيعي سماع بعض الدوران واالهتزاز في المحرك الضوئي.

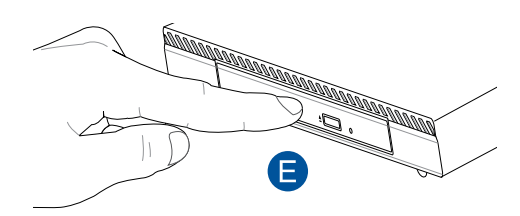

# **فتحة اإلخراج اليدوي لألقراص الضوئية**

توجد فتحة الإخراج اليدوي في درج المحرك الضوئي، وتَستخدم لإخراج درج محرك عند تعطل زر اإلخراج اإللكتروني.

ً إلخراج درج المحرك الضوئي يدويا، أدخل مشبك ورقي مستقيم في فتحة اإلخراج اليدوي إلى أن يتم فتح درج المحرك.

**تحذير!** ال يجوز استخدام فتحة اإلخراج اليدوي إال في حالة تعطل زر اإلخراج اإللكتروني.

*4* **أنظمة التشغيل المدعومة**

# **العمل مع** *7 <sup>R</sup>Windows*

### **بدء التشغيل ألول مرة**

عند بدء تشغيل الكمبيوتر لأول مرة، تظهر سلسلة من الشاشات تُرشدك لتكوين اإلعدادات األساسية لنظام التشغيل 7 Windows الخاص بك.

لبدء التشغيل ألول مرة:

- .1 قم بتشغيل الكمبيوتر. انتظر عدة دقائق حتى تظهر الشاشة **Windows Up Set )إعداد Windows)**.
	- .2 من القائمة المنسدلة، حدد اللغة الخاصة بك ثم انقر فوق **Next( التالي(**.
- .3 من القوائم المنسدلة، حدد **البلد أو المنطقة** و**الوقت والعملة** و**تصميم لوحة المفاتيح**، ثم انقر فوق **Next( التالي(**.
	- .4 أدخل أسماء فريدة **السم المستخدم** و**اسم الكمبيوتر**، ثم انقر فوق **Next( التالي(**.
- .5 أدخل المعلومات الالزمة لتعيين كلمة المرور الخاصة بك ثم انقر فوق **Next )التالي(** ً . يمكنك أيضا النقر فوق **Next( التالي(** لتجاوز هذه الخطوة بدون إدخال أية معلومات.

**ملاحظة:** إذا كنت تريد تعيين كلمة مرور للحساب الخاص بك لاحقًا، فراجع القسم *إعداد* حساب المستخدم وكلمة المرور في هذا الفصل.

- .6 اقرأ شروط الترخيص بعناية. ضع عالمة تحديد على **license the accept I terms( أوافق على شروط الترخيص(** ثم انقر فوق **Next( التالي(**.
- .7 حدد **settings recommended Use( استخدام اإلعدادات الموصى بها(** أو **only updates important Install( تثبيت التحديثات الهامة فقط(** لتعيين إعدادات األمان للكمبيوتر الخاص بك. لتجاوز هذه الخطوة، حدد **later me Ask ًا(**. **)السؤال الحق**
	- .8 راجع إعدادات التاريخ والوقت الخاصة بك. انقر فوق **Next( التالي(**. يقوم النظام بتحميل اإلعدادات الجديدة وإعادة التشغيل. يمكنك اآلن بدء التشغيل باستخدام الكمبيوتر الخاص بك.
		- -9 بعد إعادة التشغيل، يمكنك اآلن بدء استخدام PC Desktop Mini.

# **استخدام قائمة Start( ابدأ(**

تمكنك قائمة Start (ابدأ) من الوصول إلى البرامج والأدوات المساعدة والعناصر المفيدة األخرى على جهاز الكمبيوتر الخاص بك.

### **تشغيل العناصر من القائمة Start( ابدأ(**

- ا . من شريط مهام نظام التشغيل ®Windows، انقر فوق رمز Start (ابدأ) ��.
	- .2 من القائمة Start( ابدأ(، حدد العنصر الذي تريد تشغيله.

### **استخدام عنصر Started Getting( بدء التشغيل(**

يحتوي عنصر Getting Started (بدء التشغيل) في قائمة Start (ابدأ) على معلومات حول بعض المهام األساسية مثل تخصيص نظام التشغيل RWindows ُ وإضافة مستخدمين جدد ونقل الملفات لمساعدتك في التعرف على استخدام نظام التشغيل 7 R Windows.

الستخدام بدء التشغيل:

- ۱ انقر فوق <mark>(م</mark>
- -2 من قائمة ابدأ، حدد **بدء التشغيل.**
- -3 من قائمة المهام المتوفرة، حدد المهمة التي تريد القيام بها.

## **استخدام شريط المهام**

يسمح لك شريط المهام ببدء البرامج أو العناصر المثبتة على جهاز الكمبيوتر وإدارتها.

### **بدء أحد البرامج من شريط المهام**

من شريط مهام نظام التشغيل RWindows، انقر فوق أحد الرموز لبدئها. انقر فوق الرمز مرة أخرى إلخفاء البرنامج.

#### **تثبيت العناصر في قوائم االنتقال السريع**

عند النقر بزر الماوس الأيمن فوق أحد رموز شريط المهام، تبدأ قائمة الانتقال السريع في توفير الوصول السريع إلى الروابط المتعلقة بالبرنامج أو العنصر. كما يمكنك تثبيت عناصر في قائمة االنتقال السريع مثل المواقع المفضلة والمجلدات أو المحركات كثيرة ً الزيارة أو ملفات الوسائط التي تم تشغيلها مؤخرا.

لتثبيت عناصر في قائمة االنتقال السريع:

- ١ . من شريط المهام، قم بالنقر بزر الماوس الأيمن فوق أحد الرموز .
- ٢ . من قائمة الانتقال السريع، قم بالنقر بزر الماوس الأيمن فوق العنصر الذي تريد تثبيته، ثم حدد Pin to this list (تثبيت في هذه القائمة).

**إلغاء تثبيت عناصر من قائمة االنتقال السريع**

- .1 من شريط المهام، قم بالنقر بزر الماوس األيمن فوق أحد الرموز.
- ٢ . من قائمة الانتقال السريع، قم بالنقر بزر الماوس الأيمن فوق العنصر الذي تريد إزالته، ثم حدد Unpin from this list (إلغاء تثبيت من هذه القائمة).

#### **استخدام منطقة اإلشعار**

تعرض منطقة اإلشعار بشكل افتراضي هذه الرموز الثالثة:

- **إشعار مركز الصيانة**  $\mathbb P$ انقر فوق هذا الرمز لعرض كافة رسائل/إشعارات التنبيه وبدء مركز صيانة .Windows<sup>®</sup>
	- **االتصال بالشبكة** ad<mark>e</mark> يعرض هذا الرمز حالة االتصال وقوة إشارة االتصال بالشبكة السلكية والالسلكية.
		- **مستوى الصوت** 中 انقر فوق هذا الرمز لضبط مستوى الصوت.

**عرض إشعار تنبيهي** لعرض إشعار تنبيهي، انقر فوق ثم انقر فوق الرسالة لفتحها.

**مالحظة:** للحصول على مزيد من التفاصيل، راجع القسم استخدام مركز صيانة <sup>R</sup>Windows في هذا الفصل.

#### **تخصيص الرموز واإلشعارات**

يمكنك االختيار بين عرض الرموز واإلشعارات أو إخفائها على شريط المهام أو منطقة اإلشعار.

لتخصيص الرموز واإلشعارات:

- ا- انقر فوق <mark>التك</mark>رفي منطقة الإشعار.
- .2 انقر فوق **Customize( تخصيص(**.
- .3 حدد من القائمة المنسدلة سلوكيات للرموز أو العناصر التي تريد تخصيصها.

# **استخدام مستكشف <sup>R</sup>Windows**

يتيح لك مستكشف RWindows عرض الملفات والمجلدات وإدارتها وتنظيمها.

### **تشغيل مستكشف <sup>R</sup>Windows**

انقر فوق لتشغيل قائمة ابدأ ثم انقر فوق **Computer( الكمبيوتر(.**

#### **استكشاف الملفات والمجلدات**

- .1 قم بتشغيل مستكشف RWindows.
- .2 من جزء التنقل أو العرض، قم بالتصفح إلى مكان البيانات الخاص بك.
- .3 من شريط العناوين، انقر فوق السهم لعرض محتويات المحرك أو المجلد.

#### **تخصيص عرض الملف/المجلد**

- .1 قم بتشغيل مستكشف Windows.
	- -2 حدد موقع البيانات.
		- -3 انقر فوق .
- .4 ومن قائمة View( عرض(، حرك شريط التمرير لتحديد الطريقة التي تريد عرض الملف/المجلد بها.

#### **ترتيب ملفاتك**

- .1 قم بتشغيل مستكشف Windows.
- .2 انقر لعرض القائمة المنسدلة من حقل **by Arrange( الترتيب حسب(**.
	- .3 حدد نوع الترتيب المفضل لديك.

### **فرز ملفاتك**

- .1 قم بتشغيل مستكشف Windows.
- .2 انقر بزر الماوس األيمن فوق أي مكان في جزء View( عرض(.
- .3 حدد **by Sort( الفرز حسب(**، من القائمة التي ستظهر، ثم حدد نوع الفرز المفضل لديك.

#### **تجميع ملفاتك**

- .1 قم بتشغيل مستكشف Windows.
- .2 انقر بزر الماوس األيمن فوق أي مكان في جزء View( عرض(.
- .3 حدد **by Group( تجميع حسب(**، من القائمة التي ستظهر، ثم حدد نوع التجميع المفضل لديك.

### **إضافة مجلد جديد**

- .1 قم بتشغيل مستكشف Windows.
- .2 انقر فوق **folder New( مجلد جديد(**، من شريط األدوات.
	- .3 ً اكتب اسما للمجلد الجديد.

# **ً نسخ ملفاتك احتياطيا**

إلعداد نسخة احتياطية:

- .1 انقر فوق < **Programs All( كافة البرامج( < Maintenance )الصيانة( < Restore and Backup( النسخ االحتياطي واالستعادة(.**
	- .2 انقر فوق **backup up Set( إعداد نسخة احتياطية(. انقر فوق Next )التالي(**.
		- .3 حدد وجهة النسخة االحتياطية. انقر فوق **Next( التالي(**.
- .4 حدد **choose Windows Let( السماح لـ Windows باالختيار( )مستحسن( أو mode backup your as choose me Let( السماح ّ لي باختيار كوضع النسخ االحتياطي الخاص بك(.**

**مالحظة:** في حالة تحديد **choose Windows Let( السماح لـ Windows باالختيار(**، فإن Windows ً لن يقوم بنسخ برامجك احتياطيا أو الملفات التي بتنسيق FAT أو ملفات سلة المحذوفات أو الملفات المؤقتة التي يصل حجمها إلى 1 جيجابايت أو أكثر.

.5 اتبع اإلرشادات المعروضة على الشاشة إلكمال العملية.

**استعادة إعدادات نظامك**

تقوم ميزة استعادة نظام RWindows بإنشاء نقطة استعادة حيث يتم تخزين إعدادات نظام الكمبيوتر في وقت وتاريخ محددين. وتسمح لك باستعادة أو التراجع عن التغييرات التي أجريتها على إعدادات نظام الكمبيوتر دون التأثير على بياناتك الشخصية.

الستعادة نظامك:

- .1 قم بإغالق كافة التطبيقات قيد التشغيل.
- .2 انقر فوق <**Programs All( كافة البرامج(<Accessories )الملحقات( <Tools System( أدوات النظام(<Restore System )استعادة النظام(.**
	- .3 اتبع اإلرشادات المعروضة على الشاشة إلكمال العملية.

## **استخدام مركز صيانة نظام التشغيل 7 <sup>R</sup>Windows**

يوفر لك مركز صيانة نظام 7RWindows إشعارات تنبيه ومعلومات أمان ومعلومات لصيانة النظام وخيار االستكشاف التلقائي لألخطاء وإصالحها وإصالح بعض مشاكل الكمبيوتر الشائعة.

#### **بدء تشغيل مركز صيانة نظام التشغيل 7 <sup>R</sup>Windows**

- .1 لبدء تشغيل مركز صيانة Windows ،7 انقر فوق رمز اإلشعار ، ثم انقر فوق **Center Action Open( فتح مركز الصيانة(**.
	- .2 انقر فوق المهمة التي تريد القيام بها من مركز صيانة نظام التشغيل Windows<sup>®v</sup>

### **استخدام تحديث نظام التشغيل <sup>R</sup>Windows**

يسمح لك تحديث Windows بالتحقق من أحدث التحديثات وتثبيتها لتعزيز أمان وأداء الكمبيوتر الخاص بك.

#### **بدء تشغيل تحديث نظام التشغيل <sup>R</sup>Windows**

- ا . من شريط مهام نظام التشغيل ®Windows، انقر فوق الرمز Start (ابدأ) ♦ لبدء قائمة Start (ابدأ).
	- .2 حدد Programs All( كافة البرامج( < Update Windows( تحديث Windows).
		- .3 انقر فوق المهمة التي تريد القيام بها من شاشة تحديث Windows.

### **إعداد حساب المستخدم وكلمة المرور**

يمكنك إنشاء حسابات مستخدم وكلمات مرور ألشخاص سوف يستخدمون الكمبيوتر الخاص بك.

إلعداد حساب مستخدم:

- .1 من شريط مهام RWindows، انقر فوق < **Started Getting( بدء التشغيل( < users new Add ُ( إضافة مستخدمين جدد(.**
	- .2 حدد **account another Manage( إدارة حساب آخر(**.
		- .3 حدد **account new a Create( إنشاء حساب جديد(**.
			- .4 اكتب اسم المستخدم الجديد.
- .5 حدد **user Standard( مستخدم قياسي(** أو **Administrator( مسؤول(** كنوع المستخدم.
	- .6 عند االتنهاء، انقر فوق **Account Create( إنشاء حساب(**.

إلعداد كلمة مرور المستخدم:

- .1 حدد المستخد الذي تريد إعداد كلمة مرور له.
- .2 حدد **password a Create( إنشاء كلمة مرور(**.
	- .3 أدخل كلمة مرور وقم بتأكيدها.
	- .4 أدخل تلميح كلمة المرور الخاصة بك.
- .5 عند االتنهاء، انقر فوق **password Create( إنشاء كلمة مرور(**.

# **الحصول على تعليمات ودعم <sup>R</sup>Windows**

توفر لك تعليمات ودعم RWindows اإلرشادات واألجوبة حول استخدام التطبيقات في النظام الأساسي Windows®V .

لبدء تشغيل تعليمات ودعم RWindows، انقر فوق < **Support and Help )التعليمات والدعم(**.

**مالحظة:** تأكد من أنك متصل باإلنترنت للحصول على أحدث تعليمات RWindows عبر اإلنترنت.

# **مالحظات اإلصدار القديم من 8.1 <sup>R</sup>Windows من شركة Microsoft**

- يتم تثبيت هذا النظام بشكل مسبق مع برنامج 7 RWindows ً ويأتي أيضا مع رخصة ووسائط إعالمية لبرنامج 8.1 RWindows . يمكنك استخدام إصدار واحد فقط من برنامج Windows في المرة الواحدة، حيث يتطلب منك التبديل بين اإلصدارات إلغاء تثبيت أحد اإلصدارات وتثبيت اآلخر.
- لتمكين إصدار أقدم من 7 RWindows على هذا النظام، يجب تغيير إعدادات BIOS على هذا النظام للتمهيد داخل وضع BIOS القديم. في حالة عدم تغيير إعداد BIOS إلى تمهيد الوضع UEFI األصلي قبل عملية التثبيت، فسيتم تثبيت 8.1 RWindows إال أن وظيفة 8.1 RWindows التالية لن يتم تمكينها حيث أنها تعتمد على تمهيد الوضع UEFI:
	- التمهيد اآلمن
	- تجربة التمهيد المتواصل
	- إلغاء قفل الشبكة الخاصة بـ Bitlocker لألنظمة المزودة بوظيفة وحدة المنصة الموثوق بها )TPM).
		- دعم eDrive

#### **هام!**

- يأتي جهاز PC Desktop Mini خاصتك مع نظام التشغيل RWindows ًا. تؤدي ترقية نظام التشغيل RWindows Professional 7 المثبت مسبق 8.1 إلى حذف كافة البيانات الموجودة على النظام 7 RWindows Professional.
	- إذ لم تشتمل محتويات عبوة جهاز PC Desktop Mini خاصتك على DVD استعادة نظام التشغيلProfessional 7® Windows، فتأكد من إنشاءك محرك استعادة USB لنظام التشغيل 7 RWindows Professional قبل تثبيت نظام التشغيل 8.1 RWindows.
- ٍ لمزيد من التفاصيل حول استعادة نظامك في 8.1 RWindows، راجع دليل المستخدم الخاص بجهاز PC Desktop Mini.

## **تغيير نظام التشغيل إلى 8.1 <sup>R</sup>Windows**

- -1 قم بتشغيل جهاز PC Desktop Mini خاصتك. أثناء اختبار POST )االختبار الذاتي عند بدء التشغيل(، اضغط على >2F >للدخول إلى BIOS.
- .2 أدخل أسطوانة DVD الخاصة باستعادة نظام 8.1 RWindows داخل المحرك الضوئي.
	- -3 من إعداد BIOS، اضغط على **5F** ثم حدد Yes( نعم( لتحميل اإلعدادات ّ االفتراضية المحسنة للنظام.
		- -4 حدد قائمة **Advanced( متقدم(** < **تكوين SCC & LPSS.**
		- -5 حدد **Selection OS( تحديد نظام التشغيل(** < **Windows .8x**
		- -6 حدد قائمة **Boot( تمهيد(** < **menu Boot Secure( تأمين قائمة التمهيد(.**
		- -7 حدد **Type OS( نوع نظام التشغيل(** < **وضع UEFI Windows**.
		- -8 اضغط على مفتاح **10F** ثم حدد **نعم** لحفظ التكوين وإعادة تمهيد النظام.
- -9 أثناء إعادة التمهيد، ستقوم شاشة العرض بعرض شعار ASUS ثم الرسالة **DVD or CD from boot to key any Press...(اضغط على أي زر للتمهيد من CD أو DVD... )**عند مشاهدة هذه الرسالة، اضغط على أي زر في لوحة المفاتيح للمتابعة باإلصدار األقدم.

**مالحظة:** إذا عادت شاشة العرض إلى شاشة BIOS، تأكد من إدخال قرص الـ DVD الخاص باسترداد 8.1 RWindows في المحرك البصري وكرر الخطوات من 3 إلى .8

-10 اقرأ اتفاقية رخصة أداة االستعادة من ASUS بعناية، ضع عالمة على خانة **Agree I( أوافق(** ثم حدد **Accept( قبول(.**

-11 حدد **No( ال(** لمتابعة اإلعداد.

-12 في شاشة اختيار تخطيط لوحة المفاتيح، اختر اللغة المفضلة.

**مالحظة:** إذا لم تتمكن من العثور على لغتك المفضلة من القائمة الحالية، حدد **layouts keyboard more See( عرض مزيد من تخطيطات لوحة المفاتيح(**  لعرض خيارات اللغة األخرى.

- -13 حدد **Troubleshoot( استكشاف األخطاء وإصالحها(** ٍ < **PC your Reset( أعد تعيين جهاز الكمبيوتر(.** انتظر بضع ثوان لتحميل إعادة تعيين شاشة جهاز الكمبيوتر التالي.
	- -14 حدد **Next( التالي(** للمتابعة.
- -15 في الشاشة التالية، حدد **drives the repartition ,Yes( نعم، إعادة تقسيم األقراص(**.
- -16 يمكنك تحديد **files my remove Just ( إزالة ملفاتي فقط(** أو **Fully drive the clean**( **مسح المحرك بالكامل(** ثم < **Reset( إعادة التعيين(**. انتظر حتى استكمال عملية التثبيت.

**مالحظة:** اختيار **drive the clean Fully( مسح المحرك بالكامل(** قد يستغرق ساعات إلكمال تثبيته.

١٧- اتبع مجموعة التعليمات التي تظهر بعد ذلك لتهيئة الإعدادات الأساسية الخاصة بجهاز PC Desktop Mini. بعد االنتهاء من تهيئة هذه العناصر األساسية ستظهر شاشة بدء نظام 8.1 RWindows.

**مالحظة:** إذا أردت استخدام شاشة ابدأ كالشاشة الرئيسية، راجع تحديد تخصيص شاشة ابدأ في دليل مستخدم PC Desktop mini.

.18 إلعادة تثبيت برامج التشغيل والتطبيقات، قم بإعادة تثبيتها باستخدام SCD أو أسطوانة DVD AP المصاحبة للجهاز.

# **العمل مع 8.1 <sup>R</sup>Windows**

## **بدء التشغيل للمرة األولى**

عند تشغيل الكمبيوتر لأول مر ة، تظهر لك عدة شاشات تر شدك خلال تهيئة الإعدادات الأساسية لنظام التشغيل 8.1 ®Windows.

لبدء التشغيل للمرة األولى:

- .1 قم بالضغط على زر الطاقة لتشغيل PC Desktop Mini. وانتظر بضع دقائق إلى أن تظهر لك شاشة اإلعداد.
- .2 من خالل شاشة اإلعداد، اختر المنطقة واللغة الخاصة بك الستخدامها على جهاز PC Desktop Mini.
	- .3 احرص على قراءة شروط الترخيص بعناية، ثم اختر أوافق.
	- ٤ . اتبع الإر شادات التي تظهر على الشاشة لتهيئة العناصر الأساسية التالية:
		- تخصيص
		- اتصل باإلنترنت
			- إعدادات
			- حسابك
- .5 بعد تهيئة العناصر األساسية، يبدأ نظام تشغيل 8.1 RWindows في تثبيت التطبيقات واإلعدادات المفضلة لديك، لذ، تأكد من استمرار تشغيل جهاز Mini PC Desktop خالل عملية اإلعداد.
	- .6 فور االنتهاء من عملية اإلعداد، تظهر شاشة البدء.

# **UI® Windows**

يأتي 8.1 RWindows بواجهة تشغيل )UI )تظهر بشكل قوالب ويب مربعة تمكنك من تنظيم تطبيقات ®Windows والدخول إليها بسهولة عبر شاشة Start (ابدأ). ً توجد أيضا الميزات التالية والتي يمكن استخدامها خالل العمل على الجهاز.

### **شاشة Start( البدء(**

تظهر شاشة Start (بدء) بعد الدخول على حساب المستخدم الخاص بك. تساعدك هذه ٍ الشاشة على وضع كل البرامج والتطبيقات التي تحتاجها في مكان واحد.

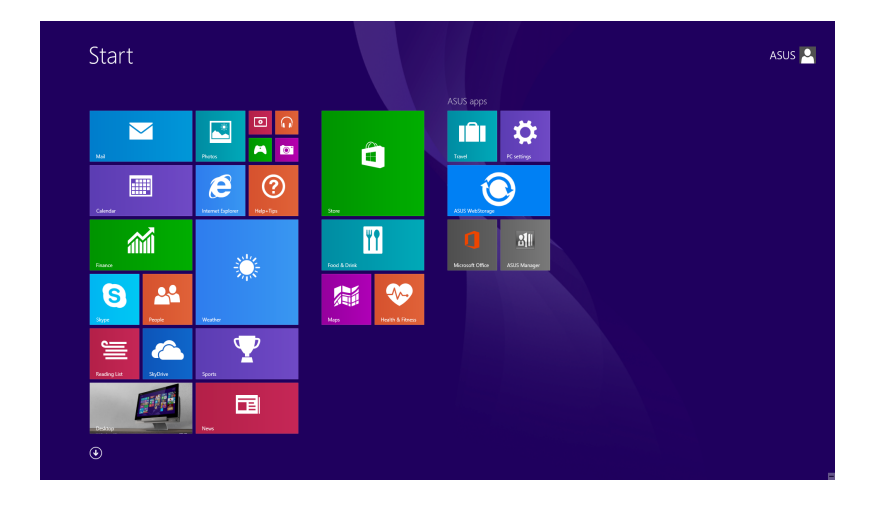

### **تطبيقات <sup>R</sup>Windows**

تعتبر هذه التطبيقات تطبيقات مُثبَتة على شاشة البدء يتم عرضها كإطارات متجانبة لتسهيل الوصول إليها.

**مالحظة:** ُ قد يطلب منك لتشغيل التطبيقات تسجيل الدخول على حساب Microsoft الخاص بك قبل الشروع في تشغيلها.

#### **النقاط الفعالة**

تمكنك نقاط االتصال السريع المعروضة على الشاشة من تشغيل البرامج والوصول إلعدادات جهاز PC Desktop Mini. ويمكن تنشيط الوظائف في هذه النقاط الفعالة باستخدام الماوس.

**النقاط الفعالة على تطبيق في وضع التشغيل**

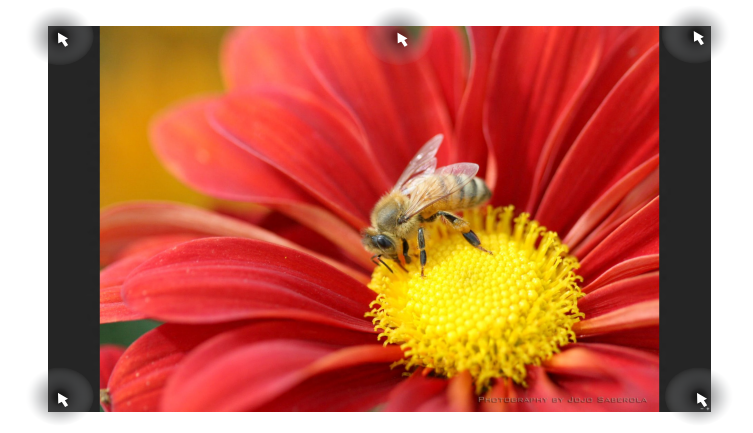

**النقاط الفعالة على شاشة البدء**

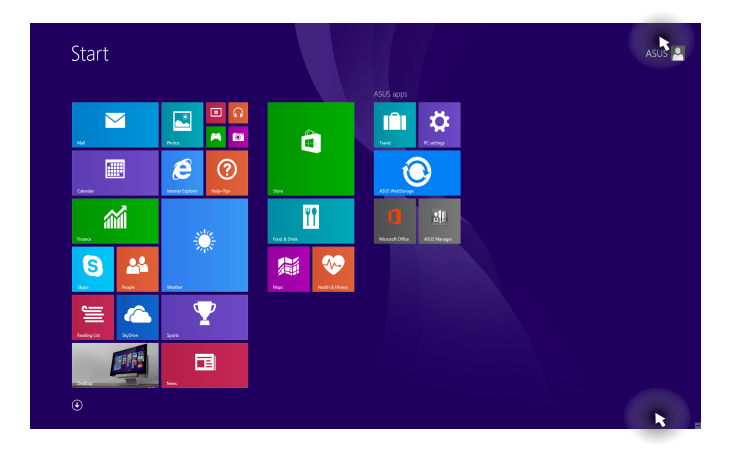

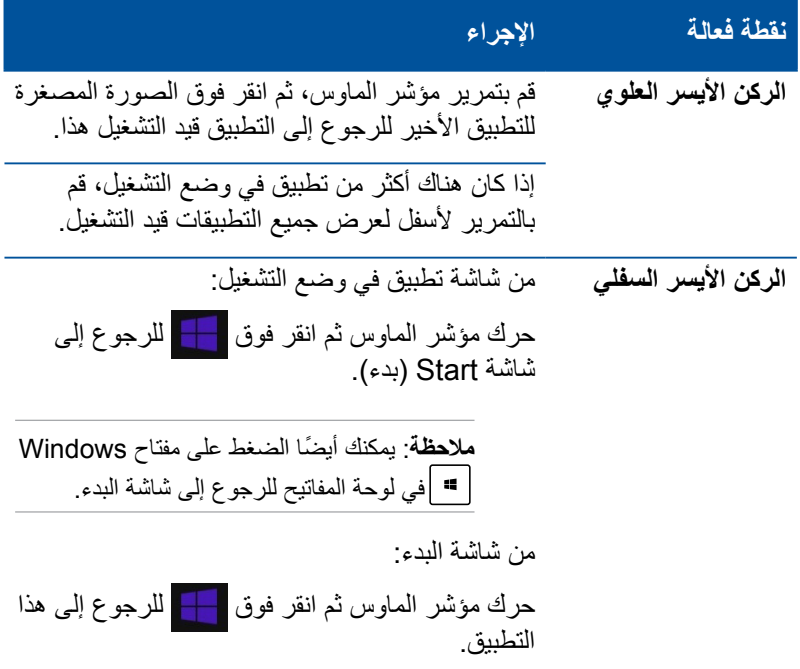

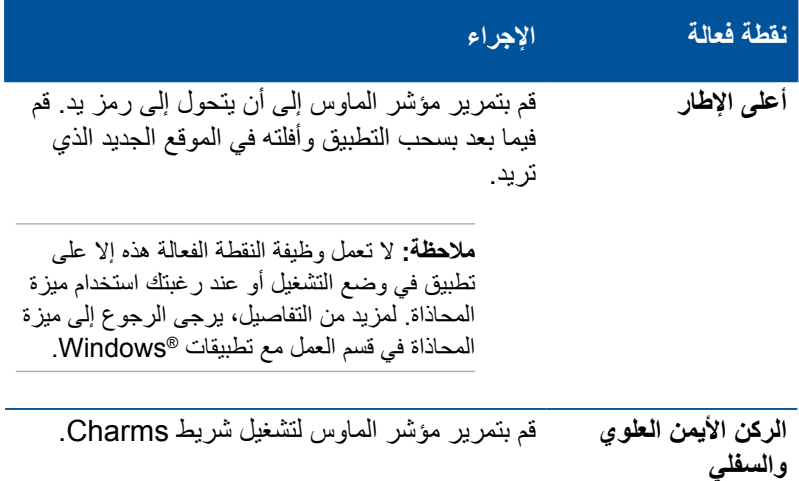

# **زر Start( بدء(**

يتميز نظام 8.1 @Windows بخاصية زر Start (بدء)، والذي يسمح لك بالتبديل بين آخر تطبيقين قمت بفتحهما، ويمكن الوصول إلى زر Start (بدء) من شاشة Start( ابدء) أثناء وضع سطح المكتب، أو حال تشغيل أي تطبيق على الشاشة.

**زر Start( بدء( على شاشة Start( بدء(**

ملا**حظة:** يختلف اللون الفعلي لزر Start (بدء) وفقًا لإعدادات العرض التي قمت باختيارها لشاشة Start (بدء)

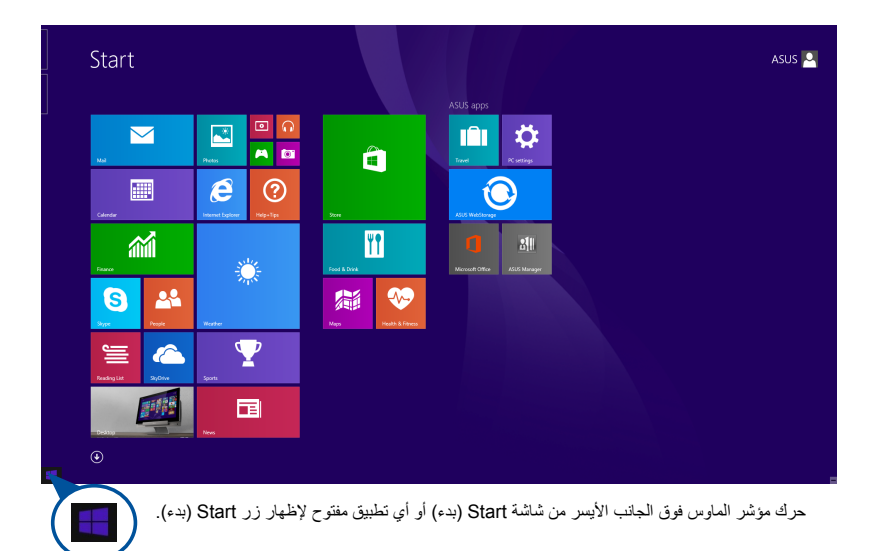

**زر Start( بدء( في وضع سطح المكتب**

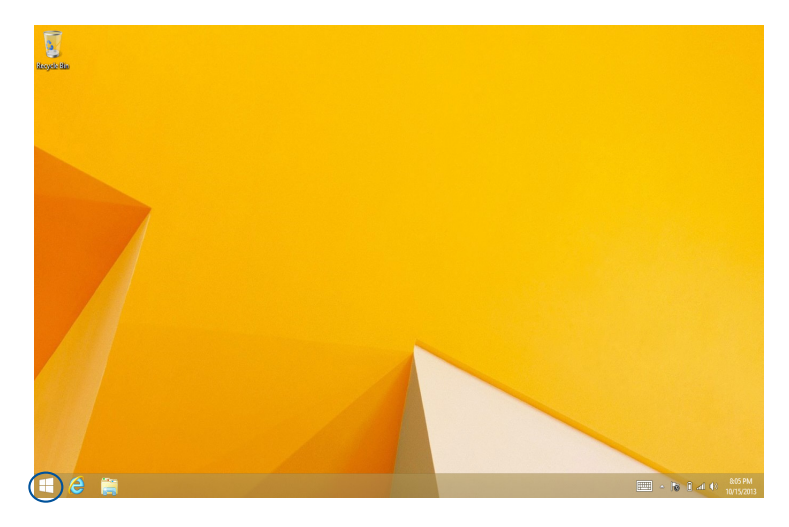

### **قائمة السياق**

تظهر قائمة السياق كمربع ملئ بمفاتيح الوصول السريع لبعض البرامج داخل 8.1 @Windows عند النقر فوق زرّ الماوس الأيمن على زر Start (بدء). ً تتضمن قائمة السياق أيضا خيارات إيقاف التشغيل التالية لجهاز Mini ASUS PC Desktop: تسجيل الخروج، السكون، إيقاف التشغيل، إعادة التشغيل.

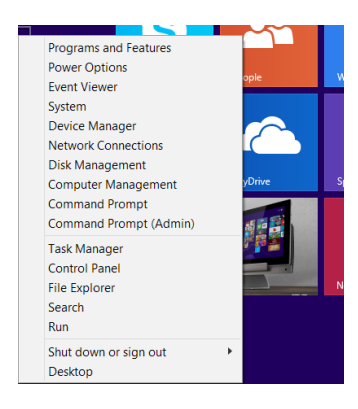

# **تخصيص شاشة Start( بدء(**

ُيتيح لك 8.1 RWindows تخصيص شاشة Start( بدء(، وهو ما يسمح لك بالتشغيل مباشرة على سطح المكتب وتعديل ترتيب تطبيقاتك على الشاشة.

لتخصيص إعدادات شاشة Start (بدء):

-1 شغل وضع سطح المكتب.

-2 انقر بزر الماوس األيمن في أي مكان على شريط المهام، باستثناء زر Start )ابدأ(، لتشغيل النافذة المنبثقة.

-3 انقر على **Properties( خصائص(** ثم اختر عالمة تبويب Navigation )التصفح( لوضع عالمة على **Navigation( التصفح(** وخيارات شاشة Start( ابدأ( التي تريد استخدامها.

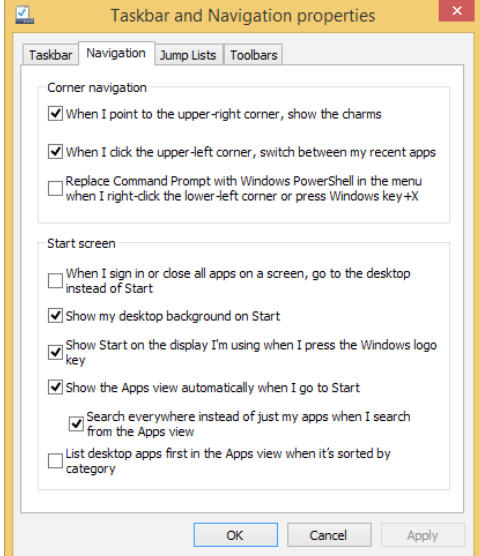

-4 انقر فوق **Apply( تطبيق(** لحفظ اإلعدادات الجديدة واإلغالق.

## **استخدام تطبيقات <sup>R</sup>Windows**

استخدم لوحة المفاتيح والماوس االختياريين لدى PC Desktop Mini لتشغيل وتخصيص وإغالق التطبيقات.

**تشغيل التطبيقات**

ضع مؤشر الماوس على التطبيق، ثم انقر بزر الماوس األيسر أو ً المسه مرة واحدة لتشغيله.

اضغط على الزر  $\frac{m}{\left\lceil \frac{m}{m} \right\rceil}$  مرتين، ثم استخدم مفاتيح الأسهم لتصفح <u>mana</u> التطبيقات. اضغط على الزر لتشغيل أحد التطبيقات.

#### **تخصيص اإلعدادات**

يمكن تغيير حجم التطبيقات أو نقلها أو إزالتها من شاشة Start (ابدأ) باتباع الخطوات التالية:

**نقل التطبيقات**

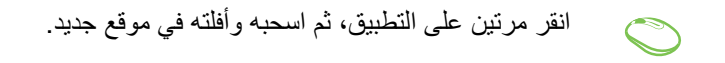

### **تغيير حجم التطبيق**

انقر بزر الماوس الأيمن فوق التطبيق لتنشيط شريط التخصيص،  $\textcolor{blue}{\bigcirc}$ ثم انقر فوق <mark>(تة)</mark> وحدد حجم لوحة التطبيق<sub>.</sub><br>«

**إزالة التطبيقات**

انقر بزر الماوس األيمن فوق التطبيق لتنشيط شريط التخصيص، ثم انقر فوق .

**إغالق التطبيقات**

**EMMS** 

-1 حرك مؤشر الماوس على الجانب العلوي من التطبيق المفتوح ثم انتظر حتى يتغير المؤشر إلى أيقونة يد.

-2 اسحب التطبيق وأفلته أسفل الشاشة إلغالقه.

من شاشة التطبيق الندي قيد التشغيل، اضغط 
$$
\boxed{^{H}}
$$
 +  $\boxed{d}$ 

## **الدخول إلى شاشة التطبيقات**

ً إلى جانب التطبيقات المثبتة حاليا في شاشة Start ً( ابدأ(، يمكن أيضا فتح تطبيقات أخرى من خلال شاشة Apps (التطبيقات).

**مالحظة:** قد تختلف التطبيقات الفعلية التي تظهر على الشاشة حسب الطراز، واللقطات التالية للشاشة إنما هي للتوضيح فقط.

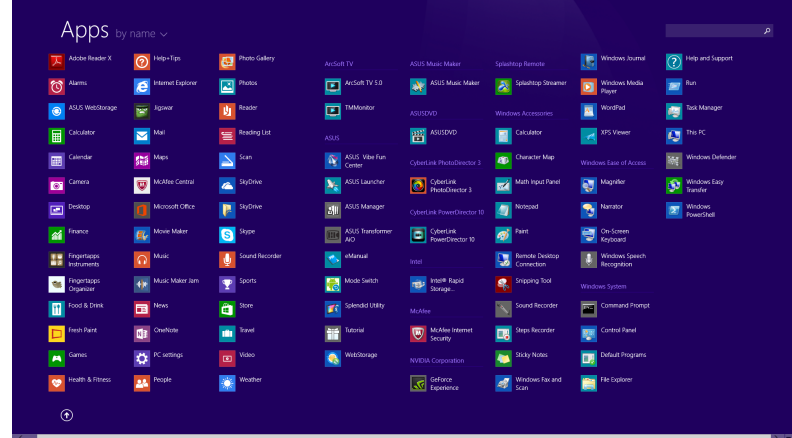

### **تشغيل شاشة جميع التطبيقات**

قم بتشغيل شاشة التطبيقات باستخدام الخيارات التالية:

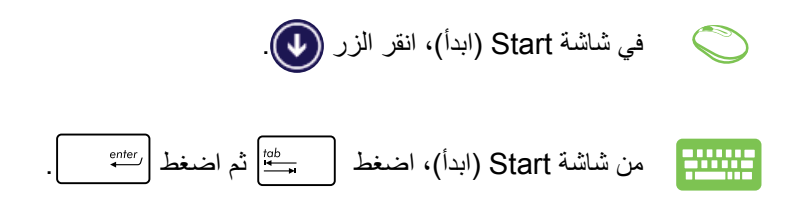

#### **إضافة المزيد من التطبيقات لشاشة البدء**

يمكنك تثبيت المزيد من التطبيقات على شاشة Start (البدء) باستخدام الخيارات التالية:

- .1 ّشغل شاشة جميع التطبيقات .2 انقر بزر الماوس األيمن فوق التطبيقات التي تريد إضافتها لشاشة البدء.
	- .3 انقر فوق أيقونة لتثبيت التطبيقات المحددة على شاشة البدء.

# **شريط Charms**

يعتبر شريط Charms بمثابة شريط أدوات يمكن تشغيله في الجانب األيمن من الشاشة. ويشتمل الشريط على أدوات عديدة تتيح لك مشاركة التطبيقات وتحقق لك وصولاً سريعًا لتخصيص إعدادات جهازك Mini Desktop PC.

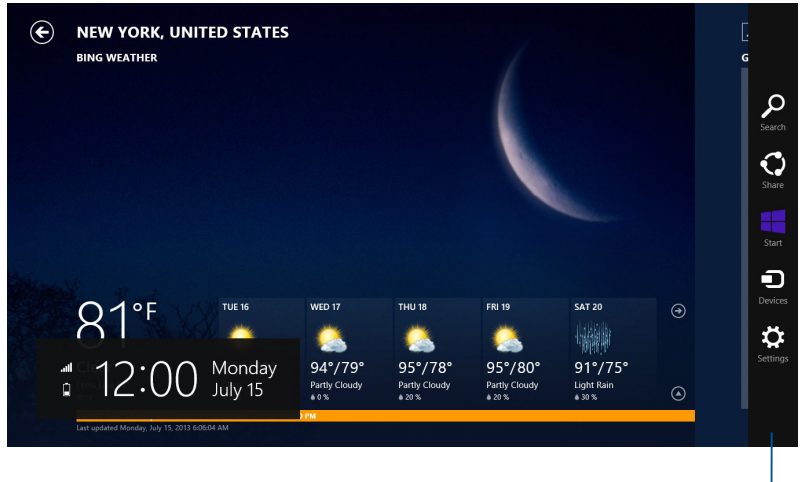

شريط البدء
#### **داخل شريط Charms( البدء(**

**Search**) (بحث)

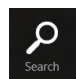

تتيح لك هذه الأداة البحث عن الملفات أو التطبيقات أو البرامج الموجودة على PC Desktop Mini.

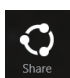

**Start** 

**Share( مشاركة(** تُمكّنك هذه الأداة من مشاركة التطبيقات عبر مواقع التواصل الاجتماعي أو البريد اإللكتروني.

**Start**(بدء) تُمكنك هذه الأداة من العودة إلى شاشة Start (البدء)<sub>.</sub> من شاشة Start (بدء) بمكنك أبضًا استخدامها للعودة إلى آخر الملفات المفتوحة.

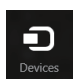

#### **Devices( األجهزة(**

تُمكنك هذه الأداة من الوصول إلى الملفات ومشاركتها مع الأجهزة الملحقة بالكمبيوتر PC Desktop Mini مثل الشاشة الخارجية أو الطابعة.

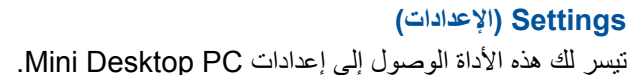

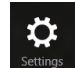

#### **خاصية االنطباق**

ً تعرض خاصية االنطباق تطبيقين جنبا إلى جنب مما يمكنك من العمل أو االنتقال بين التطبيقات.

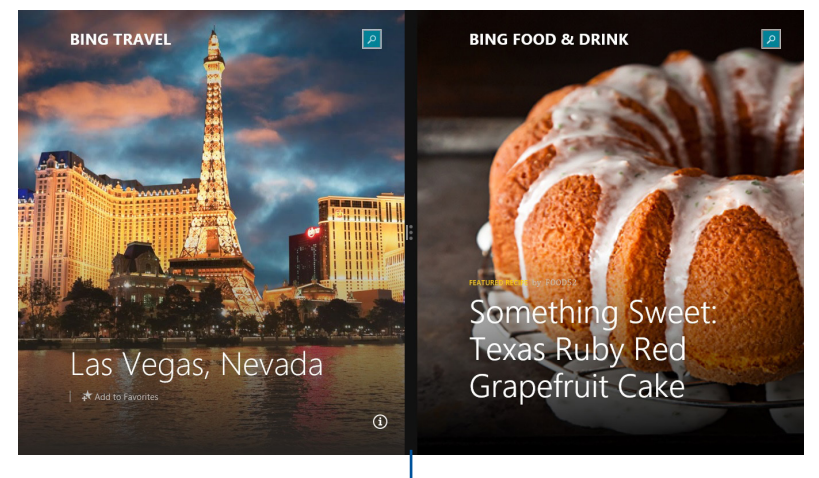

شريط االنطباق

#### **استخدام خاصية Snap( المحاذاة(**

يمكنك تنشيط انطباق واستخدامها عن طريق أحد الخيارات التالية:

-1 شغل التطبيق المراد محاذاته.  $\Rightarrow$ -2 حرك مؤشر الماوس على الجانب األعلى للشاشة. -3 بمجرد تغيير المؤشر إلى أيقونة اليد, اسحب التطبيق ثم قم بإفالته إلى الجانب األيمن أو األيسر من لوحة العرض. ٤ - شغل تطبيقًا آخرًا.

-1 شغل التطبيق المراد محاذاته. 2 اضغط ومفتاح السهم األيمن أو األيسر لمحاذاة التطبيق إلى الجزء األيسر أو األيمن. -3 ً شغل تطبيق آخر. سيتم وضع هذا التطبيق تلقائيا في الجزء الفارغ.

#### **اختصارات أخرى للوحة المفاتيح**

باستخدام لوحة المفاتيح، يمكنك االعتماد على االختصارات التالية لتسهيل تشغيل التطبيقات والتنقل في 8.1 RWindows.

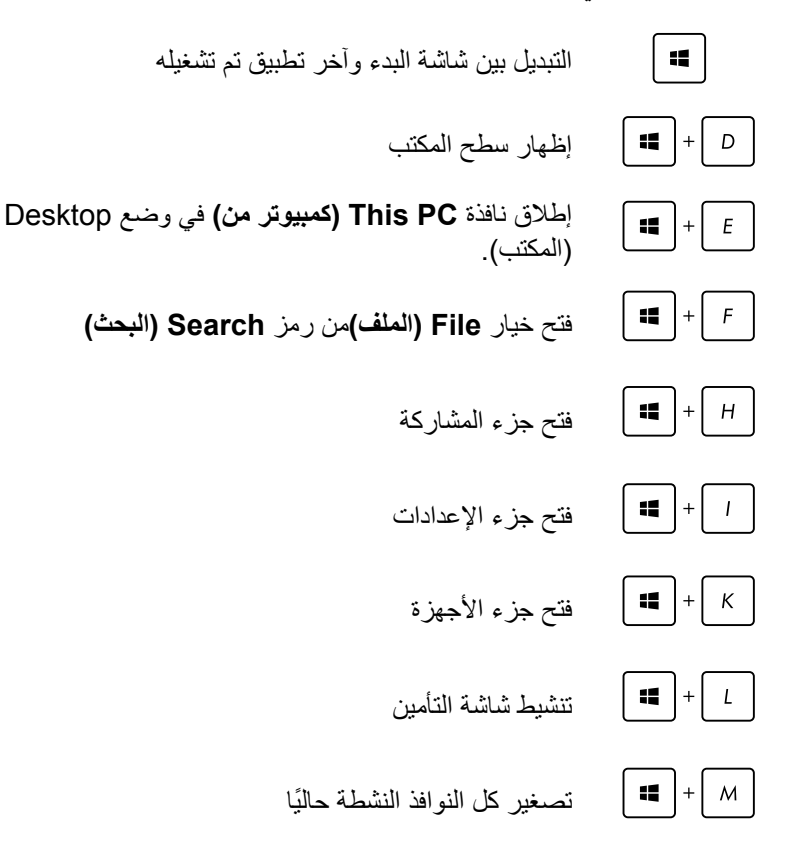

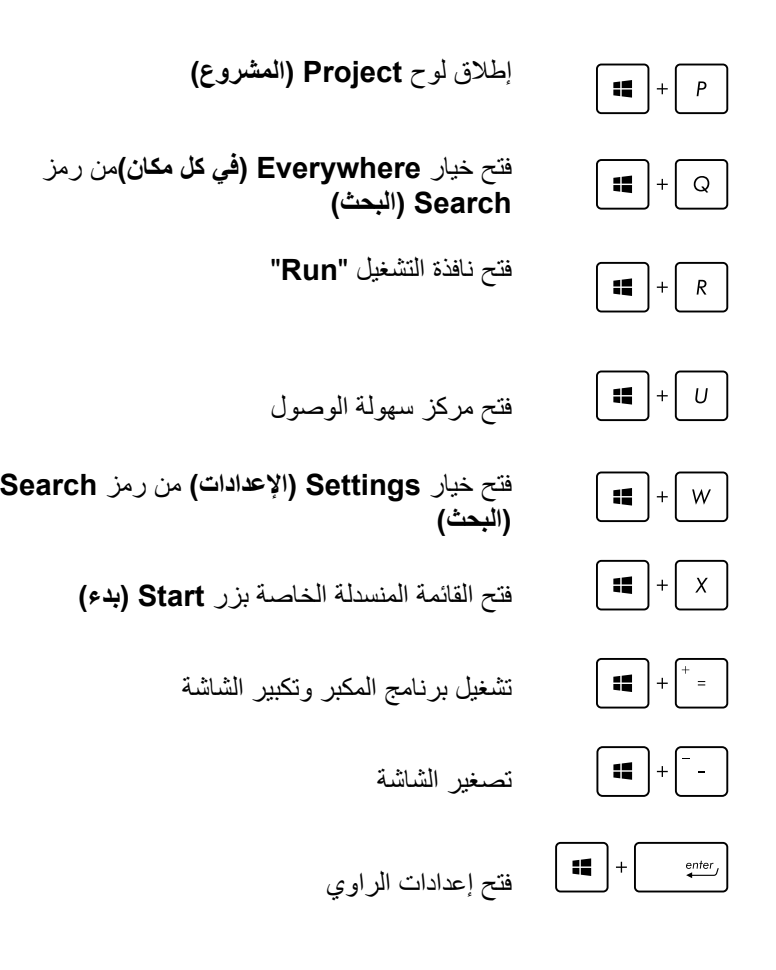

#### **االتصال باإلنترنت**

تستطيع الوصول إلى البريد اإللكتروني وتصفح اإلنترنت ومشاركة التطبيقات عبر مواقع التواصل االجتماعية باستخدام اتصال Fi-Wi من الجهاز.

#### **إعداد اتصال Fi-Wi في 8.1 <sup>R</sup>Windows**

.1 قم بتشغيل شريط Charms من شاشة البدء أو من أي أوضاع التطبيقات.

**مالحظة:** لمزيد من التفاصيل، يرجى الرجوع إلى قسم شريط Charms الموجود في فصل العمل مع تطبيقات 8.1 @Windows.

- .2 من شريط Charms, حدد إعدادات، وانقر فوق رمز الشبكة .
	- .3 حدد الشبكة الالسلكية التي تريد االتصال بها من القائمة.
		- .4 انقر اتصال.

**مالحظة:** قد يطلب منك إدخال مفتاح األمان لتنشيط اتصال Fi-Wi.

**تهيئة النطاق العريض الخاص بتقنية Fi-Wi( الواى فاى(**

- ا . ابدأ تشغيل وضع سطح المكتب ثم انقر على يمين الفأرة على على الله على شريط المهام.
- .2 اختر**Center Sharing and Network Open( فتح مركز الشبكة والمشاركة(**.
- .3 ومن نافذة Center Sharing and Network( مركز الشبكة والمشاركة( اختر الحالة Fi-Wi( الواى فاى( بجانب **Connections( الوصالت(**.
- .4 من نافذة الحالة واى فاى اختر **Properties( خصائص( < Configure )تهيئة(** لبدء عرض خصائص موائم الشبكة الحالي لديك.
	- .5 ومن نافذة خصائص موائم الشبكة الحالي اختر تبويب **Advanced )متقدم(.**
- .6 ومن تبويب Advanced( متقدم( اختر خيار **Capability Bandwidth )قدرة النطاق العريض(** الموجود ضمن خيارات**Property( الخاصية(** ثم اختر إعداد النطاق العريض الذي تفضله بالنقر على الصندوق الذي ستظهر منه قائمة منسدلة أسفل**Value( القيمة(**.
	- .7 انقر على **OK( موافق(** لحفظ اإلعدادات والخروج.

**االتصال السلكي**

- .1 استخدم كبل شبكة )RJ45- )لتوصيل جهاز PC Desktop Mini خاصتك بمودم كبلي/DSL أو الشبكة المحلية )LAN).
	- .2 قم بتشغيل جهاز الكمبيوتر.
	- .3 قم بتهيئة إعدادات اتصال اإلنترنت الضرورية.

**مالحظة:**

- لمزيد من المعلومات، يرجى الرجوع إلى الأقسام *(تهيئة شبكة IP/PPPoE* المتغيرة( أو تهيئة اتصال شبكة IP الثابتة.
- للتعرف على المزيد من التفاصيل أو للحصول على المساعدة في إعداد اتصال اإلنترنت، اتصل بموفر خدمة اإلنترنت.

#### **تهيئة اتصال شبكة PPPoE/IP الديناميكية**

#### **لتهيئة اتصال شبكة IP الثابتة أو PPPoE/IP المتغيرة:**

- .1 من شاشة Start، انقر فوق **Desktop( سطح المكتب(** لتشغيل وضع سطح المكتب. 图
	- .2 من شريط مهام RWindows انقر بزر الماوس األيمن على أيقونة ثم **Center Sharing and Network Open( فتح الشبكة ومركز المشاركة(**.
		- .3 من شاشة Center Sharing and Network Open( فتح الشبكة ومركز المشاركة(، انقر فوق **settings Adapter Change**.
			- .4 انقر بزر الماوس األيمن على الشبكة المحلية وحدد **Properties )الخصائص(**.
			- .5 انقر فوق **Version Protocol Internet 4( 4IPv/TCP )**ثم **Properties( الخصائص(**.

#### .6 انقر فوق **automatically address IP an Obtain** ثم **OK )موافق(**.

**مالحظة:** انتقل إلى الخطوات التالية في حال االتصال من خالل بروتوكول PPPoE.

- .7 ارجع إلى **Center Sharing and Network( مركز الشبكة والمشاركة(** ثم انقر فوق إعداد اتصال جديد أو الشبكة.
- .8 حدد **Internet the to Connect( االتصال بإنترنت(** ثم انقر فوق **Next( التالي(**.
	- .9 حدد **)PPPoE (Broadband** ثم انقر فوق **Next( التالي(**.
- .10 أدخل **name User( اسم المستخدم(** و **Password( كلمة المرور(** و **name Connection( اسم االتصال(**. انقر فوق **Connect( توصيل(**.
	- .11 انقر فوق **Close( إغالق(** إلنهاء عملية التهيئة.
	- .12 انقر فوق أيقونة الشبكة في شريط المهام ومن ثم االتصال الذي قمت بإنشاءه.
- .13 أدخل اسم المستخدم وكلمة المرور. انقر فوق **Connect( اتصال(** لالتصال باإلنترنت.

**تهيئة اتصال شبكة IP الثابتة**

**لتهيئة اتصال شبكة IP الثابتة:**

- .1 كرر الخطوات من 1 إلى 4 بالقسم السابق **تهيئة شبكة PPPoE/IP المتغيرة**.
- 2 انقر فوق **address IP following the Use( استخدام عنوان IP التالي(**.
	- .3 أدخل عنوان IP وعنوان الشبكة الفرعية والبوابة من مزود الخدمة.
- .4 أدخل عنوان خادم DNS المفضل والعنوان البديل إذا دعت الحاجة إلى ذلك.
	- .5 عند االنتهاء، اضغط على زر **OK( موافق(**.

#### **إيقاف تشغيل PC Desktop Mini**

قم بإجراء الخطوات التالية إليقاف تشغيل جهاز PC Desktop Mini خاصتك:

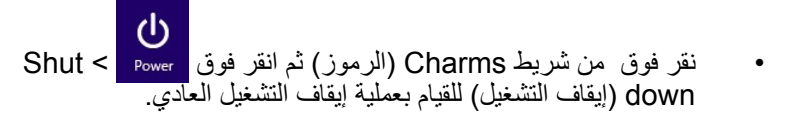

• في حال عدم استجابة جهاز PC Desktop Mini خاصتك، اضغط على زر الطاقة مع الاستمرار لمدة أربع (٤) ثوان على الأقل حتى يتوقف الجهاز عن التشغيل.

#### **وضع جهاز PC Desktop Mini ASUS في وضع السكون**

قم بتفعيل وضع sleep( السكون( على جهاز PC Desktop Mini ASUS أو باستخدام أ*يٍ من* الإجر ائين التاليين:

- اضغط على زر الطاقة مرة واحدة.
- قم بتشغيل وضع Desktop( سطح المكتب( ثم اضغط >4f <+> alt > لتشغيل نافذة Down Shut( إيقاف التشغيل(. حدد **Sleep( سكون(** من القائمة المنسدلة ثم حدد **OK( موافق(.**

#### **شاشة قفل نظام تشغيل 8.1 <sup>R</sup>Windows**

تظهر شاشة قفل نظام تشغيل 8.1 RWindows عند تنشيط جهاز Desktop Mini PC من وضع السكون أو الخمول، كما تظهر عند قفل أو إلغاء قفل نظام تشغيل  $W$ indows<sup>®</sup> 8.1

يمكن تخصيص شاشة القفل لتنظيم الوصول إلى نظام التشغيل الخاص بك، ويمكنك تغيير خلفية الشاشة والوصول إلى بعض التطبيقات في الوقت الذي ال يزال فيه جهاز .ً PC Desktop Mini مقفال

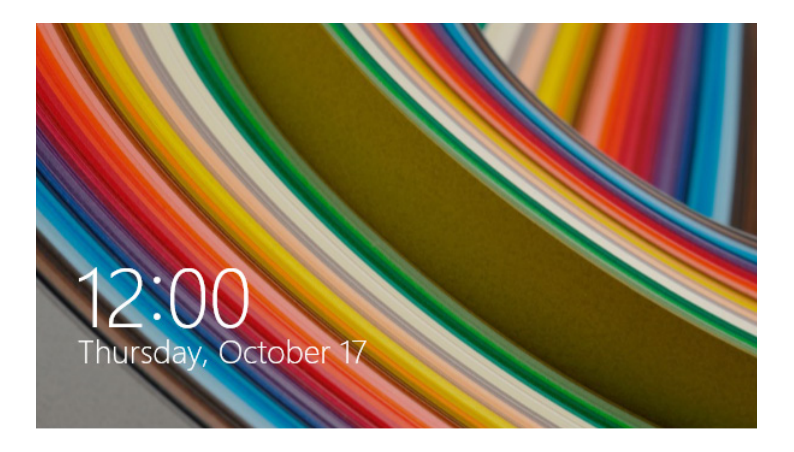

#### **للمتابعة بعد شاشة القفل**

- .1 انقر فوق الماوس أو اضغط على أي مفتاح بلوحة مفاتيح جهاز Mini .Desktop PC
- .2 )اختياري( إذا كان حسابك محمي بكلمة مرور، فيتعين عليك إدخال كلمة المرور للمتابعة إلى شاشة البدء.

#### **تخصيص شاشة القفل**

يمكنك تخصيص شاشة القفل لعرض الصور المفضلة لديك وعرض شرائح الصور وتحديثات التطبيقات والوصول السريع لكاميرا جهاز PC Desktop Mini، ولتغيير إعدادات شاشة القفل، يمكنك الرجوع إلى المعلومات التالية:

#### **تحديد صورة**

- .1شغل شريط البدء <**Settings( اإلعدادات(**.
- .2حدد **Settings PC Change( تغيير إعدادات الكمبيوتر( <**

**screen Lock( شاشة القفل(**.

.3أسفل **preview screen Lock( معاينة شاشة القفل(**، انقر فوق **Browse( استعراض(** لتحديد الصورة التي ترغب في استخدامها كخلفية على شاشة القفل.

#### **تشغيل عرض الشرائح**

- .1شغل شريط البدء <**Settings( اإلعدادات(**.
- .2حدد **Settings PC Change( تغيير إعدادات الكمبيوتر( <screen Lock( شاشة القفل(**.
- .3أسفل **preview screen Lock( معاينة شاشة القفل(**، حرك شريط التمرير الخاص بـ **on show slide a Play screen lock the(تشغيل عرض الشرائح على شاشة القفل(** إلى **On( تشغيل(**.
	- .4 ّمرر ألسفل لتخصيص الخيارات التالية لعرض شرائح شاشة القفل:

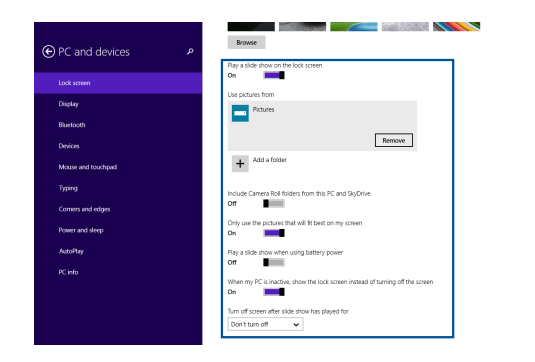

#### **إضافة تحديثات التطبيقات**

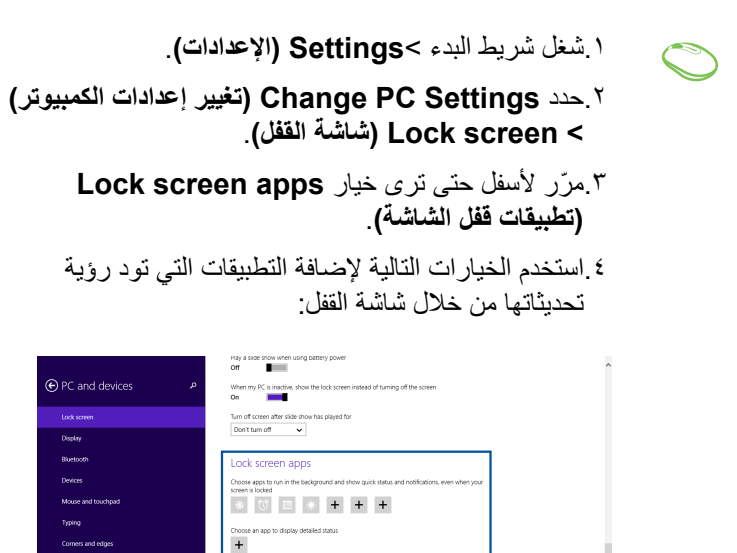

## **القفل تنشيط كاميرا جهاز الكمبيوتر المكتبي المصغر من خالل شاشة**

من خالل شاشة القفل، يمكنك السحب ألسفل لتنشيط واستخدام كاميرا جهاز الكمبيوتر المكتبي المصغر، ويرجى الرجوع للخطوات التالية حول كيفية تفعيل هذه الخاصية:

.1شغل شريط البدء <**Settings( اإلعدادات(**.

.2حدد **Settings PC Change( تغيير إعدادات الكمبيوتر( < screen Lock( شاشة القفل(**.

Camera Swipe down on the lock screen to use the camer<br>Off

3 ّ .مرر ألسفل حتى ترى خيار **Camera( الكاميرا(**.

.4حرك شريط التمرير إلى **On( تشغيل(**.

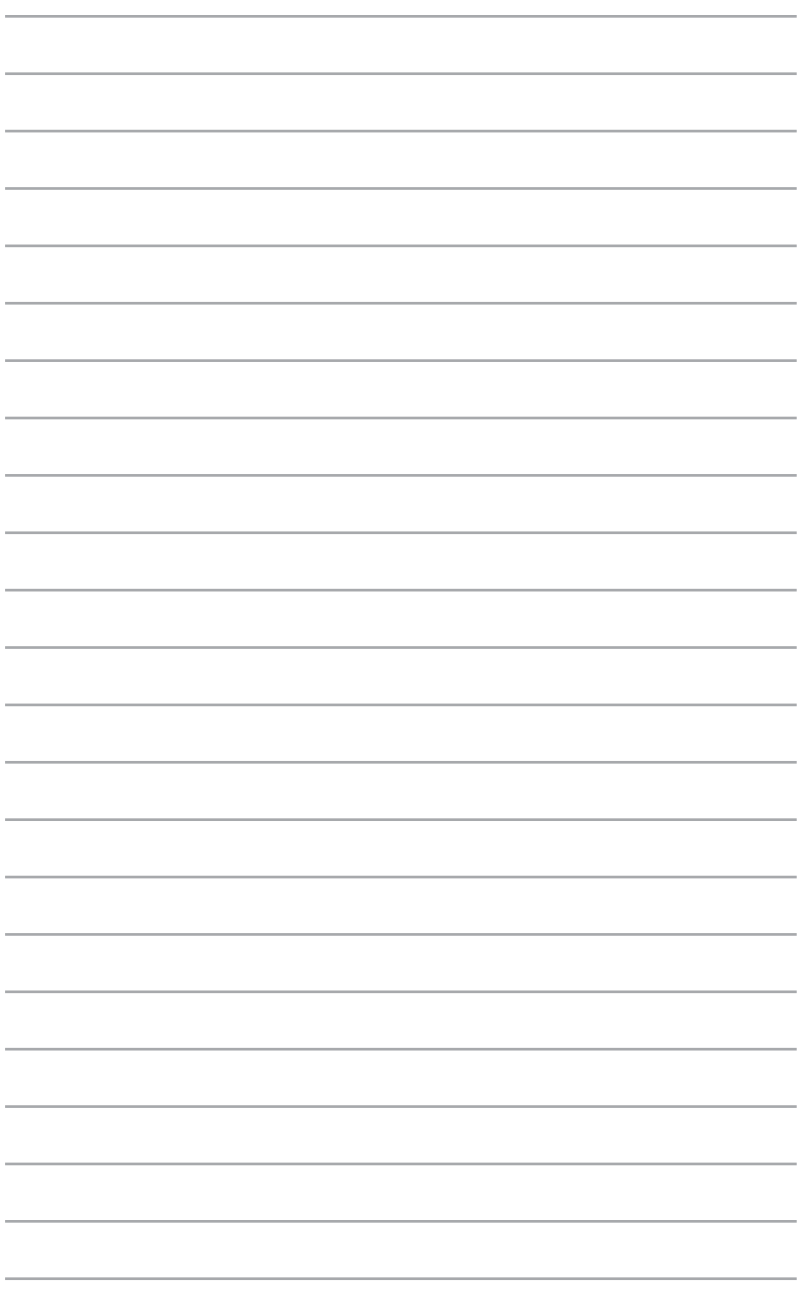

# *5* **Business ASUS Manager**

#### **ASUS Business Manager**

يوفر Manager Business ASUS مجموعة من األدوات لتخصيص والحفاظ على جهاز PC Desktop Mini.

#### **ASUS Business Manager تثبيت**

- -1 إدراج قرص ASUS دعم DVD في محرك األقراص الضوئي.
- -2 في نافذة دعم CD، انقر فوق **Utilities( البرامج المساعدة(** < **ASUS Manager Business.**

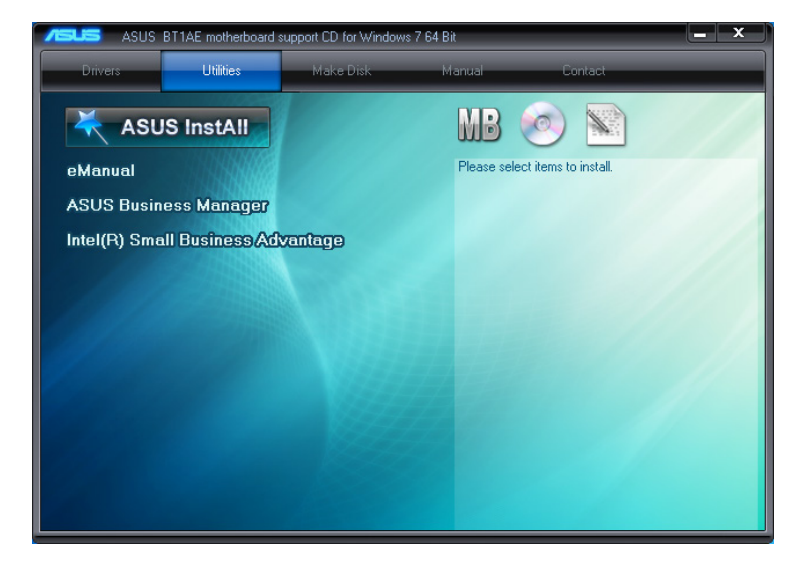

#### -3 على شاشة إعدادا Manager ASUS، حدد التطبيقات التي تريد تثبيتها.

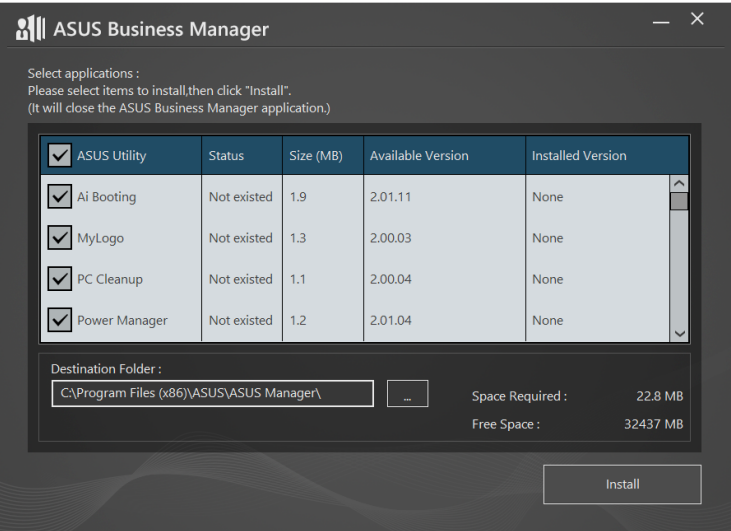

- -4 انقر فوق **Install( تثبيت(.**
- -5 يطلب منك النظام إعادة التمهيد بمجرد االنتهاء من التثبيت.

#### **بدء تشغيل Manager ASUS**

تشغيل Manager ASUS من القائمة ابدأ بالنقر فوق **Start( ابدأ(** < **ASUS ASUS Manager <** 

#### **طريقة العرض باأليقونات وطريقة العرض بالقوائم**

انقر فوق  $\left<\prod_{i=1}^n\right>$ التبديل بين طريقة العرض بالأيقونات وطريقة العرض بالقوائم عند عرض كافة التطبيقات داخل Manager ASUS.

#### **طريقة العرض باأليقونات**

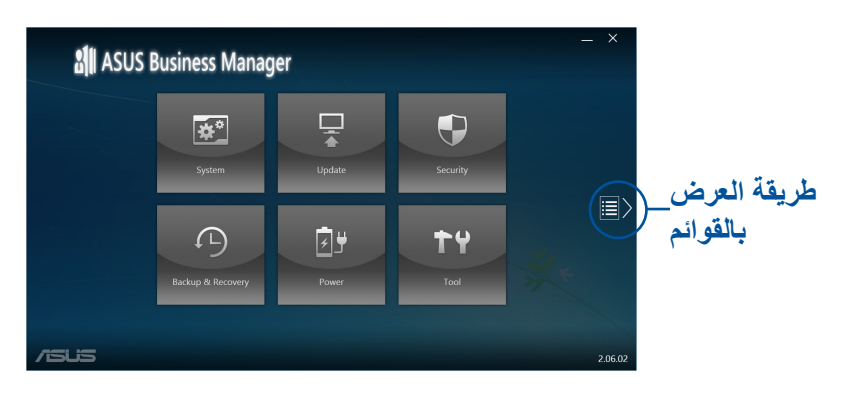

#### **طريقة العرض بالقوائم**

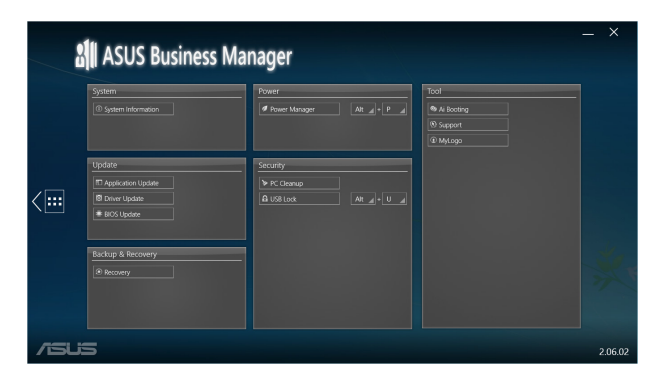

#### **النظام**

تعرض شاشة نظام المعلومات تفاصيل الجهاز والبرامج الخاصة بجهاز Mini Desktop<sub>PC</sub>

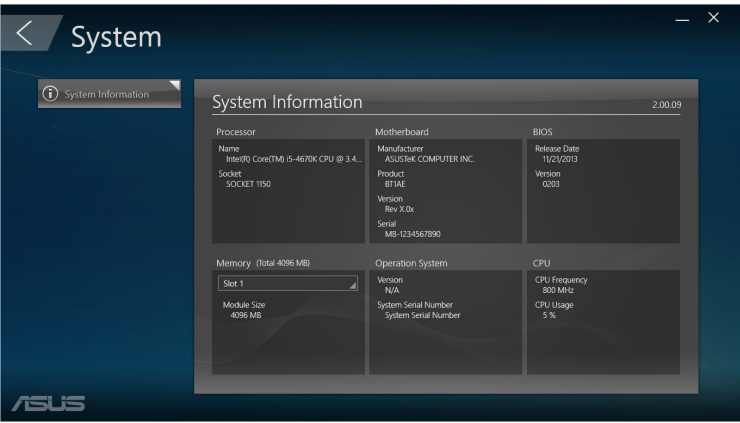

**تحديث**

انقر فوق **Update( تحديث(** على شاشة Manager ASUS الرئيسية لتنزيل وتثبيت برامج تشغيل الجهاز وأحدث BIOS وتطبيقات ASUS المحدثة.

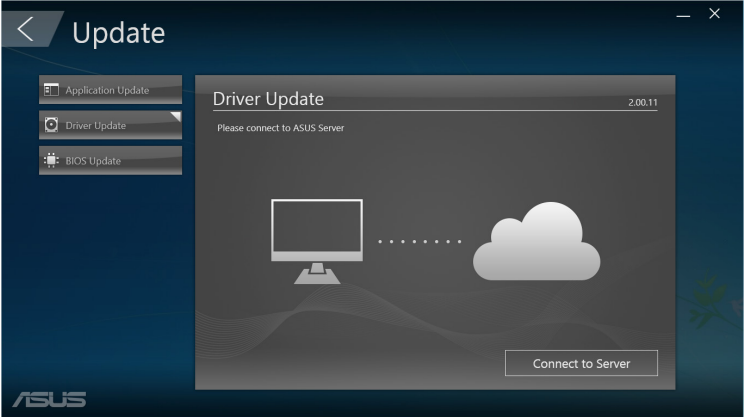

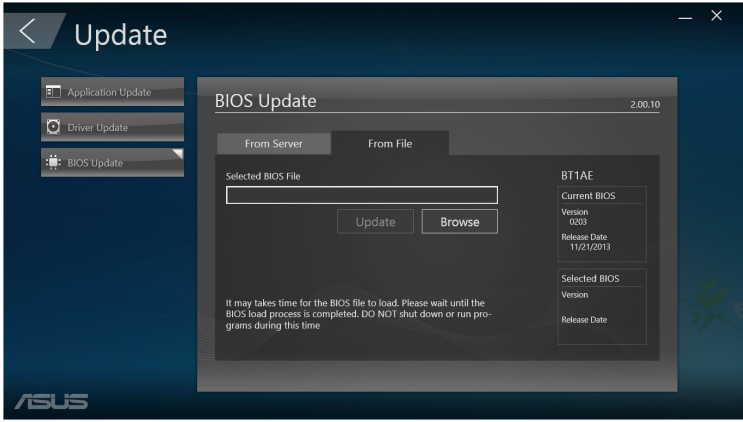

#### **Security( الحماية(**

انقر فوق **Security( أمان(** في شاشة Manager ASUS الرئيسية للوصول إلى Cleanup PC وأدوات Lock USB المساعدة.

#### **PC** Cleanup

يوفر Cleanup PC خيارات إلزالة الملفات المؤقتة وغير الضرورية من Mini PC Desktop للمساعدة في تحرير مساحة القرص الصلب.

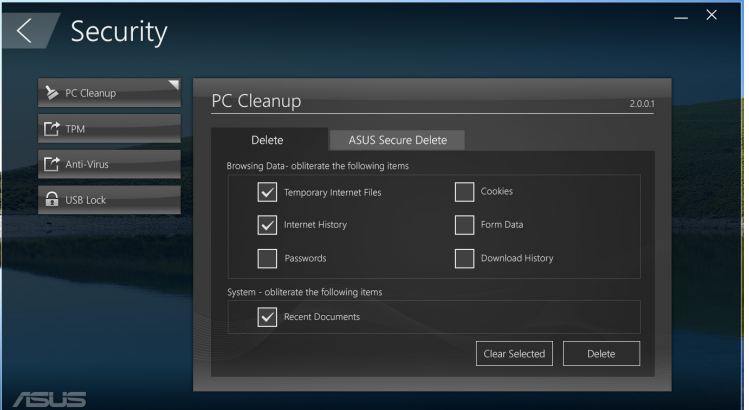

#### **ASUS Secure Delete**

يؤمن Delete Secure ASUS الملفات من خالل جعل الملفات المحذوفة غير قابلة لالسترداد بالكامل باستخدام واجهة سحب وإفالت بسيطة.

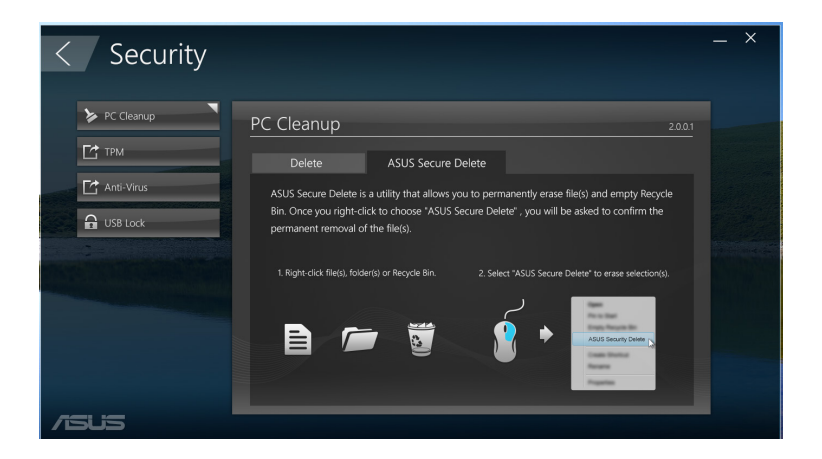

دليل مستخدم PC Desktop Mini 93

الستخدام Delete Secure ASUS:

-1 بمجرد تشغيل Delete Secure ASUS، قم بأي مما يلي إلضافة الملفات إلى خانة الحذف:

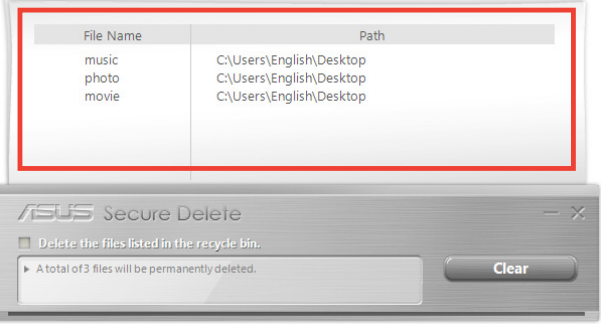

• قم بسحب وإفالت الملفات في خانة الحذف.

• انقر بالزر األيمن فوق الملف ثم حدد **Delete Secure ASUS**.

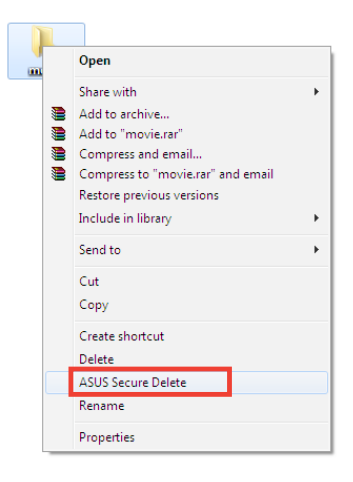

-2 إلزالة ملف من قائمة الحذف، حدد الملف ثم انقر فوق .

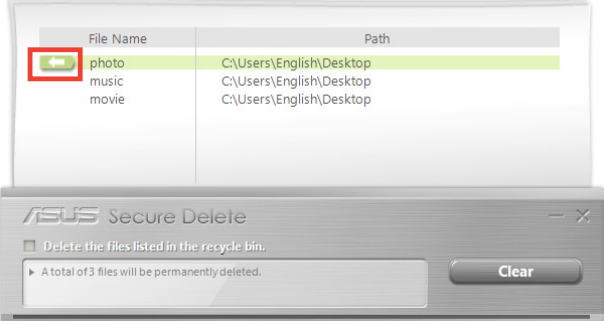

-3 ضع عالمة على **bin recycle the in listed files the Delete )حذف الملفات المعروضة في سلة المحذوفات(** إذا أردت حذف كافة الملفات الموجودة في سلة المحذوفات.

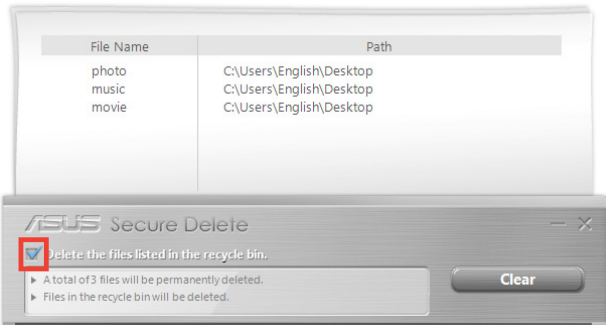

-4 انقر فوق **Clear( مسح(** ثم انقر فوق **OK( موافق(** على رسالة التأكيد لحذف كافة الملفات المدرجة في خانة الحذف وسلة المحذوفات )إذا تم تحديده في الخطوة 3 ٍ ( بشكل دائم.

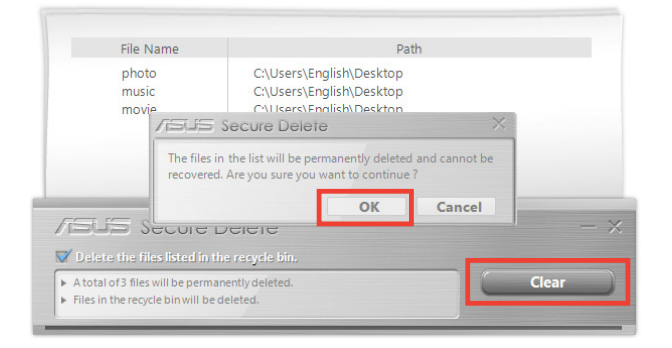

#### **تأمين USB**

تؤمن ميزة تأمين USB منافذ USB وقارئ البطاقة ومحرك األقراص الضوئية من الوصول غير المرغوب فيه من خالل إنشاء كلمة مرور.

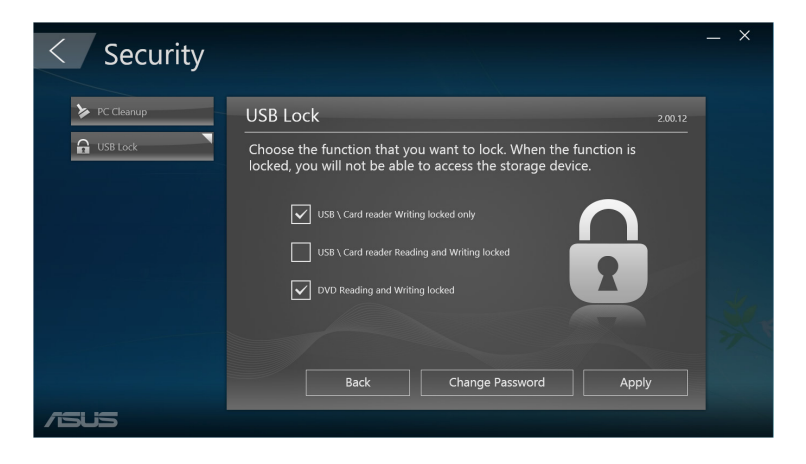

#### **النسخ االحتياطي واالستعادة**

انقر فوق **Recovery( استعادة(** على شاشة Manager ASUS الرئيسية لبدء مهام صيانة Windows مثل استعادة النظام وتعديل إعدادات بدء التشغيل وإصالح Windows بقرص االستعادة.

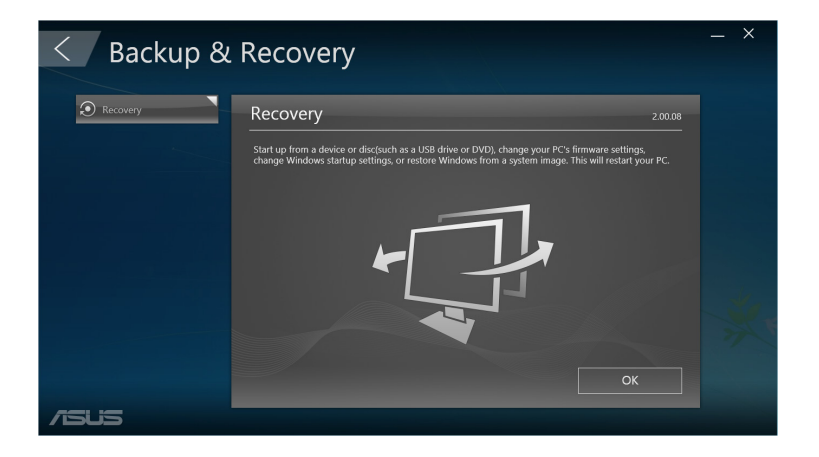

#### **الطاقة**

انقر فوق **Power( الطاقة(** على شاشة Manager ASUS الرئيسية لتكوين إدارة الطاقة. مع إدارة الطاقة، يمكنك تحديد إعدادات الوقت اإلسبات النظام والسكون والعرض ونشاط القرص الصلب.

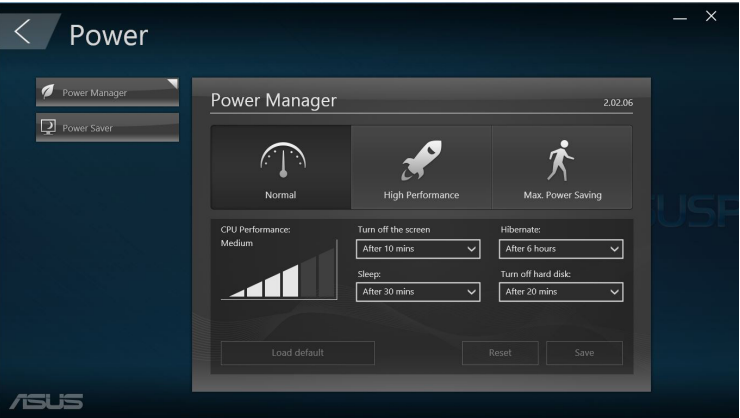

#### **األداة**

انقر فوق **Tool( أداة(** على الشاشة Manager ASUS الرئيسية للوصول إلى الشاشة الدعم أو Booting Ai، أو MyLogo.

#### **الدعم**

تدعم قوائم تربط مواقع دعم ASUS ومعلومات االتصال.

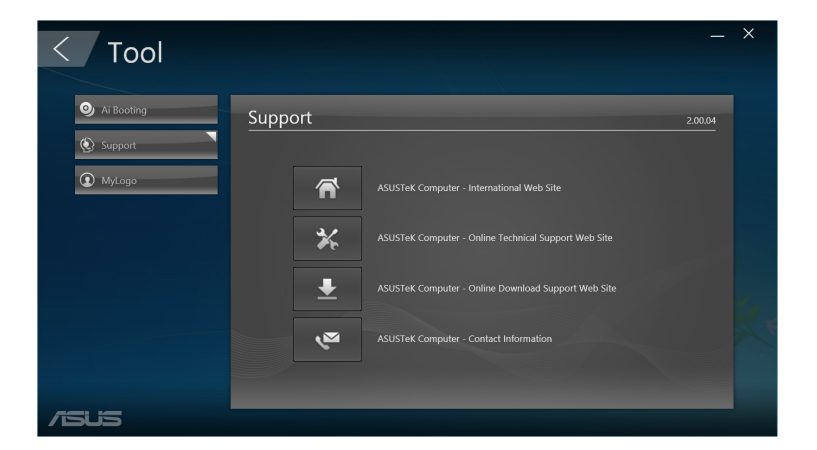

#### **Ai** Booting

يعرض Booting Ai قائمة من أجهزة التخزين القابلة للتمهيد. حدد جهاز وانقر فوق أزرار اليمين أو اليسار لتعديل تسلسل التمهيد.

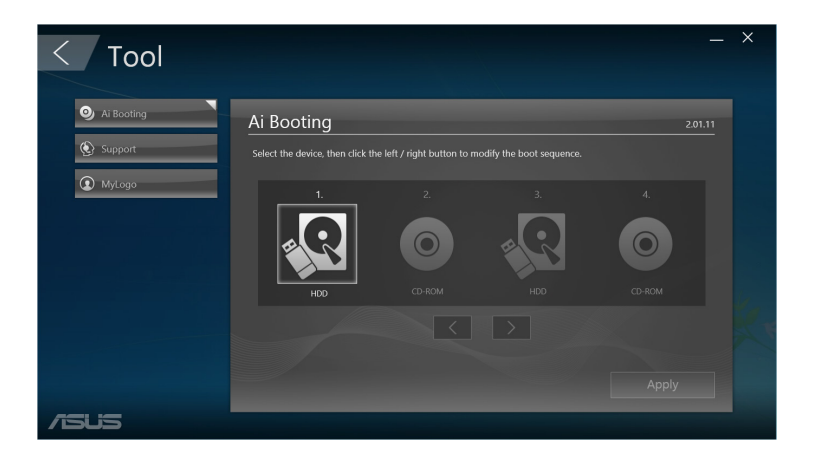

#### دليل مستخدم PC Desktop Mini 99

#### **MyLogo**

يسمح لك MyLogo ASUS بتخصيص شعار التمهيد. شعار التمهيد هو الصورة التي تظهر على الشاشة خالل اختبارات التشغيل الذاتي )POST).

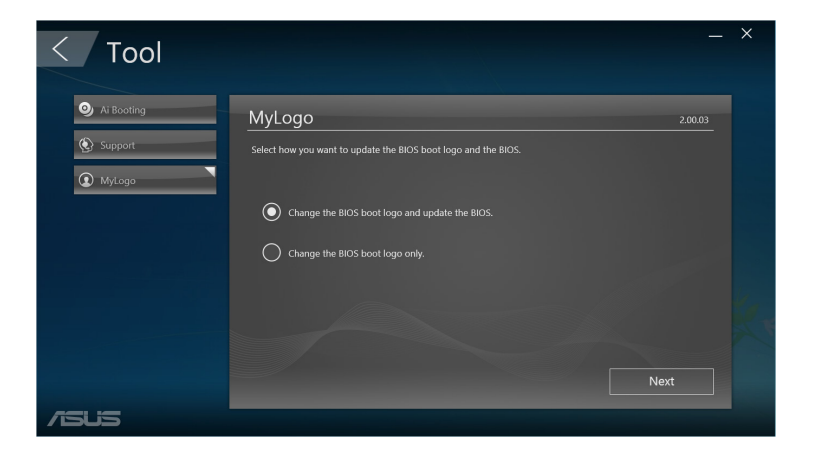

#### **تغيير شعار التمهيد BIOS**

-1 حدد أي من هذه الخيارات، ثم انقر فوق **Next( التالي(:**

- تغيير شعار التمهيد BIOS وتحديث BIOS.
	- تغيير شعار التمهيد BIOS فقط.

**مالحظة:** قبل اختيار الخيار األول، قم بتنزيل ملف BIOS لجهاز Desktop Mini PC باستخدام تحديث ASUS.

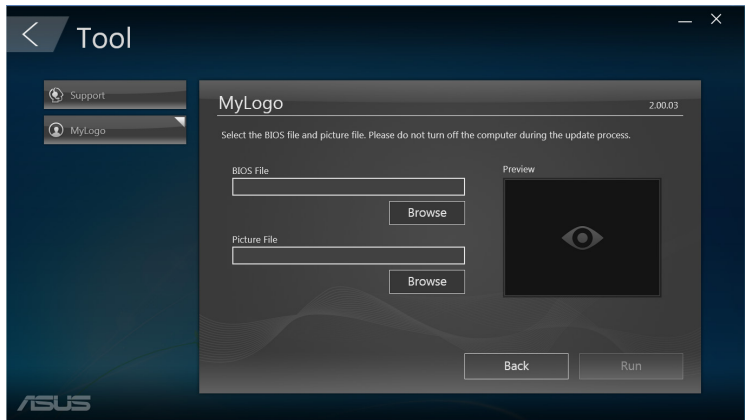

- -2 انقر فوق **Browse( استعراض(** لتحديد موقع ملف الصورة التي تريد استخدامها كشعار للتمهيد (وBIOS الذي تم تنزيله إذا لزم الأمر) ثم انقر فوق **Run( تشغيل(.**
	- -3 اتبع اإلرشادات التي تظهر على الشاشة الستكمال العملية.

### **Intel<sup>®</sup> SBA (Small Business Advantage)**

يعتبر SBA® Intel ً مزيجا من األجهزة والبرمجيات والمرافق التي توفر القدرات األمنية واإلنتاجية الفريدة المصممة لألعمال الصغيرة.

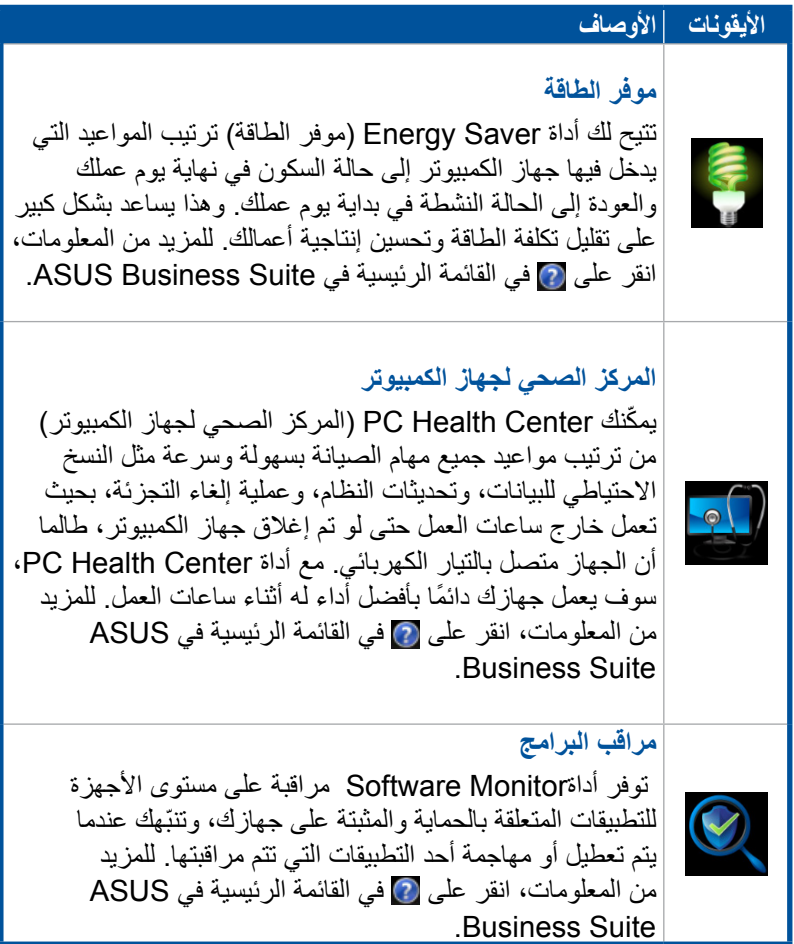

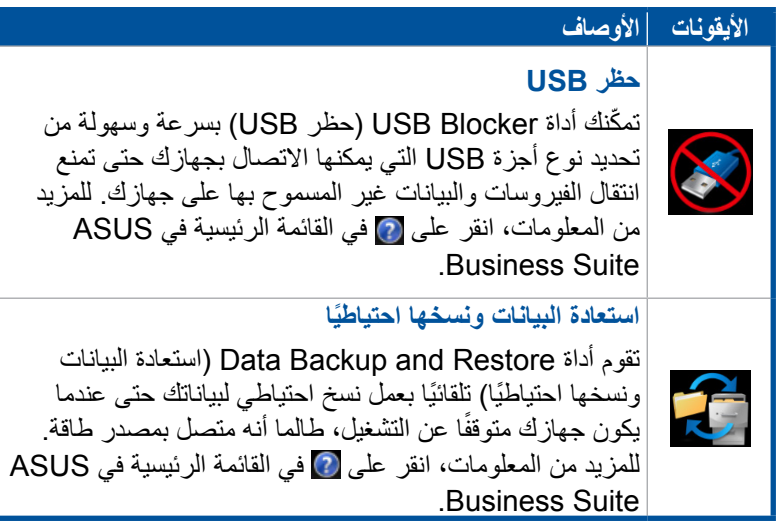

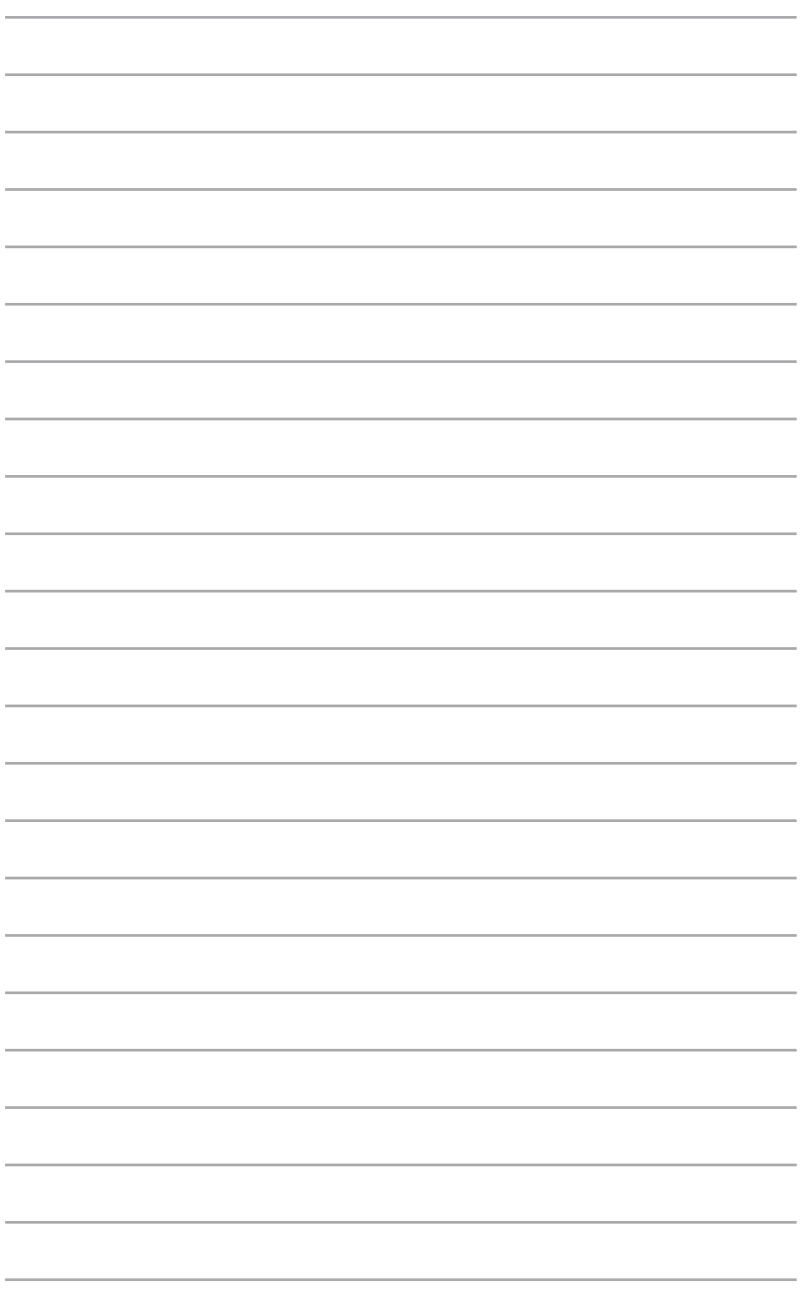

*6* **نظام اإلدخال واإلخراج األساسي )BIOS)**

#### **معرفة BIOS**

يعتبر BIOS UEFI ASUS الجديد واجهة موسعة موحدة تتوافق مع بنية UEFI، تقدم واجهة سهلة االستخدام تتجاوز لوحة المفاتيح التقليدية فقط.

أدوات تحكم BIOS لتمكين إدخال أكثر مرونة وراحة للماوس. يمكنك نقل UEFI BIOS الجديد بسهولة وبنفس مرونة نظام التشغيل الخاص بك.

**مالحظة:** يشير مصطلح "BIOS "في دليل المستخدم هذا إلى "BIOS UEFI "ما لم يتحدد على خالف ذلك.

يقوم BIOS (نظام الإدخال والإخراج الأساسي) بتخزين إعدادات جهاز النظام مثل تكوين جهاز التخزين وإدارة الطاقة المتقدمة وتكوين جهاز التمهيد المطلوب لبدء تشغيل النظام في اللوحة األم CMOS. في الظروف العادية، تنطبق إعدادات BIOS االفتراضية على معظم الظروف لضمان األداء األمثل. ال تغير إعدادات BIOS االفتراضية إال في الحاالت التالية:

- ظهور رسالة خطأ على الشاشة أثناء بدء تشغيل النظام وتطلب منك تشغيل إعداد BIOS.
- لقد قمت بتثبيت مكون جديد من مكونات النظام يحتاج إلى مزيد من إعدادات أو تحديث BIOS.

**تحذير!** قد تؤدي إعدادات BIOS غير المالئمة إلى عدم االستقرار أو تعذر التشغيل. لذا نوصي بشدة بعدم تغيير إعدادات BIOS َّ إال بمساعدة أحد موظفي الصيانة المدربين.

#### **إدخال BIOS**

- إلدخال إعداد BIOS عند بدء التشغيل، اضغط على >حذف< أو >2F > أثناء اختبار التشغيل الذاتي )POST). إذا لم تقم بالضغط على >Delete>، سيستمر POST بروتينه الخاص.
- إلدخال BIOS بعد بدء التشغيل، قم بإعادة تشغيل جهاز PC Desktop Mini ثم اضغط على >Delete >أو >2F >أثناء القيام بـ POST.

#### **خيارات قائمة BIOS**

**مالحظة:** الغرض من شاشات BIOS المعروضة في هذا القسم هو الرجوع إليها واالسترشاد ُ بها فقط. قد تختلف الشاشات الفعلية حسب الطراز والمنطقة التي يباع فيها الجهاز.

**رئيسي** 

عند الدخول إلى برنامج إعداد BIOS، تظهر شاشة القائمة الرئيسية. توفر لك القائمة الرئيسية لمحة عامة عن نظام المعلومات األساسية، وتسمح لك بتعيين إعدادات تاريخ النظام والوقت واللغة واألمن.

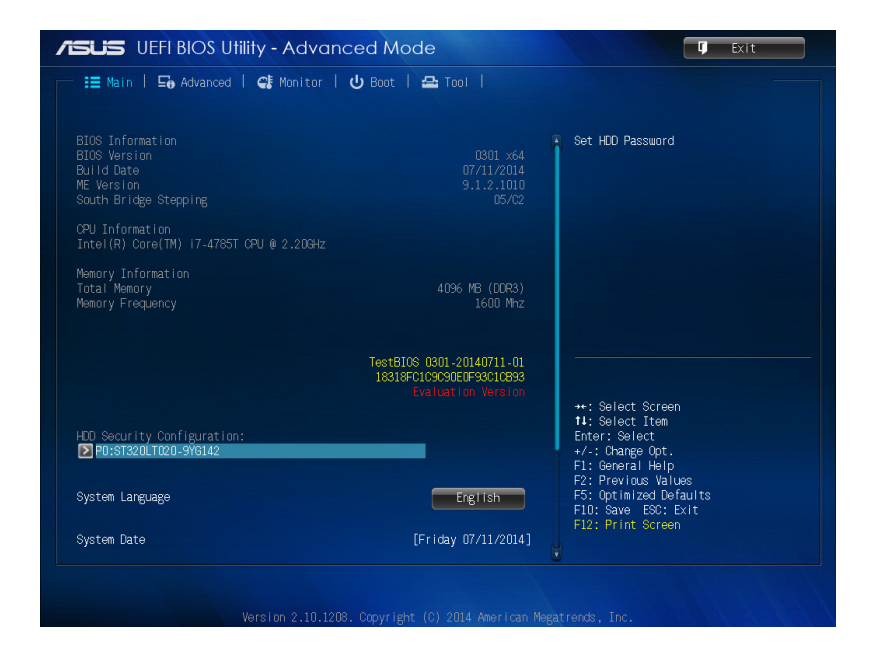

**متقدم**

تسمح لك عناصر القائمة المتقدمة بتغيير إعدادات CPU وأجهزة النظام األخرى.

**تحذير!** توخى الحذر عند تغيير إعدادات عناصر القائمة المتقدمة. يمكن أن تتسبب قيم الحقول غير الصحيحة في حدوث خلل في النظام.

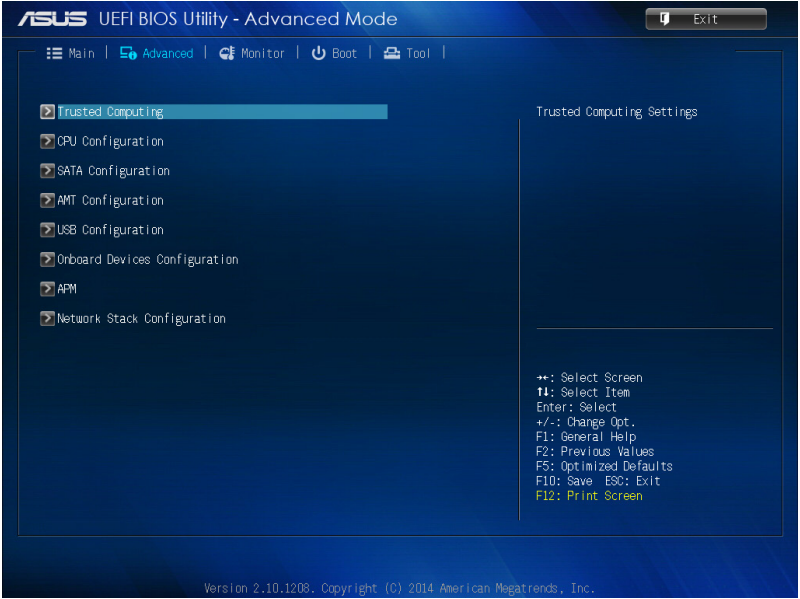
### **بدء التشغيل**

تسمح لك عناصر القائمة التمهيد بتغيير خيارات نظام التشغيل. انتقل لأسفل لعرض عناصر BIOS الأخرى.

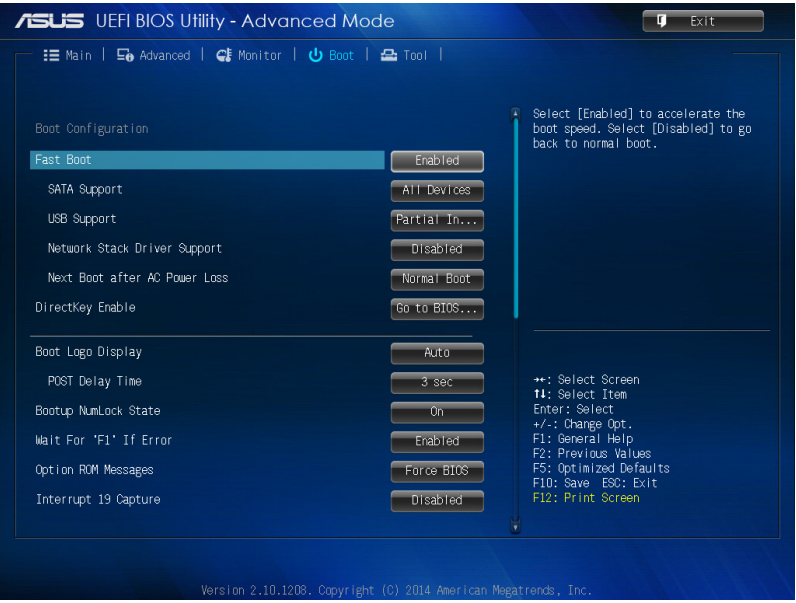

### **األداة**

تسمح لك عناصر قائمة األدوات بتكوين خيارات لوظائف خاصة. حدد عنصر ثم اضغط على >Enter >لعرض القائمة الفرعية.

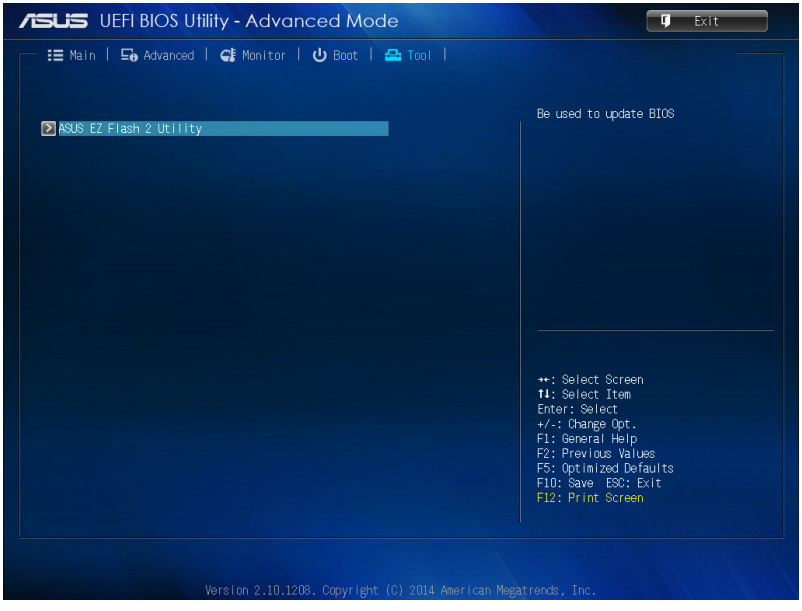

# **البرنامج المساعد 2 Flash EZ ASUS**

يسمح لك 2 Flash EZ ASUS بتحديث BIOS دون الحاجة إلى استخدام قرص مرن قابل للتمهيد أو أداة مساعدة تعتمد على نظام التشغيل.

**مالحظة:** مالحظة: قبل البدء باستخدام هذه األداة، تحميل أحدث BIOS من موقع ASUS في com.asus.www

- -1 قم بإدراج قرص فالش USB الذي يحتوي على أحدث ملف BIOS إلى منفذ USB.
- -2 قم بتشغيل BIOS ثم حدد **أداة** < **البرنامج المساعد 2 Flash EZ ASUS.**

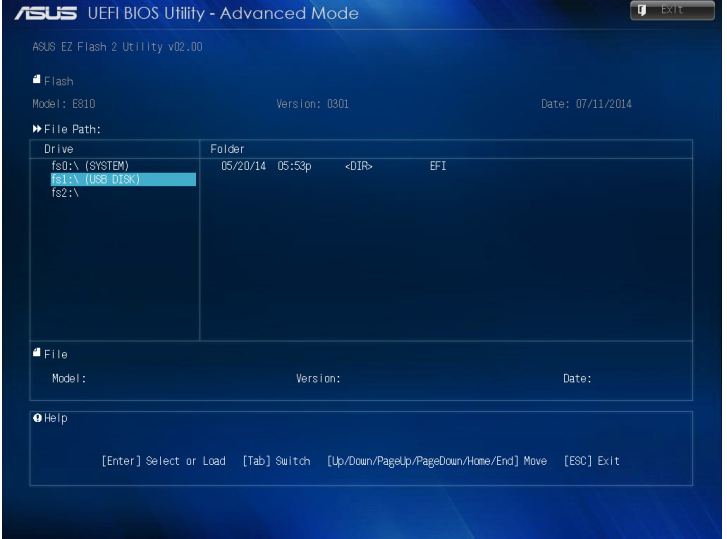

- -3 اضغط على >Tab >للتبديل إلى خانة المحرك.
- -4 اضغط على مفاتيح األسهم أعلى / أسفل للعثور على قرص فالش USB الذي يحتوي ثم اضغط على أحدث BIOS ثم اضغط >Enter>.
	- -5 اضغط على >Tab >للتبديل إلى خانة معلومات الملف.
- -6 اضغط على مفاتيح األسهم أعلى/أسفل للعثور على الملف BIOS، ثم اضغط على >Enter >لتنفيذ عملية تحديث BIOS. إعادة تمهيد النظام عند االنتهاء من عملية التحديث.

# **تكوين الوصول إلى القرص الصلب**

في BIOS ً ، يمكنك أيضا إعداد الوصول المحمي بكلمة مرور إلى القرص الصلب. راجع الخطوات التالية لتمكين هذه اإلعدادات.

**مالحظة:** ُ عند تثبيت كلمة مرور المستخدم، يطلب منك إدخالها قبل الدخول إلى نظام التشغيل الخاص بجهاز PC Desktop Mini.

- -1 اضغط على >Delete >أو >2F >إلدخال BIOS أثناء بدء التشغيل.
- -2 على الشاشة القائمة الرئيسية، انقر فوق أدنى **Security HDD**

**Configuration( تكوين القرص الصلب(**.

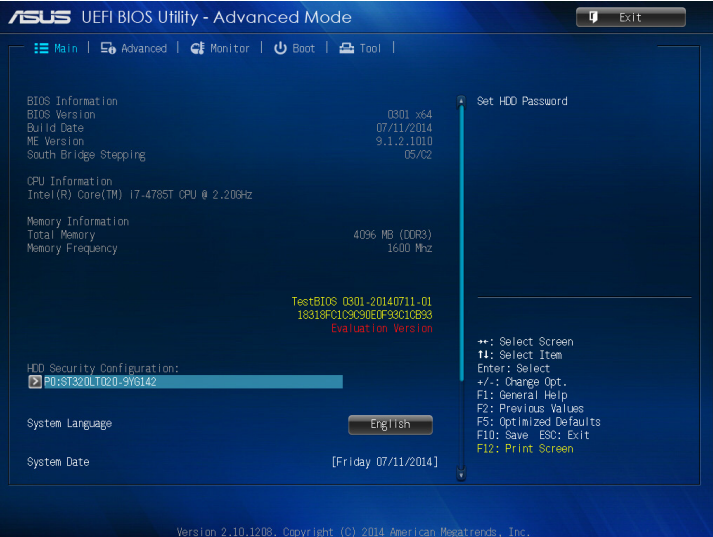

#### -3 انقر فوق **Password User Set( تعيين كلمة مرور المستخدم(**.

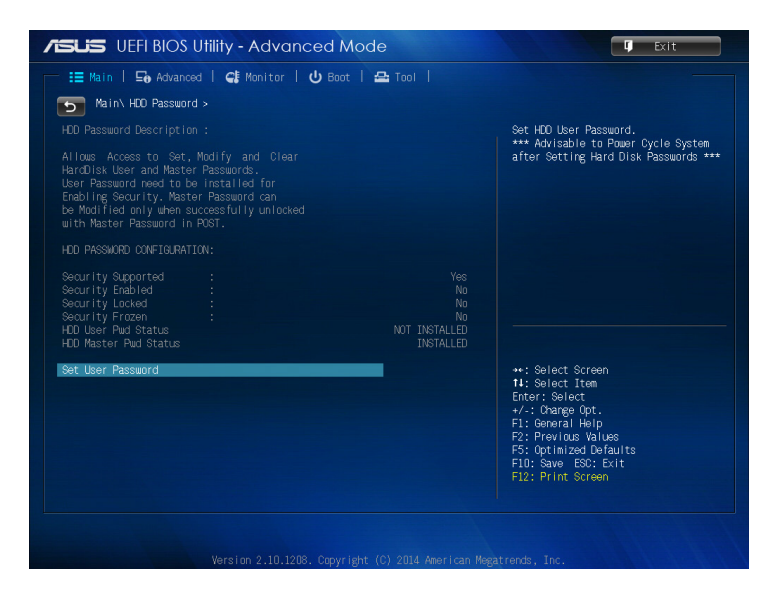

- -4 في إنشاء خانة كلمة مرور جديدة، أدخل كلمة المرور، ثم اضغط على >Enter>.
	- -5 تأكيد كلمة المرور عند المطالبة بها.
	- -6 انقر فوق **Exit( خروج(** وحدد **Reset & Changes Save( حفظ التغييرات وإعادة التعيين(** لحفظ التغييرات التي تمت.

### **لتغيير كلمة المرور الخاصة بالقرص الصلب:**

-1 اضغط على >Delete >إلدخال BIOS أثناء بدء التشغيل.

-2 على الشاشة القائمة الرئيسية، انقر فوق أدنى **Security HDD**

**Configuration( تكوين القرص الصلب(**.

- -3 انقر فوق **Password User Set( تعيين كلمة مرور المستخدم(**.
- -4 في إنشاء خانة كلمة مرور جديدة، أدخل كلمة مرور جديدة، ثم اضغط على >Enter>.
	- -5 تأكيد كلمة المرور الجديدة عند المطالبة بها.
- -6 انقر فوق **خروج** وحدد **حفظ التغييرات وإعادة التعيين** لحفظ التغييرات التي تمت.

### **لمسح كلمة مرور المستخدم:**

- -1 اضغط على >Delete >إلدخال BIOS أثناء بدء التشغيل.
- -2 على الشاشة القائمة الرئيسية، انقر فوق أدنى **Security HDD**

#### **Configuration( تكوين القرص الصلب(**.

- -3 انقر فوق **تعيين كلمة مرور المستخدم**.
- -4 في إنشاء خانة كلمة مرور جديدة، اضغط فقط على >Enter>.
- -5 اضغط على >Enter >مرة أخرى عند مطالبتك بتأكيد كلمة المرور الجديدة.
	- -6 انقر فوق **Exit( خروج(** وحدد **Reset & Changes Save( حفظ التغييرات وإعادة التعيين(** لحفظ التغييرات التي تمت.

**مالحظة:** إذا تم مسح كلمة المرور بنجاح، تصبح **Status Pwd User HDD** )**حالة كلمة مرور مستخدم القرص(** الصلب **INSTALLED NOT( غير مثبت(**.

## **تكوين منافذ USB**

باستخدام BIOS، يمكنك التحكم في الوصول إلى بعض منافذ USB على جهاز Mini Desktop.PC

-1 اضغط على >Delete >أو >2F >إلدخال BIOS أثناء بدء التشغيل.

-2 انقر فوق **Advanced( متقدم(** < **Configuration USB( تكوين USB**> **) USB Single Port Control )التحكم في منفذ USB الفردي(.**

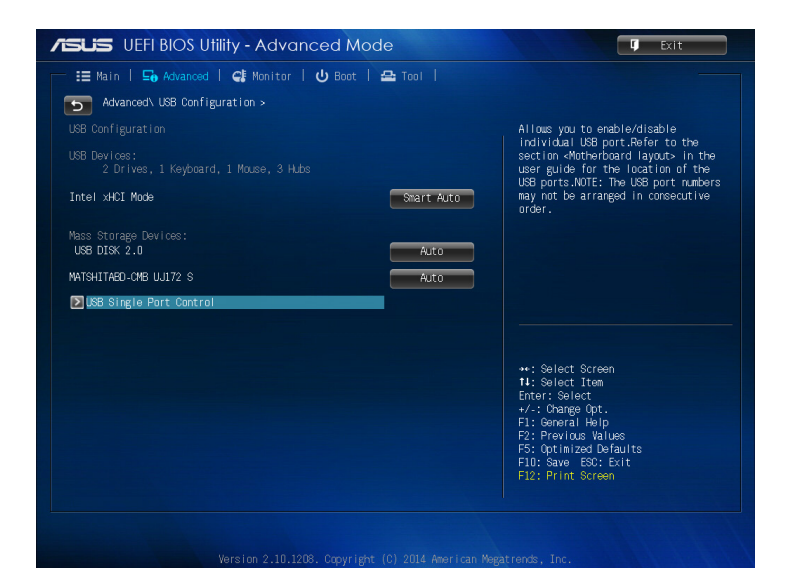

#### -3 في شاشة التحكم في منفذ USB الفردي، حدد منفذ USB الذي ترغب في تعطيله أو تمكينه.

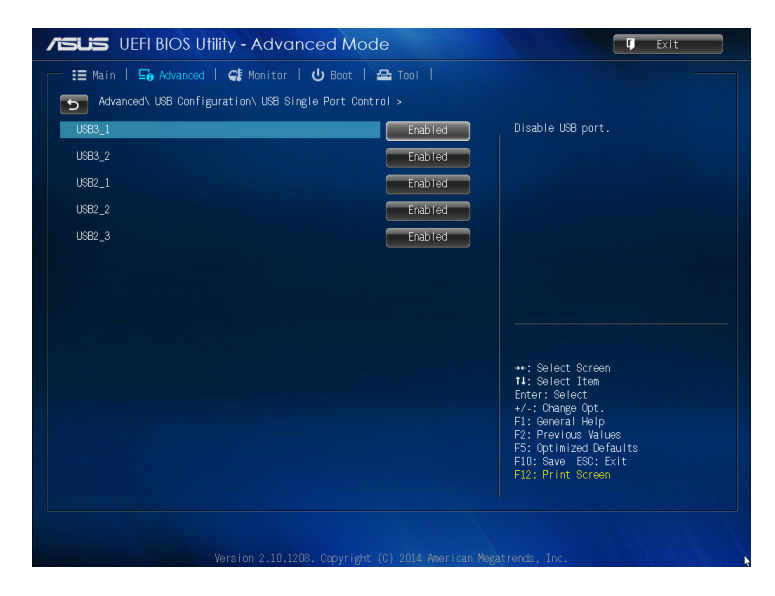

**مالحظة:** يرجى الرجوع إلى الرسوم التوضيحية التالية لموقع منفذ USB المحدد على شاشة BIOS:

**الجانب األمامي من الخانة الرئيسية**

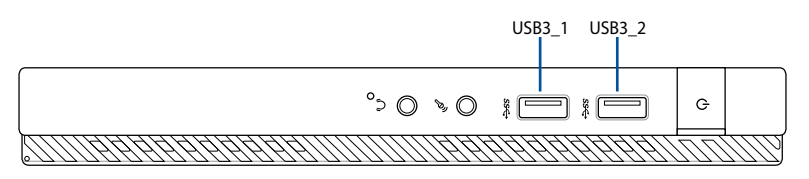

**الجانب الخلفي من الخانة الرئيسية**

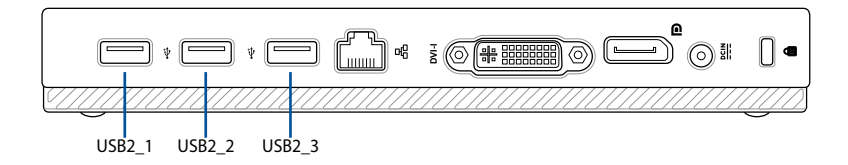

**استكشاف األخطاء وإصالحها**

**ّ يتعذر تشغيل جهاز الكمبيوتر الخاص بي مع عدم إضاءة مؤشر LED للطاقة على اللوحة األمامية**

- تحقق من توصيل الكمبيوتر بمصدر الطاقة بشكل صحيح.
	- تحقق من عمل مأخذ التيار الكهربائي بالجدار.
- تحقق من تشغيل وحدة اإلمداد بالطاقة. راجع القسم تشغيل في الفصل .2

**يتوقف جهاز الكمبيوتر عن االستجابة.**

- قم بإجراء ما يلي إلغالق البرامج التي ال تستجيب:
- .1 اضغط على المفاتيح >Delete <+> Ctrl <+> Alt >على لوحة المفاتيح في نفس الوقت، ثم انقر فوق Manager Task Start( بدء مدير المهام(.
	- .2 قم بما يلي على حسب نظام التشغيل:
		- في 7 <sup>R</sup>Windows:

.2 انقر فوق عالمة التبويب **Applications( التطبيقات(**.

.3 حدد البرنامج الذي ال يستجيب، ثم انقر فوق **Task End( إنهاء المهمة(**.

في 8.1 <sup>R</sup>Windows:

في Manager Task( مدير المهام( في عالمة تبويب Processes )العمليات(، حدد البرنامج الذي ال يستجيب، ثم انقر على **Task End( إنهاء المهمة(**.

إذا كانت لوحة المفاتيح لا تستجيب. اضغط مع الاستمرار على زر الطاقة في الجزء العلوي لهيكل الجهاز حتي يتم إيقاف تشغيل الكمبيوتر. ثم اضغط على زر الطاقة لتشغيله.

**ّ يتعذر علي االتصال بشبكة السلكية باستخدام بطاقة WLAN ASUS ُ( على الطرز المحددة فقط(؟**

- تأكد من إدخال المفتاح الصحيح ألمان الشبكة الالسلكية التي تريد االتصال بها.
- ً قم بتوصيل الهوائيات الخارجية )اختياريا( بموصالت الهوائي على بطاقة WLAN ASUS وضع الهوائيات فوق هيكل الكمبيوتر للحصول على أفضل أداء لاسلكي.

مفاتيح الأسهم الموجودة على لوحة المفاتيح الرق*م*ية لا تع*مل.* تحقق من اختفاء مؤشر LED الخاص بقفل لوحة المفاتيح الرقمية. عند إضاءة مؤشر LED الخاص بقفل لوحة المفاتيح الرقمية، يتم استخدام لوحة المفاتيح الرقمية إلدخال أرقام فقط. اضغط على مفتاح قفل لوحة المفاتيح الرقمية إليقاف تشغيل مؤشر LED إذا كنت تريد استخدام مفاتيح الأسهم على لوحة المفاتيح الرقمية.

#### **ال تقم الشاشة بالعرض.**

- تحقق من تشغيل الشاشة.
- تأكد من أتصال الشاشة بطريقة صحيحة بمنفذ خرج الفيديو على الكمبيوتر.
- ً إذا كان الكمبيوتر الخاص بك مزودا ببطاقة رسومات منفصلة، فتأكد من توصيل الشاشة بمنفذ خرج الفيديو الموجود على بطاقة الرسومات المنفصلة.
	- ً تحقق لمعرفة ما إذا كان هناك أي دبوس في موصل فيديو الشاشة منحنيا. في حالة اكتشاف دبابيس منحنية، استبدل كابل موصل فيديو الشاشة.
		- تأكد من توصيل شاشتك بمصدر طاقة بشكل صحيح.
		- راجع الوثائق المرفقة مع الشاشة لمعرفة معلومات حول اكتشاف األخطاء وإصالحها.

**عند استخدام شاشات متعددة، ال تقوم بالعرض إال شاشة واحدة.**

- تأكد من تشغيل كل من الشاشتين.
- أثناء االختبار الذاتي عند بدء التشغيل )POST)، ال تقوم بالعرض إال الشاشة المتصلة بمنفذ VGA. وتعمل وظيفة العرض المزدوج فقط مع نظام التشغيل **Windows** 
	- عند تركيب بطاقة الرسومات في الكمبيوتر، تأكد من توصيل الشاشات بمنفذ الخرج الموجود على بطاقة الرسومات.
	- تحقق من صحة إعدادات الشاشات المتعددة. راجع القسم توصيل العديد من الشاشات الخارجية في الفصل 3 للحصول على التفاصيل.

**يتعذر على جهاز الكمبيوتر اكتشاف جهاز تخزين USB.**

- يقوم نظام التشغيل Windows ً تلقائيا بتثبيت برنامج تشغيل في المرة األولى التي تقوم فيها بتوصيل جهاز تخزين USB بالكمبيوتر. انتظر لبرهة وانتقل إلى Computer My( جهاز الكمبيوتر( للتأكد من اكتشاف جهاز تخزين USB.
- قم بتوصيل جهاز تخزين USB بكمبيوتر آخر الختبار ما إذا كان جهاز تخزين .ً USB ً مكسورا أو معطال

**أريد استعادة أو التراجع عن التغييرات التي أجريتها على إعدادات نظام الكمبيوتر ّ دون التأثير على الملفات الشخصية أو البيانات الخاصة بي.**

في 7 <sup>R</sup>Windows:

تسمح لك ميزة استعادة النظام في نظام التشغيل <sup>R</sup>Windows استعادة أو التراجع عن التغييرات التي أجريتها على إعدادات نظام الكمبيوتر دون التأثير على بياناتك الشخصية مثل المستندات أو الصور. للحصول على المزيد من التفاصيل، راجع القسم استعادة النظام الخاص بك في الفصل .4

في 8.1 <sup>R</sup>Windows:

يمكنك استخدام خيار االستعادة 8.1 <sup>R</sup>Windows files your affecting without everything Refresh( تحديث كل شيء بدون النَّاثيُّر على ملفاتك) لاستعادةً أو التراجع عن التغييرات التي أُجريت على إعدادات نظام الكمبيوتر دون التأثير على بياناتك الشخصية مثل المستندات أو الصور. الستخدام خيار االستعادة هذا، انقر على **Settings( إعدادات(** < **Settings PC Change( تغيير إعدادات جهاز الكمبيوتر(** < **General )عام( من شريط Charms**، وحدد **without everything Refresh files your affecting( تحديث كل شيء بدون التأثير على ملفاتك(**، ثم انقر على **Started Get( البدء(**.

#### **عند تشغيل ملفات الصوت والفيديو، لماذا ال أستطيع سماع أي صوت من مكبرات الصوت الخاصة بـ PC Desktop Mini؟**

- تحقق مم إذا قد تم كتم مكبرات الصوت.
- تحقق مما إذا تم توصيل مقبس سماعة رأس بكمبيوتر PC Desktop Mini اللوحي وقم بإزالته.

**يتعذر على محرك أقراص DVD قراءة القرص.**

- افحص للتأكد من أنه قد تم إدخال القرص بحيث يكون ملصق عنوان القرص ألعلى.
	- ً تحقق من توسط القرص في الدرج، خصوصا مع الحجم أو الشكل غير القياسيين.
		- تأكد من عدم خدش القرص أو تلفه.

**زر إخراج محرك أقراص DVD ال يستجيب.**

ا. في Windows® 7، انقر على Computer < جهاز الكمبيوتر).

قف بمؤشر الماوس على الركن الأيسر السفلي من سطح مكتب ®Windows 8.1 ثم انقر بزر الماوس الأيمن على الصورة المصغرة لشاشة البدء. من القائمة المنبثقة، انقر على File Explorer (مستكشف الملف) لفتح شاشة Computer( الكمبيوتر(.

.<br>٢. انقر بزر الماوس الأيمن فوق <sup>DVD RW Drive</sup> هندس ، ثم انقر فوق Eject (إخراج) من القائمة.

### **الطاقة**

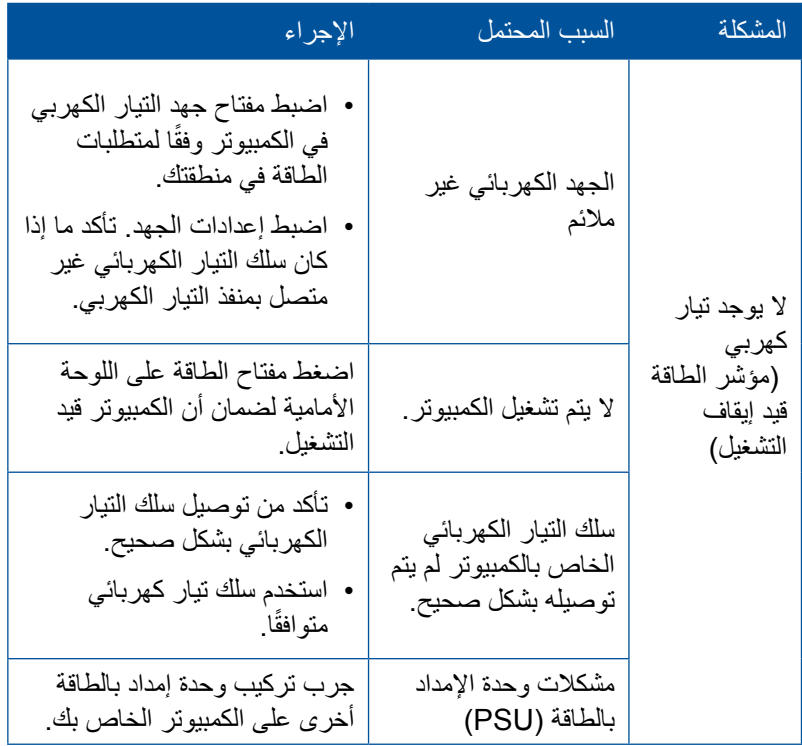

# **شاشة العرض**

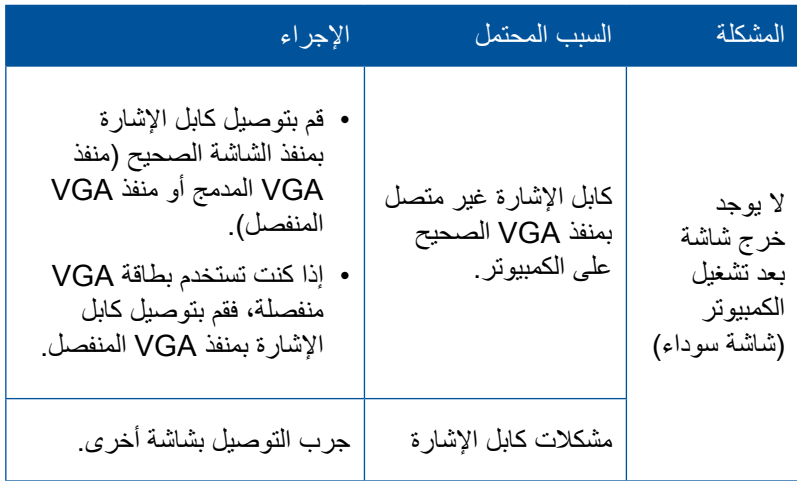

# **شبكة LAN**

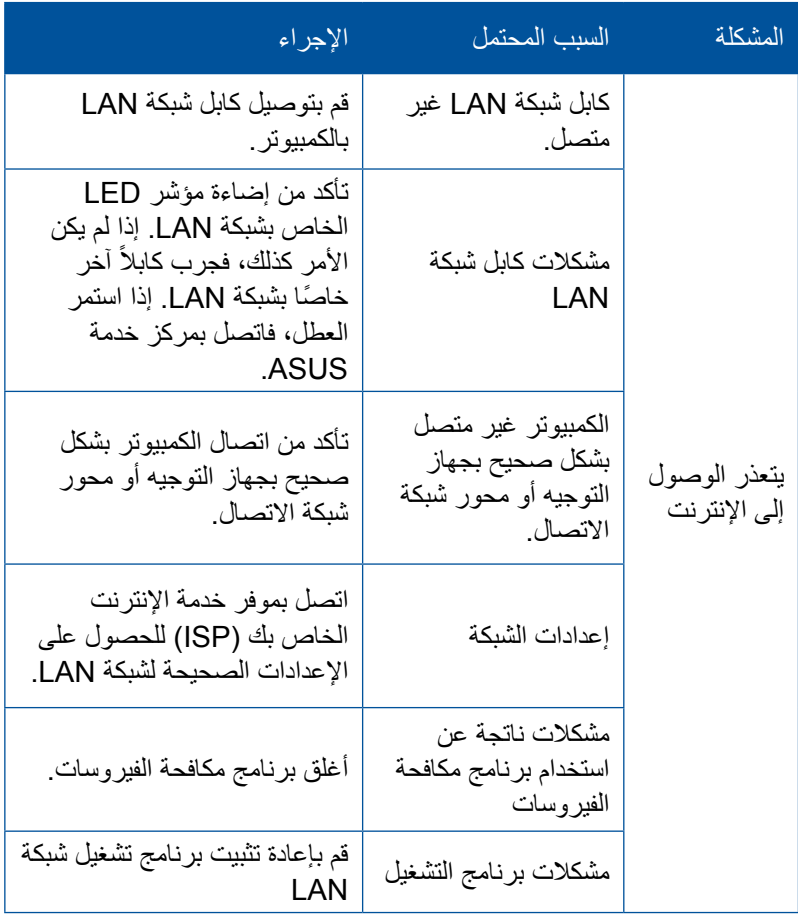

#### **الصوت**

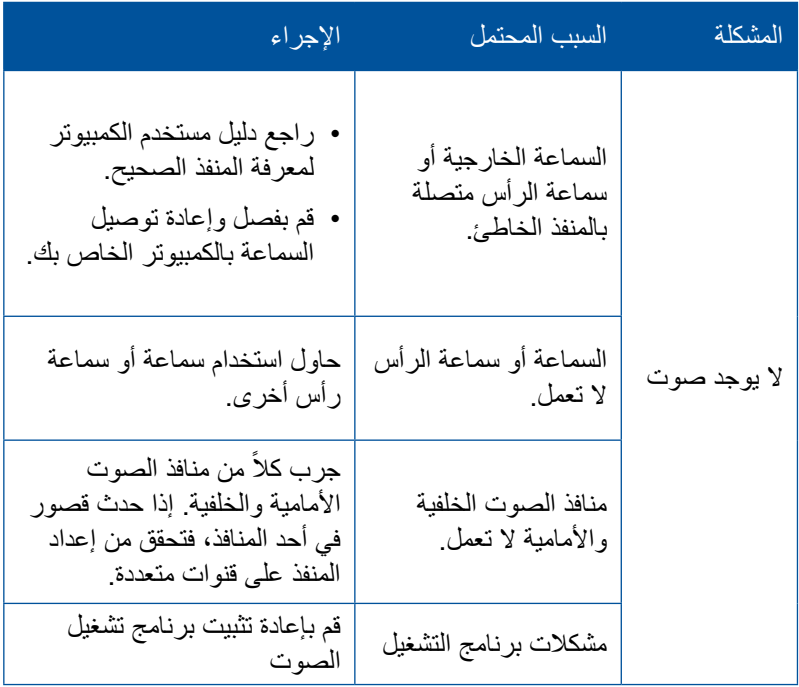

# **النظام**

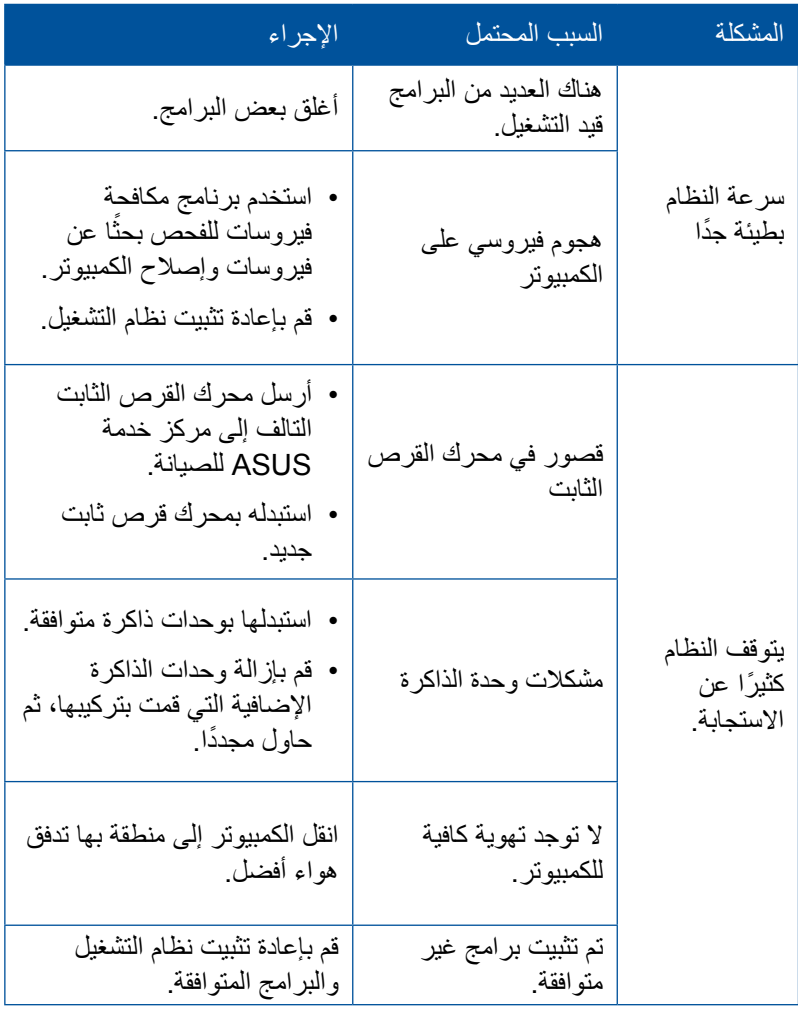

## **وحدة المعالجة المركزية**

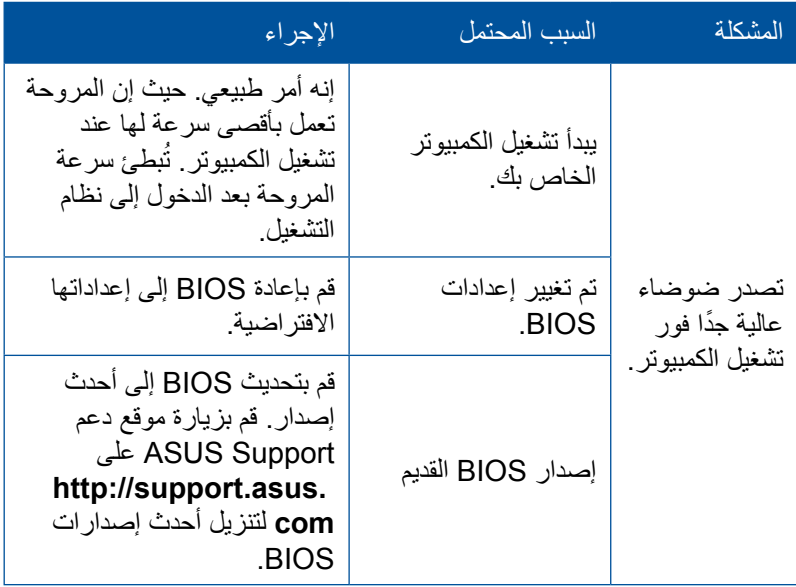

### **وحدة المعالجة المركزية**

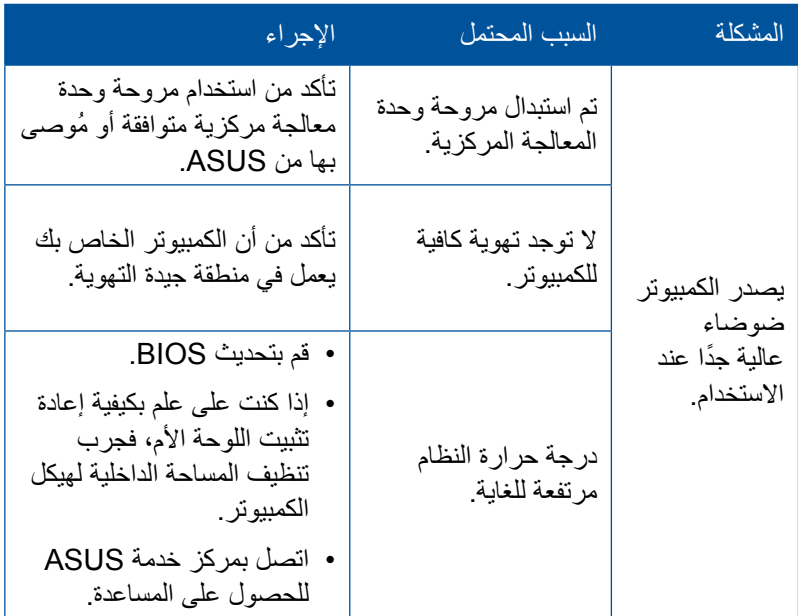

**مالحظة:** إذا استمرت المشكلة، فراجع بطاقة ضمان كمبيوتر سطح المكتب الخاص بك واتصل بمركز خدمة ASUS. قم بزيارة موقع دعم ASUS Support على http:// com.asus.support للحصول على معلومات مركز الخدمة.

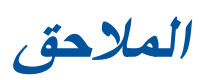

## **إعادة التدوير/االسترجاع من ASUS**

تنبع برامج ASUS إلعادة التدوير واالسترجاع من التزامنا بأعلى معايير حماية البيئة. ونحن نؤمن بقدرتنا على تقديم الحلول التي تمكنك، وبثقة، من إعادة تدوير ما نقوم بتصنيعه من منتجات وبطاريات وغير ذلك من المكونات األخرى ُ باإلضافة إلى مواد التعبئة. يرجى زيارة /english/com.asus.csr://http htm.Takeback لالطالع على معلومات مفصلة حول إعادة التدوير في مختلف المناطق.

# **REACH**

متثالاً لإطار العمل التنظيمي الخاص بتسجيل المواد الكيميائية وتقييمها والتصديق عليها وتقييد استخدامها )REACH)، قمنا بنشر المواد الكيميائية المستخدمة في منتجاتنا على موقع REACH ASUS على العنوان .http://csr.asus.com/english/REACH.htm

# **توجيه المعدات الطرفية لالتصال والالسلكية**

# **)TTE&R رقم /1999/5EC)**

تم استكمال العناصر التالية وتعتبر كافية وذات صلة:

- المتطلبات الأساسية [المادة3]
- متطلبات الحماية للصحة والسالمه كما في ]المادة1.3أ[
	- ً• اختبار السلامة الكهربية وفقا ل [EN 60950]
- متطلبات الحماية للتوافق الكهرومغناطيسي في المادة ]1.3ب[
- االختبار للتوافق الكهرومغناطيسي ]489-1 301 En ]و ]489-17 301 EN]
	- االستخدام الفعال للطيف الالسلكي كما في ]المادة 3.2[
		- مجموعات اختبار الالسلكي وفق ]328 300 EN]

#### **قناة التشغيل الالسلكي للمجاالت المختلفة**

أمريكا الشمالية 2.462-2.412 جيجاهرتز 01CH حتى 11CH اليابان 2.484-2.412 جيجاهرتز 01CH حتى 14CH معهد ETSI األوربي 2.472-2.412 جيجاهرتز 01CH حتى 13CH

### **تحذير عالمة المجلس األوربي )CE)**

ينتمي هذا المنتج إلى الفئة B وقد يتسبب في حدوث تداخالت السلكية في البيئات المنزلية، األمر الذي يستلزم من المستخدم اتخاذ التدابير المناسبة.

# $\epsilon$

### **عالمة CE ألجهزة بدون LAN السلكية/بلوتوث**

إن النسخة المشحونة لهذا الجهاز تتوافق مع متطلبات EEC /108/2004EEC التوافق الكهرومغناطيسي و/95/2006EC توجيه الفولطية المنخفضة".

# **/**

#### **عالمة CE ألجهزة تحتوي LAN السلكية/بلوتوث**

يتوافق هذا الجهاز مع متطلبات التوجيه /5/1999EC للبرلمان األوربي من 9 مارس 1990 والتي تحكم أجهزة االتصاالت والراديو المتبادل للتوافق.

 **ألجهزة الفئة .2**

## **بيان لجنة االتصاالت الفيدرالية**

يتوافق هذا الجهاز مع قواعد لجنة الاتصالات الفيدرالية (FCC) رقم 15 يخضع التشغيل للشرطين التاليين:

- اليتسبب هذا الجهاز فى تداخل ضار و
- يجب أن يقبل هذا الجهاز التداخالت التى يتم استقبالها، بما فى ذلك التداخالت التى ربما تيبب َ تشغيال غير مطلوب

لقد تم اختبار هذه المعدة وثبت أنها تتوافق مع حدود الفئة ب من الأجهز ة الر قمية، بموجب الجز ء 10 من قواعد لجنة الاتصالات الفيدر الية. لقد تم توفير هذه الحدود لتوفير حماية معقولة ضد التداخل الضار فى المناطق السكنية. تقوم هذه المعدة بتوليد واستخدام ويمكن أن تصدر عنها طاقة ترددات السلكية، وإذا لم يتم تركيبها واستخدامها وفقا لإلرشادات فإنها ربما تؤدى إلى حدوث تداخالت ضارة لالتصاالت الالسلكية. ومع ذلك، اليوجد ضمان بأن التداخل لن يحدث فى منطقة سكنية معينة. إذا تسبب هذه

المعدة فى تداخالت ضارة الستقبال التليفزيون أو الالسلكى، األمر الذى يمكن تحديده من خالل إيقاف وتشغيل المعدة، يوصى بأن يقوم المستخدم بمحاولة تصحيح هذا التداخل بإجراء أحد التدابير التالية:

- إعادة توجيه هوائى االستقبال أو تغيير مكانه.
- زيادة المسافة الفاصلة بين المعدة ووحدة االستقبال.
- صل المعدة بأحد المنفذ فى دائرة كهربايئة مختلفة عن الدائرة المتصلة بها وحدة االستقبال.
	- المساعدة. قم باستشسارة أحد الوكالء أو فنيى التليفزيون/ الالسلكي المتحصصين للحصول على

**هام!** يلزم استخدام كابالت محمية بواقيات لتوصيل الشاشة ببطاقة الرسومات لضمان االمتثال للوائح مفوضية االتصاالت الفيدرالية )FCC). وقد يؤدي القيام ًبتغيير ات او تعديلات - غير مصدق عليها صراحة من قِبل الجهة المسؤولة عن االمتثال - على الوحدة إلى إبطال حق المستخدم في استخدام هذا الجهاز.

# **تحذير خاص ببطارية الليثيوم أيون**

**تنبيه:** ينطوي استبدال البطارية على نحو غير صحيح على خطر حدوث ُ انفجار. استبدل البطارية بنفس النوع أو نوع مماثل موصى به من قبل الجهة المصنعة. وينبغي التخلص من البطاريات المستخدمة وفقًا لإرشادات الجهة المصنعة.

**تحذير التعرض للموجات الالسلكية**

يجب تركيب وتشغيل هذا الجهاز وفقًا للإرشادات المرفقة و(الهوائي) الهوائيات المستخدمة لجهاز اإلرسال هذا يجب تركيبها بحيث توفر مساحة فصل ال تقل عن 20 سم لكل الأشخاص ولا يجب أن يتم تركيبها أو تشغيلها مع الهوائيات أو أجهزة الإرسال األخرى. يجب أن يحصل مسؤولو التركيب والمستخدمون النهائيون على إرشادات تركيب الهوائي وشروط تشغيل جهاز اإلرسال للتوافق مع القواعد المعمول بها بالنسبة للتعرض للترددات الالسلكية. ويجب تزويد المستخدمين وفني التركيب بإرشادات تركيب الهوائي وظروف تشغيل جهاز اإلرسال لتحقيق التوافق الخاص بالتعرض للموجات الالسيكية.

### **مالحظات معدات الترددات الالسلكية**

### **المطابقة األوروبية )CE): بيان امتثال المجموعة األوروبية**

يمتثل الجهاز لشرط التعرض للترددات الالسلكية رقم /1999/519EC، ولتوصية المجلس بتاريخ 1 يوليو 1999 حول تقييد تعرض الجمهور العام للمجاالت الكهرو مغناطيسية )0 – 300 جيجاهيرتز(. يمتثل هذا الجهاز الالسلكي لتوجيه TTE&R.

**استخدام راديو الشبكة الالسلكية**

يقتصر استخدام هذا الجهاز على داخل المباني عند التشغيل على نطاق تردد 5.15 إلى 5.25 جيجا هيرتز.

**التعرض لطاقة تردد الراديو**

طاقة اإلخراج المنبعثة من تكنولوجيا الالسلكي أقل من حدود التعرض لتردد الراديو التي وضعتها مفوضية االتصاالت الفيدرالية. رغم ذلك، يُنصح باستخدام الجهاز الالسلكي بطريقة يتم فيها تقليل احتمالية التالمس البشري أثناء التشغيل العادي.

> **امتثال الشبكة الالسلكية Bluetooth الخاص بمفوضية االتصاالت الفيدرالية**

ً يجب عدم إقران الهوائي المستخدم مع هذا المحول أو تشغيله جنبا إلى جنب مع أي هوائي أو محول آخر وفقًا لشروط Grant الخاصة بمفوضية الاتصالات الفيدرالية.

**معلومات السالمة لمحرك األقراص الضوئية**

**معلومات السالمة من الليزر**

**تحذير السالمة الخاص بمحرك أقراص ROM-CD منتج ليزر من الفئة 1**

**تحذير!** لتفادي التعرض لليزر بمحرك األقراص الضوئية، ال تحاول تفكيك أو إصالح المحرك الضوئي بنفسك. من أجل سالمتك، اتصل بأحد الفنيين المتخصصين للحصول على المساعدة.

**ملصق التحذير الخاص بالصيانة**

**تحذير!** شعاع الليزر في الجهاز غير مرئي عند الفتح ال تحدق في الشعاع وال تنظر إليه مباشرة بأدوات بصرية.

**لوائح مركز األجهزة والصحة اإلشعاعية**

أصدر مركز الأجهزة والصحة الإشعاعية (CDRH) التابع لإدارة الأغذية والأدوية بالواليات المتحدة قواعد لمنتجات الليزر في الثاني من أغسطس .1976 وتنطبق هذه القواعد ً على منتجات الليزر المصنعة اعتبارا من األول من أغسطس .1976 ويجب امتثال المنتجات التي يتم تسويقها داخل الواليات المتحدة لهذه القواعد.

**تحذير!** استخدام عناصر الضبط أو إجراء تعديالت أو إجراءات بخالف ما هو محدد في هذا الدليل أو في دليل تركيب المنتج الليزري قد يؤدي إلى التعرض لمخاطر اإلشعاع الضار.

# **منتج متوافق مع STAR ENERGY**

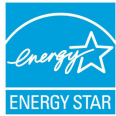

يعد ENERGY STAR برنامجا مشتركاً لوكالة حماية البيئة الأمريكية ووزارة الطاقة الأمريكية ويهدق إلى مساعدتنا جميعاً على توفير المال وحماية البيئة من خلال الطاقة الأمريكية ويهدق إلى مساعدتنا جميعا المنتجات والممارسات الموفرة للطاقة.

تتوافق كافة منتجات ASUS التي تحمل شعال ENERGY STAR مع معيار<br>ENERGY STAR كما ينم توفير خاصية إدارة الطاقة في هذه المنتجات افتراضياً. يتم إعداد الشاشة و الكمبيوتر تلقائياً على وضع السكون بعد 10 إلى 30 دقيقة من سكون المستخدم.

الكمبيوتر الخاص بك, انقر فوق الماوس أو اضغط أي زر بلوحة المفاتيح. برجاء زيارة powermanagement/gov.energy.www://http للحصول على معلومات افصيلية حول إدارة الطاقة وفوائدها للبيئة. باإلضافة إلى ذلك، يرجى زيارة http://www.energystar.gov للحصول على معلومات تفضيلية حول برنامج STAR ENERGY المشترك.

**مالحظة:** Star Energy غير مدعوم على أنظمة تشغل FreeDOS واألنظمة المعتمدة على Linux.

## **معلومات اتصال ASUS**

# **شركة INC COMPUTER ASUSTeK.**

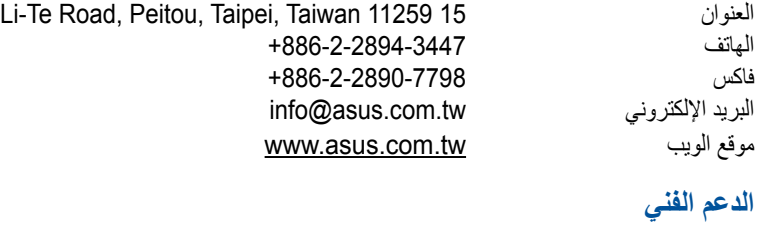

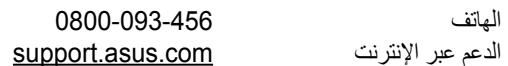

# **ASUS COMPUTER INTERNATIONAL شركة )أمريكا(**

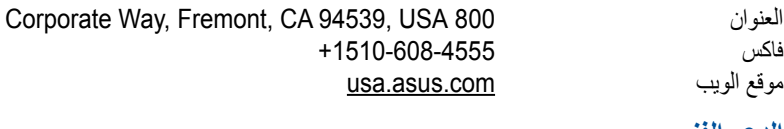

#### **الدعم الفني**

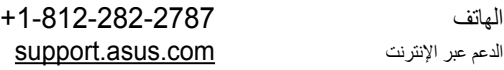

# **شركة GmbH COMPUTER ASUS( ألمانيا والنمسا(**

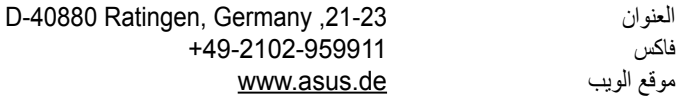

#### **الدعم الفني**

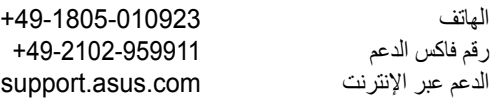

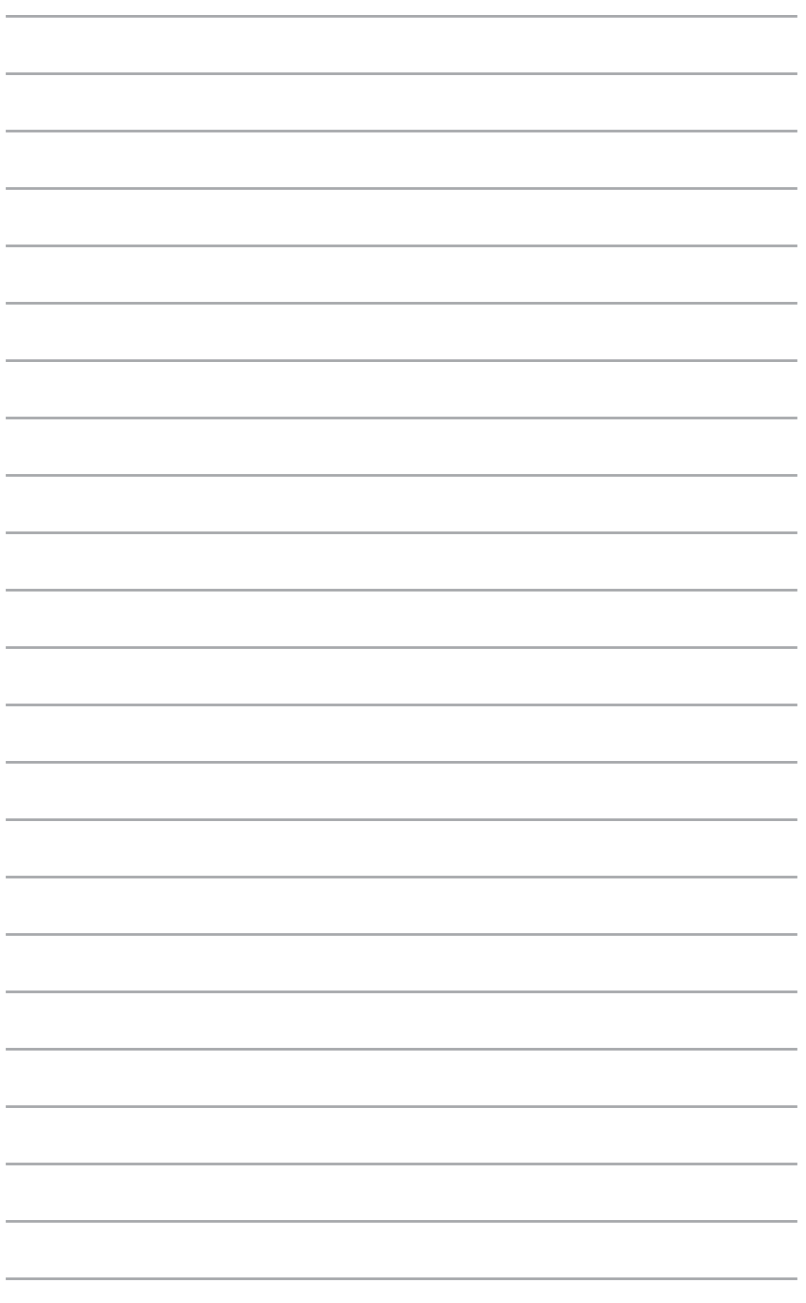